<span id="page-0-0"></span>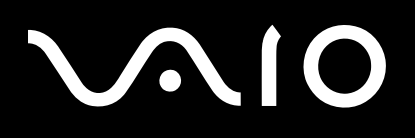

# Benutzerhandbuch

**Personal Computer Serie VGN-S**

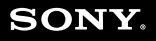

 $\blacktriangleright$ 

#### <span id="page-1-0"></span>Inhalt

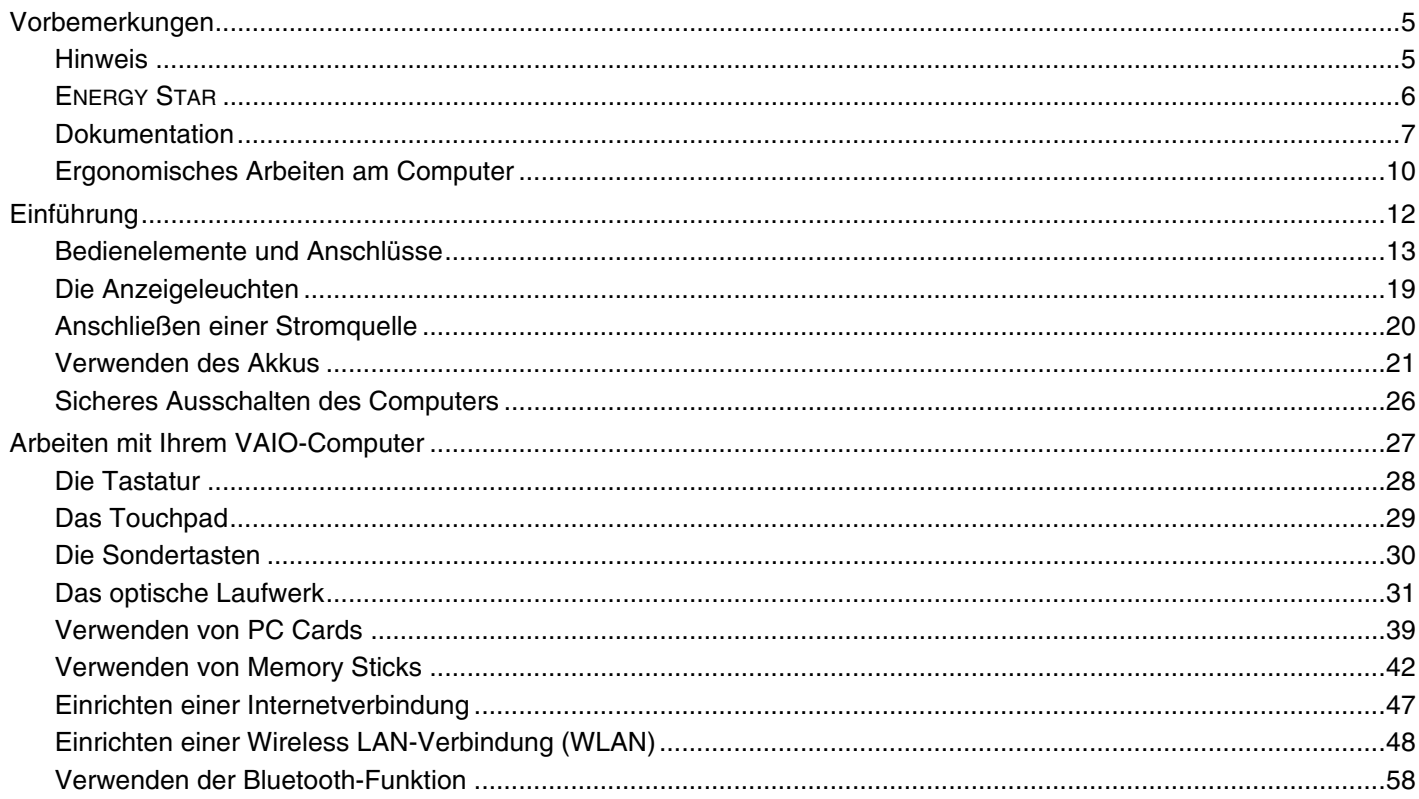

## <span id="page-2-0"></span>**VAIO**

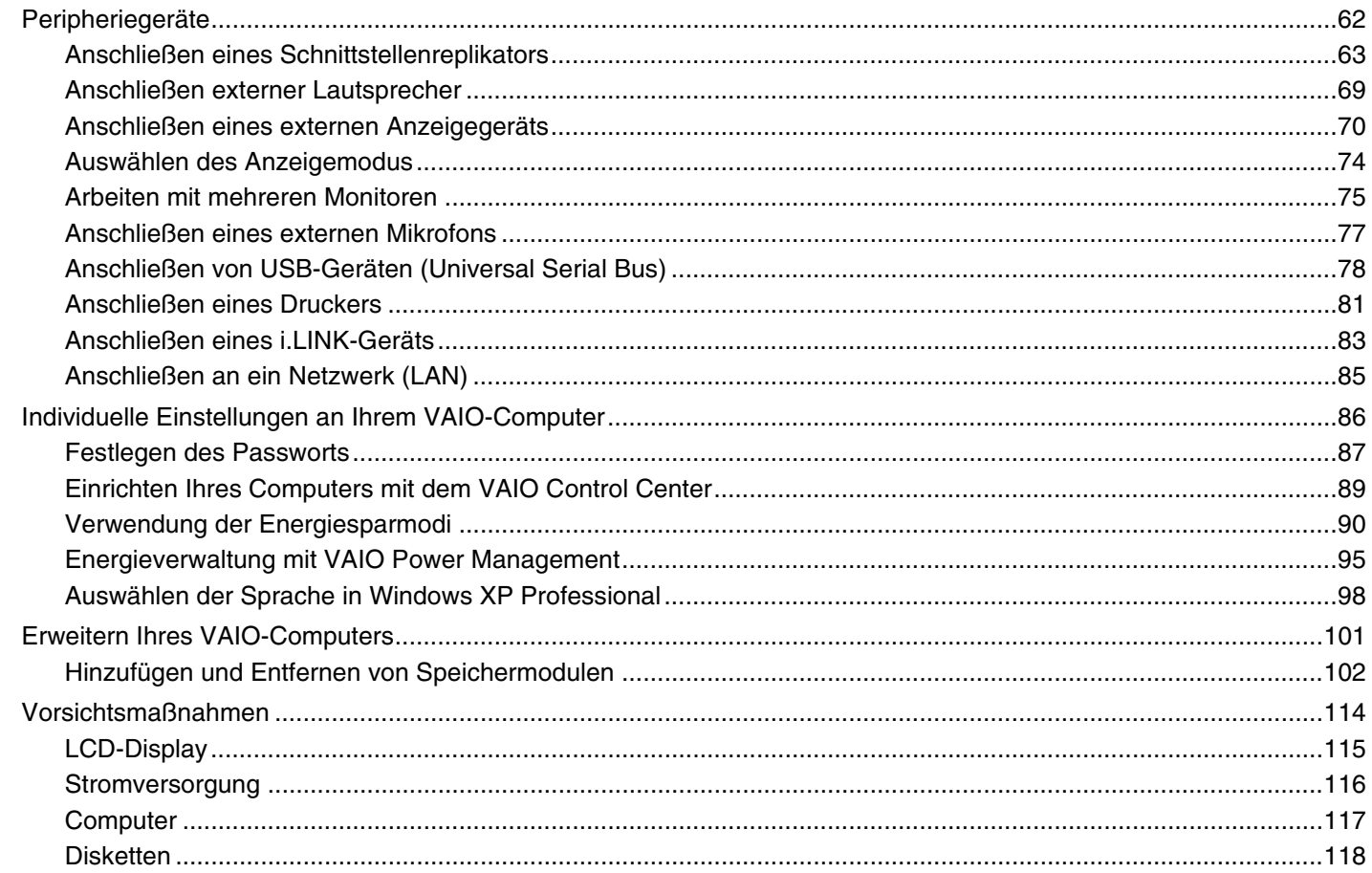

## <span id="page-3-0"></span>**VAIO**

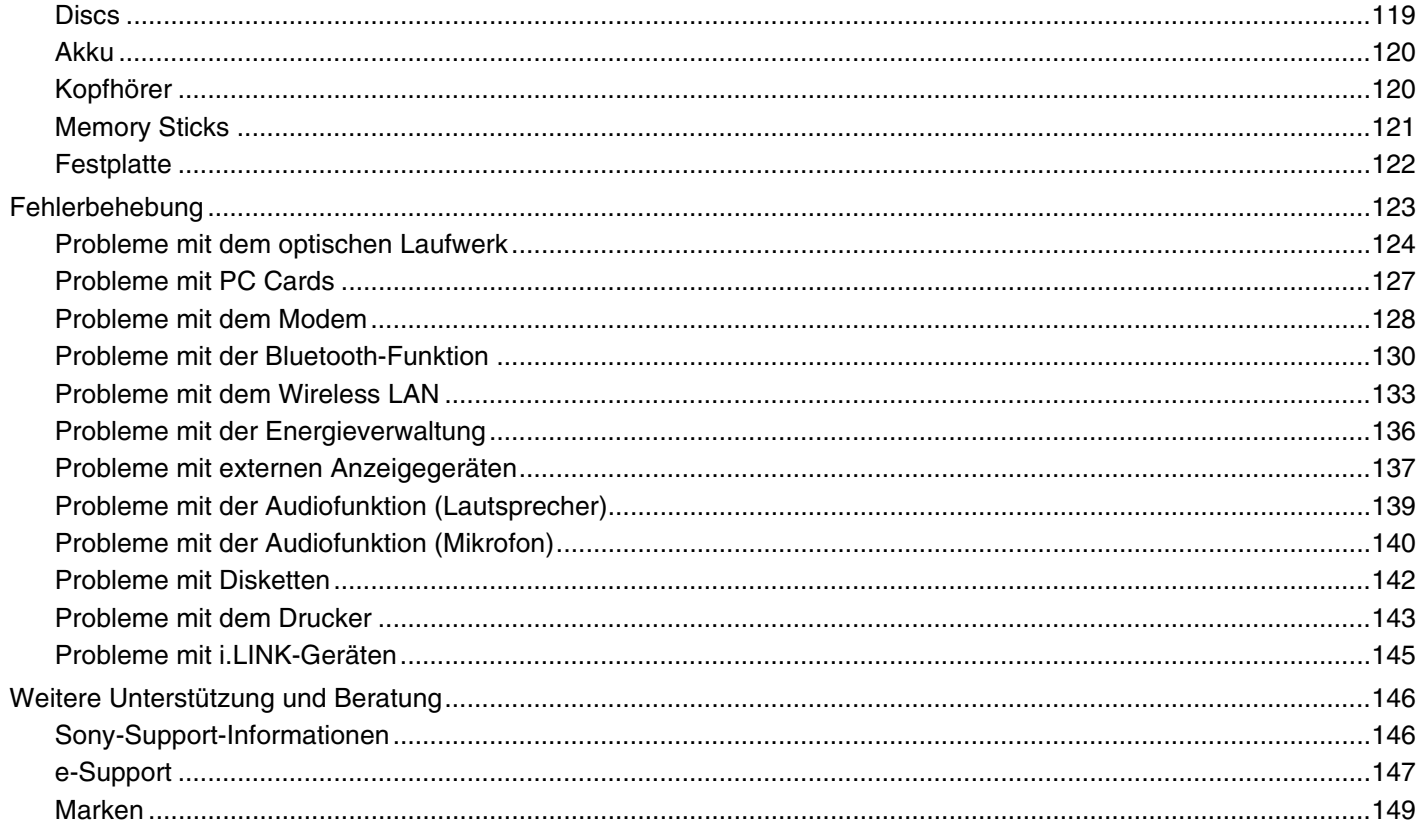

## <span id="page-4-2"></span><span id="page-4-0"></span>Vorbemerkungen

Willkommen beim Online-Benutzerhandbuch! Vielen Dank, dass Sie sich für einen Sony VAIO<sup>®</sup>-Computer entschieden haben. Sony hat die fortschrittlichsten Audio-, Video-, Computer- und Kommunikationstechnologien zusammengeführt, um Ihnen einen Computer nach dem neuesten Stand der Technik zur Verfügung zu stellen.

### <span id="page-4-1"></span>**Hinweis**

© 2005 Sony Corporation. Alle Rechte vorbehalten.

Ohne vorherige schriftliche Genehmigung dürfen dieses Handbuch und die darin beschriebene Software weder vollständig noch in Auszügen kopiert, übersetzt oder in maschinenlesbare Form gebracht werden.

Sony übernimmt keine Gewähr für die Richtigkeit der Angaben in diesem Handbuch sowie für die Software oder andere darin enthaltene Angaben. Jede konkludente Gewährleistung, Zusicherung marktgängiger Qualität oder Eignung für einen bestimmten Zweck hinsichtlich des Handbuchs, der Software und anderer Angaben wird hiermit ausdrücklich ausgeschlossen. Sony haftet unter keinen Umständen für mittelbare, unmittelbare oder spezielle Schäden sowie für Folgeschäden, die sich aus oder in Verbindung mit diesem Handbuch ergeben, gleichgültig, ob diese aufgrund unerlaubter Handlungen, eines Vertrages oder aus sonstigen Gründen in Verbindung mit diesem Handbuch, der Software oder darin enthaltenen oder verwendeten Angaben entstehen.

Auf die Kennzeichnung ™ oder ® wird in diesem Handbuch verzichtet.

Sony behält sich das Recht vor, dieses Handbuch und die darin enthaltenen Informationen jederzeit ohne Ankündigung zu ändern. Die hier beschriebene Software unterliegt den Bedingungen eines gesonderten Lizenzvertrags.

<span id="page-5-1"></span>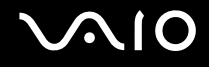

### <span id="page-5-0"></span>ENERGY STAR

Da Sony ein Partner von ENERGY STAR ist, erfüllen die Produkte von Sony die ENERGY STAR-Richtlinien zur Energieeinsparung.

Das Internationale ENERGY STAR-Programm für Bürogeräte ist ein weltweites Programm zur Förderung der Energieeinsparung bei der Benutzung von Computern und anderen Bürogeräten. Das Programm unterstützt die Entwicklung und Verbreitung von Produkten mit Funktionen, die effektiv zur Energieeinsparung beitragen. Es handelt sich um ein offenes Programm, an dem sich Unternehmen auf freiwilliger Basis beteiligen können. Zielprodukte hierfür sind alle Bürogeräte wie Computer, Monitore, Drucker, Faxgeräte und Kopierer. Die einzuhaltenden Normen sowie die Logos sind für alle teilnehmenden Staaten gleich.

ENERGY STAR ist in den USA als Marke eingetragen.

<span id="page-6-1"></span>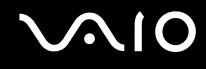

### <span id="page-6-0"></span>Dokumentation

Die Dokumentation umfasst gedrucktes Material sowie elektronische Benutzerhandbücher, die auf dem Computerbildschirm angezeigt werden können.

Die Anleitungen liegen im PDF-Format vor und lassen sich daher leicht durchsuchen und ausdrucken.

Das Portal **My Club VAIO** bildet die zentrale Plattform für alle Fragen rund um die Benutzung ihres VAIO-Computers.

Die Benutzerhandbücher befinden sich im Ordner **Dokumentation** (Documentation) und können wie folgt angezeigt werden:

- **1** Klicken Sie auf **Start** und dann auf das Symbol **My Club VAIO** .
- **2** Klicken Sie auf **Dokumentation** (Documentation).
- **3** Wählen Sie die gewünschte Anleitung aus.

#### ✍

Wenn Sie die Benutzerhandbücher manuell öffnen möchten, wählen Sie **Arbeitsplatz** > **VAIO (C:)** (Ihr Laufwerk C) > **Dokumentation** > **Dokumentation** und öffnen den Ordner für Ihre Sprache.

Eventuell liegt eine weitere Disc mit der Dokumentation des mitgelieferten Zubehörs bei.

#### Gedruckte Dokumentation

- ❑ **Setup-Poster** Beschreibungen der Schritte vom Auspacken bis zum Starten Ihres VAIO-Computers
- ❑ **Spezifikationshandbuch** Eine Tabelle mit den technischen Daten und eine Liste der mitgelieferten Software
- ❑ **Fehlerbehebung** Lösungen für häufig auftretende Probleme
- ❑ **Wiederherstellungshandbuch** Anleitungen zur Wiederherstellung des Computersystems
- ❑ Broschüren mit folgenden Informationen: **GARANTIE**, **Sicherheitsbestimmungen**, **Modem Richtlinien und Verordnungen**, **Wireless LAN – Richtlinien und Verordnungen** und **Bluetooth – Richtlinien und Verordnungen**

<span id="page-7-0"></span>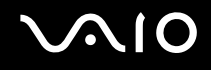

#### Elektronische Dokumentation

#### My Club VAIO

**My Club VAIO** enthält Folgendes:

Über **Dokumentation** (Documentation) können Sie auf Folgendes zugreifen:

- ❑ **Benutzerhandbuch** (User Guide). In diesem Dokument werden die Leistungsmerkmale und Funktionen Ihres Computers ausführlich beschrieben. Außerdem erfahren Sie, wie Sie Peripheriegeräte anschließen, Ihren Computer aufrüsten und vieles mehr.
- ❑ **Hilfe & Training** (Help & Training). Dies ist das Portal des **VAIO Hilfe- und Supportcenters**.
- ❑ Wichtige Informationen zu Ihrem Computer in Form von Hinweisen und Ankündigungen

**My Club VAIO** enthält außerdem Folgendes:

❑ **Zubehör** (Accessories)

Sie möchten die Leistungsfähigkeit Ihres Computers erweitern? Klicken Sie auf dieses Symbol, wenn Sie wissen möchten, welches kompatible Zubehör erhältlich ist.

#### ❑ **Software** (Software)

Sie möchten kreativ werden? Dann klicken Sie auf dieses Symbol. Sie erhalten eine Übersicht über Ihre Software und können sich über Upgrade-Optionen informieren.

❑ **Hintergrundbilder** (Wallpapers) Klicken Sie auf dieses Symbol, und probieren Sie die beliebtesten Sony- und Club VAIO-Hintergrundbilder aus.

#### ❑ **Links** (Links)

Klicken Sie auf dieses Symbol, und besuchen Sie die beliebtesten Sony- und Club VAIO-Websites.

<span id="page-8-0"></span>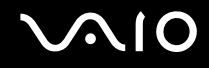

#### Hilfe und Support

**Hilfe- und Supportcenter** bietet umfassende Informationen zur Arbeit mit Microsoft Windows XP und Ihrem Computer, einschließlich praktische Hinweise und Übungen.

Über die Suchfunktion, den Index und das Inhaltsverzeichnis können Sie auf alle Informationen der Windows-Hilfe (auch im Internet) zugreifen.

Um das **Hilfe- und Supportcenter** zu öffnen, klicken Sie auf **Start** und dann auf **Hilfe und Support**. Sie können das

Hilfe- und Supportcenter auch öffnen, indem Sie gleichzeitig die Microsoft Windows-Taste AU und die Taste F1 drücken.

#### Weitere Informationsquellen

- ❑ In der **Online-Hilfe** der Software finden Sie weitere Informationen zur Funktionsweise und zur Fehlerbehebung.
- ❑ Unter [www.club-vaio.com](http://www.club-vaio.com/) finden Sie Online-Lernprogramme für Ihre bevorzugte VAIO-Software.

### <span id="page-9-1"></span><span id="page-9-0"></span>Ergonomisches Arbeiten am Computer

Sie werden Ihren Computer als tragbares Gerät in einer Vielzahl von Umgebungen einsetzen. Beachten Sie beim stationären und beim mobilen Betrieb möglichst immer die folgenden Hinweise zum sicheren und ergonomischen Arbeiten:

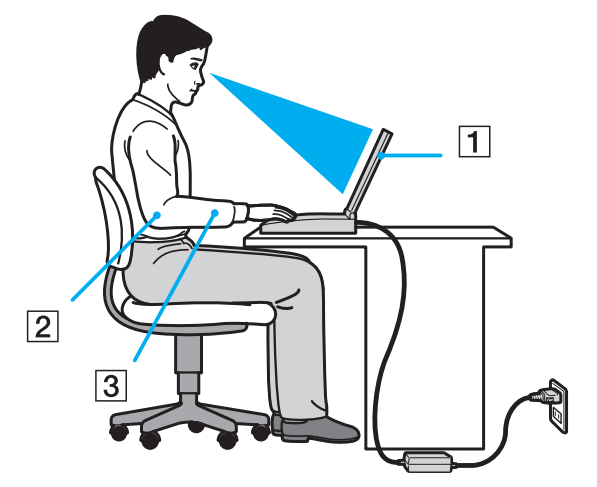

- ❑ **Position des Computers** Stellen Sie den Computer unmittelbar vor sich auf (1). Achten Sie bei Eingaben über die Tastatur, das Touchpad oder die externe Maus darauf, dass Ihre Unterarme mit Ihren Handgelenken eine Linie bilden (2) und sich in einer natürlichen, entspannten Position (3) befinden. Lassen Sie Ihre Oberarme seitlich am Oberkörper herunterhängen. Denken Sie daran, Ihre Arbeit am Computer regelmäßig zu unterbrechen. Zu langes Arbeiten am Computer kann Muskeln und Sehnen überlasten.
- ❑ **Möbel und Körperhaltung** Verwenden Sie einen Stuhl mit ergonomischer Rückenlehne. Stellen Sie die Sitzhöhe so ein, dass Ihre Füße flach auf dem Fußboden stehen. Eventuell sorgt eine Fußstütze für bequemeres Arbeiten. Sitzen Sie entspannt und aufrecht. Sie sollten sich weder zu stark nach vorne beugen noch zu weit nach hinten lehnen.

<span id="page-10-0"></span>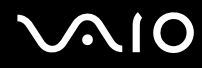

- ❑ **Betrachtungswinkel des Computer-Displays** Das Display kann zur Einstellung der besten Position geneigt werden. Sie können die Belastung Ihrer Augen und Ermüdung Ihrer Muskeln durch Einstellen des richtigen Display-Winkels verringern. Stellen Sie auch die Helligkeit des Bildschirms richtig ein.
- ❑ **Beleuchtung** Stellen Sie Ihren Computer so auf, dass Fenster und Beleuchtung keine Spiegelungen oder Reflexionen auf dem Display erzeugen. Sie können durch eine indirekte Beleuchtung hellen Lichtflecken auf dem Display vermeiden. Zur Entspiegelung des Displays gibt es im Handel entsprechendes Zubehör. Eine richtige Beleuchtung steigert Ihr Wohlbefinden und Ihre Effektivität.
- ❑ **Aufstellung eines externen Monitors** Bei Verwendung eines externen Monitors sollte der Abstand zwischen Monitor und Ihren Augen ein angenehmes Arbeiten ermöglichen. Achten Sie darauf, dass sich der Bildschirm in Augenhöhe oder etwas darunter befindet, wenn Sie vor dem Monitor sitzen.

<span id="page-11-1"></span>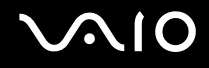

## <span id="page-11-0"></span>Einführung

In diesem Kapitel werden Sie Ihren VAIO-Computer zum ersten Mal in Betrieb nehmen.

- ❑ **Bedienelemente und Anschlüsse [\(Seite 13\)](#page-12-0)**
- ❑ **Die Anzeigeleuchten [\(Seite 19\)](#page-18-0)**
- ❑ **Anschließen einer Stromquelle [\(Seite 20\)](#page-19-0)**
- ❑ **Verwenden des Akkus [\(Seite 21\)](#page-20-0)**
- ❑ **Sicheres Ausschalten des Computers [\(Seite 26\)](#page-25-0)**

## <span id="page-12-1"></span>**210**

## <span id="page-12-0"></span>Bedienelemente und Anschlüsse

Machen Sie sich zuerst mit den auf den folgenden Seiten gezeigten Bedienelementen und Anschlüssen vertraut.

**!** Die Abbildungen können sich je nach Land oder Region von Ihrem Modell unterscheiden.

### Vorne

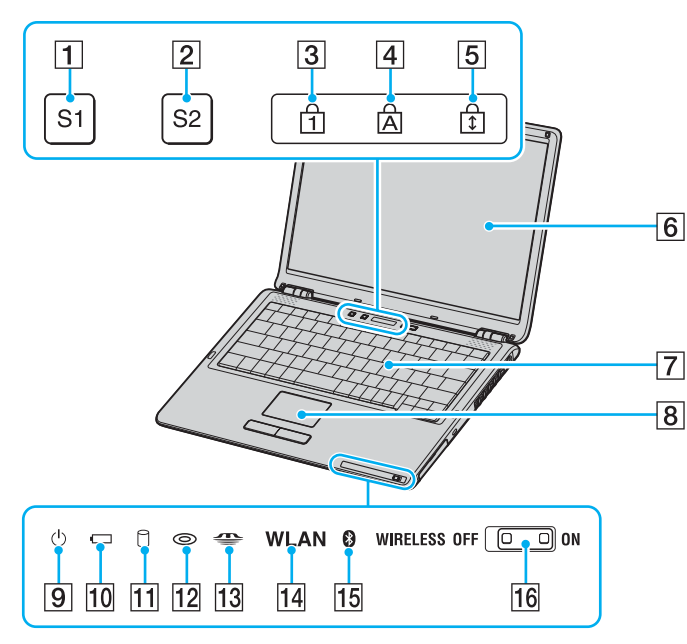

- A Taste **S1** [\(Seite 30\)](#page-29-1)
- **2** Taste **S2** [\(Seite 30\)](#page-29-1)
- **3** Num-Kontrollanzeige [\(Seite 19\)](#page-18-0)
- [4] Feststell-Kontrollanzeige [\(Seite 19\)](#page-18-0)
- **5** Bildlaufsperre-Kontrollanzeige [\(Seite 19\)](#page-18-0)
- $|6|$  LCD-Display [\(Seite 115\)](#page-114-1)
- **7** Tastatur [\(Seite 28\)](#page-27-1)
- **8** Touchpad [\(Seite 29\)](#page-28-1)
- **9** Netzkontrollleuchte [\(Seite 19\)](#page-18-0)
- 10 Akkuanzeige [\(Seite 19\)](#page-18-0)
- 11 Kontrollanzeige für Festplatte [\(Seite 19\)](#page-18-0)
- 12 Kontrollanzeige für optisches Laufwerk [\(Seite 19\)](#page-18-0)
- 13 Memory Stick-Kontrollanzeige [\(Seite 19\)](#page-18-0)
- 14 **WLAN-Kontrollanzeige (Wireless LAN)** [\(Seite 19\)](#page-18-0)
- 15 Bluetooth-Kontrollanzeige<sup>\*</sup> [\(Seite 19\)](#page-18-0)
- **16 WIRELESS-Schalter** \* [\(Seite 19\)](#page-18-0)
	- Wireless LAN und Bluetooth sind nur bei ausgewählten Modellen verfügbar.

<span id="page-13-0"></span>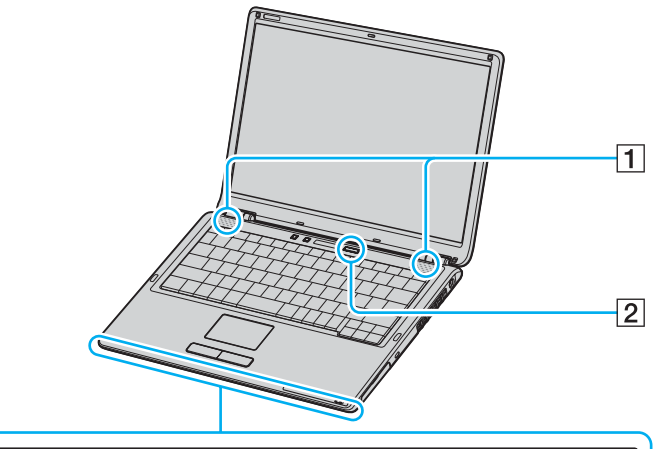

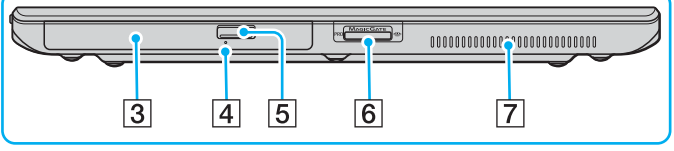

- 1 Lautsprecher
- $\boxed{2}$  Ein-Aus-Taste
- 3 Optisches Laufwerk [\(Seite 31\)](#page-30-1)
- 4 Öffnung für manuellen Auswurf [\(Seite 124\)](#page-123-1)
- **5** Auswurftaste [\(Seite 31\)](#page-30-1)
- **6** Memory Stick-Steckplatz<sup>\*</sup> [\(Seite 42\)](#page-41-1)
- G Belüftungsöffnung
- Ihr Computer unterstützt die hohe Übertragungsgeschwindigkeit und Speicherkapazität von Memory Stick Duo- und Memory Stick Pro-Speichermedien.

<span id="page-14-0"></span>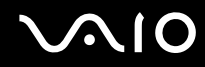

#### Hinten

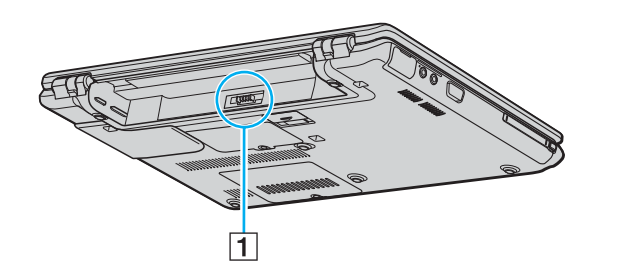

1 Akkuanschluss [\(Seite 21\)](#page-20-0)

## <span id="page-15-0"></span>**VAIO**

#### **Rechts**

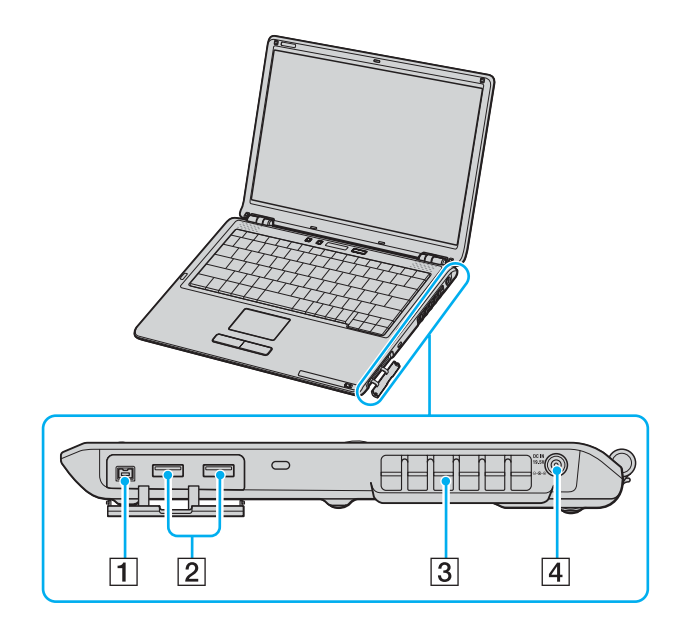

1 i.LINK<sup>®</sup> (IEEE1394) S400-Anschluss [\(Seite 83\)](#page-82-1)

- **2** USB-Anschlüsse (USB 2.0)<sup>\*</sup> [\(Seite 78\)](#page-77-1)
- 3 Belüftungsöffnung
- 4 Gleichstromeingang [\(Seite 20\)](#page-19-0)
- Unterstützung von High/Full/Low Speed

## <span id="page-16-0"></span>**VAIO**

#### Links

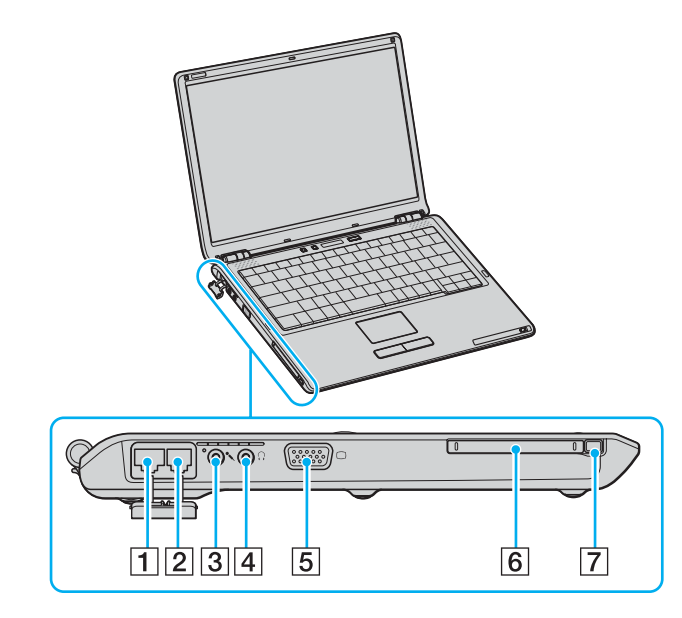

- 1 Ethernet-Netzwerkanschluss [\(Seite 85\)](#page-84-1)
- 2 Modemanschluss [\(Seite 47\)](#page-46-1)
- 3 Mikrofonbuchse [\(Seite 77\)](#page-76-1)
- 4 Kopfhörerbuchse [\(Seite 69\)](#page-68-1)
- **5** Monitoranschluss (VGA) [\(Seite 71\)](#page-70-0)
- **6** PC Card-Steckplatz [\(Seite 39\)](#page-38-1)
- **7** PC Card-Auswurftaste [\(Seite 41\)](#page-40-0)

#### <span id="page-17-0"></span>Unten

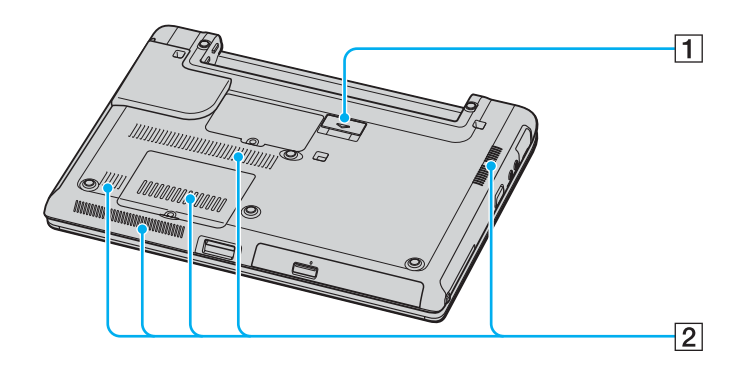

- 1 Anschluss für Schnittstellenreplikator [\(Seite 63\)](#page-62-1)
- 2 Belüftungsöffnungen

<span id="page-18-1"></span>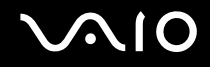

### <span id="page-18-0"></span>Die Anzeigeleuchten

Ihr Computer verfügt über folgende Anzeigeleuchten.

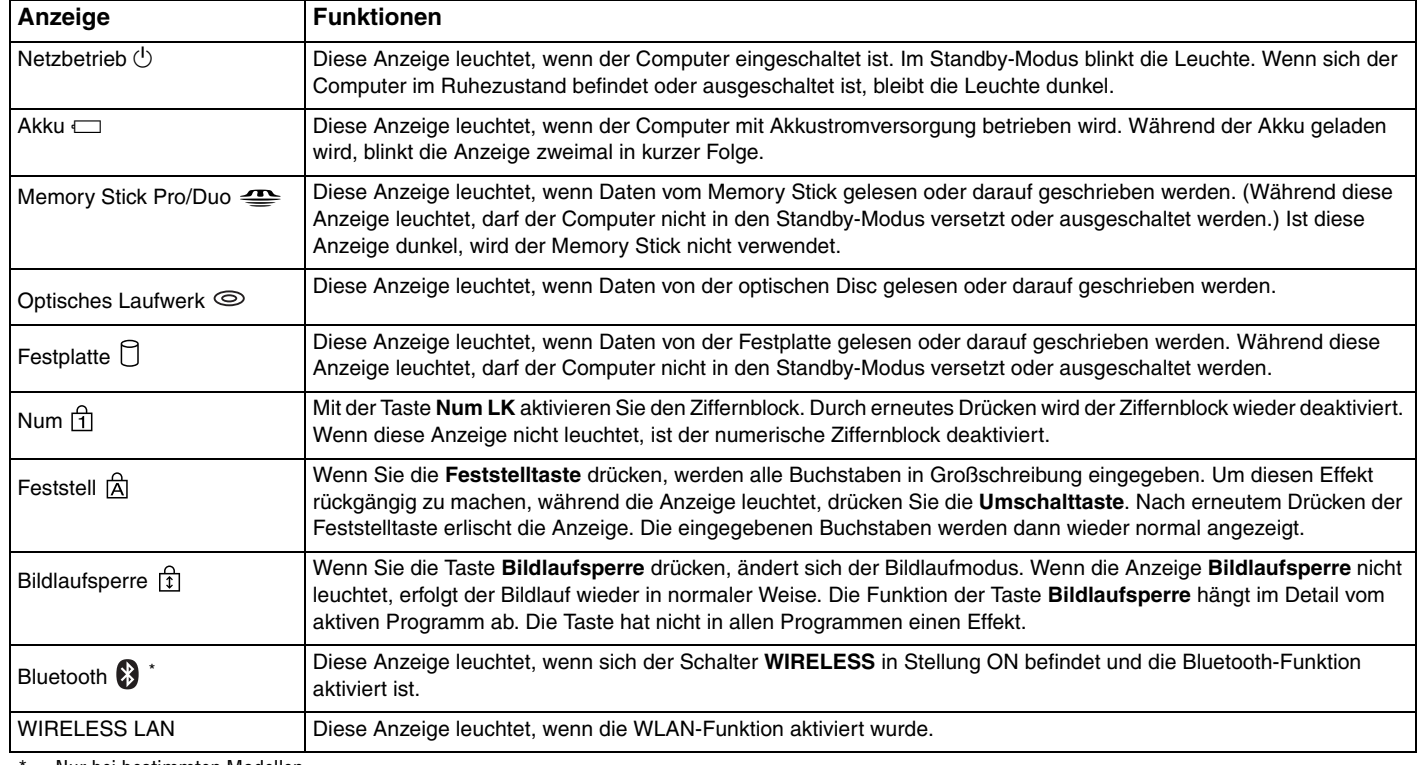

. Nur bei bestimmten Modellen.

## <span id="page-19-1"></span><span id="page-19-0"></span>Anschließen einer Stromquelle

Als Stromquelle für Ihren Computer können Sie entweder das Netzgerät oder einen aufladbaren Akku verwenden.

### Verwendung des Netzgeräts

✍ Verwenden Sie für den Netzbetrieb Ihres Computers ausschließlich das mitgelieferte Netzgerät.

So verwenden Sie das Netzgerät

- **1** Verbinden Sie das eine Ende des Netzkabels (1) mit dem Netzgerät (3).
- **2** Verbinden Sie das andere Ende des Netzkabels mit einer Netzsteckdose (2).
- **3** Schließen Sie das am Netzgerät (3) angebrachte Kabel an den Gleichstromeingang (4) des Computers oder des (optionalen) Schnittstellenreplikators an.

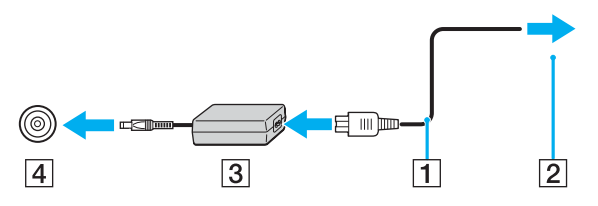

**!** Die Form des Gleichstromsteckers hängt vom verwendeten Netzgerät ab.

✍ Zur vollständigen Trennung des Computers vom Stromnetz muss das Anschlusskabel des Netzgeräts aus der Netzsteckdose gezogen werden. Achten Sie darauf, dass die Netzsteckdose leicht zugänglich ist.

Wenn Sie das Netzgerät längere Zeit nicht benutzen, versetzen Sie den Computer in den Ruhezustand. Siehe **Ruhezustand [\(Seite 93\)](#page-92-0)**. Dieser Stromsparmodus erspart Ihnen die Zeit, den Computer auf normale Weise herunterzufahren.

<span id="page-20-1"></span>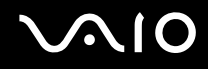

### <span id="page-20-0"></span>Verwenden des Akkus

Der mit Ihrem Notebook gelieferte Akku ist zum Zeitpunkt des Kaufs nicht vollständig geladen.

#### Einsetzen des Akkus

So setzen Sie den Akku ein

- **1** Schalten Sie den Computer aus, und schließen Sie das LCD-Display.
- **2** Schieben Sie den Verriegelungshebel (1) auf **UNLOCK**.

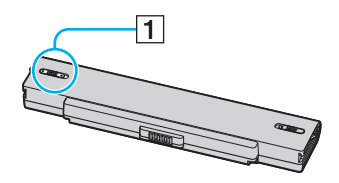

**3** Schieben Sie den Akku in das Akkufach, bis er einrastet.

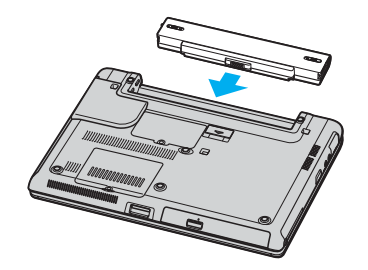

<span id="page-21-0"></span>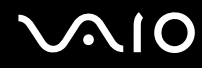

**4** Schieben Sie die Verriegelung (1) in Stellung **LOCK**, um den Akku im Computer zu arretieren.

#### ✍

Wenn der Computer direkt an Netzstrom angeschlossen und ein Akku eingesetzt ist, wird der Computer über die Netzsteckdose versorgt.

<span id="page-22-0"></span>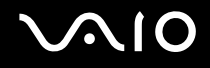

#### Laden des Akkus

Der mit Ihrem Notebook gelieferte Akku ist zum Zeitpunkt des Kaufs nicht vollständig geladen.

#### So laden Sie den Akku

- **1** Installieren Sie den Akku.
- **2** Schließen Sie das Netzgerät an den Computer an.

Der Akku wird im Computer automatisch geladen. Die Akku-Anzeigeleuchte blinkt während des Ladevorgangs zweimal in kurzer Folge. Wenn der Akku auf ca. 85 % aufgeladen ist, erlischt die Akku-Anzeigeleuchte.

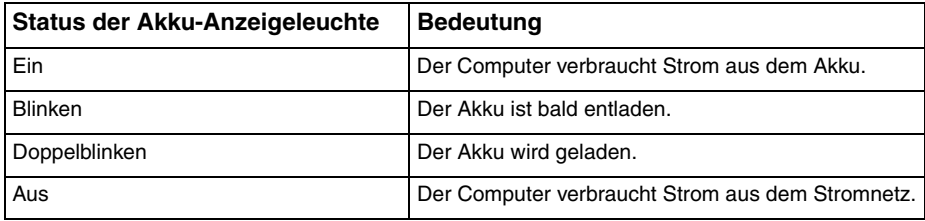

<span id="page-23-0"></span>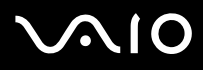

#### ✍

Wenn der Akku fast völlig entladen ist, blinken die Anzeigeleuchten für Akku und Stromversorgung.

Lassen Sie den Akku während des Netzstrombetriebs im Computer. Der Akku wird während des Computerbetriebs geladen.

Fällt die Akkuladung unter einen Wert von 10 %, sollten Sie entweder das Netzgerät anschließen oder den Computer ausschalten und einen geladenen Akku einsetzen.

Bei dem mit Ihrem Computer gelieferten Akku handelt es sich um einen Lithium-Ionen-Akku, der jederzeit nachgeladen werden kann. Das Laden eines teilweise entladenen Akkus hat keinen Einfluss auf die Akkulebensdauer und die Akkubetriebszeit.

Die Akku-Anzeigeleuchte leuchtet, während der Akku als Stromquelle benutzt wird. Wenn der Akku fast vollständig entladen ist, beginnen die Anzeigen für Akku und Stromversorgung zu blinken.

Bei einigen Software-Anwendungen und Peripheriegeräten wechselt der Computer auch bei geringer Akkukapazität möglicherweise nicht in den Ruhezustand. Um Datenverluste im Akkubetrieb zu vermeiden, sollten Sie Ihre Daten häufig speichern und manuell einen Energiesparmodus wie Standby oder Ruhezustand aktivieren. Falls der Akku leer wird, während sich der Computer im Standby-Modus befindet, gehen die nicht gespeicherten Daten verloren. Eine Wiederherstellung des vorherigen Arbeitszustands ist unmöglich. Um Datenverluste zu vermeiden, sollten Sie Ihre Daten regelmäßig speichern.

Wenn der Computer direkt an Netzstrom angeschlossen und ein Akku eingesetzt ist, wird der Computer über die Netzsteckdose versorgt.

<span id="page-24-0"></span>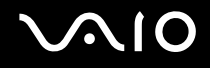

#### Entfernen des Akkus

**!** Wenn Sie den Akku herausnehmen, während der Computer eingeschaltet und vom Netzadapter getrennt ist oder sich im Standby-Modus befindet, kann ein Datenverlust auftreten.

#### So entfernen Sie den Akku

- **1** Schalten Sie den Computer aus, und schließen Sie das LCD-Display.
- **2** Schieben Sie den Verriegelungshebel (1) auf **UNLOCK**.

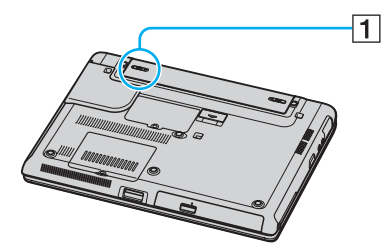

**3** Öffnen und halten Sie die Verriegelung (2), und schieben Sie den Akku aus dem Computer.

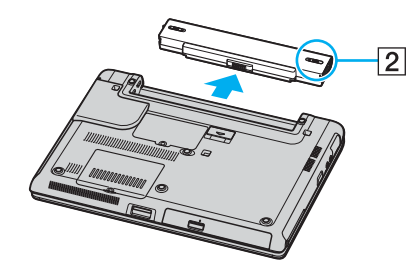

## <span id="page-25-1"></span>**AIO**

### <span id="page-25-0"></span>Sicheres Ausschalten des Computers

Zur Vermeidung von Datenverlusten sollten Sie den Computer immer so ausschalten, wie im Folgenden beschrieben.

#### So schalten Sie den Computer aus

- **1** Schalten Sie alle angeschlossenen Peripheriegeräte aus.
- **2** Klicken Sie auf **Start** und dann auf **Ausschalten**. Das Fenster **Computer ausschalten** wird angezeigt.
- **3** Klicken Sie auf **Ausschalten**.
- **4** Folgen Sie den Aufforderungen zum Speichern von Dokumenten und zur Berücksichtigung anderer angemeldeter Benutzer, und warten Sie, bis sich der Computer automatisch ausschaltet. Die Anzeige für die Stromversorgung erlischt.

#### ✍

Bei Problemen mit dem Ausschalten des Computers lesen Sie die entsprechenden Informationen im gedruckten Dokumentationsmaterial **Fehlerbehebung**.

## <span id="page-26-1"></span><span id="page-26-0"></span>Arbeiten mit Ihrem VAIO-Computer

Voraussetzung für sicheres und problemloses Arbeiten mit Ihrem Computer ist, dass Sie sich mit den Informationen im gedruckten **Spezifikationshandbuch** vertraut gemacht haben.

In den folgenden Abschnitten erfahren Sie, wie Sie Ihren Computer optimal nutzen.

- ❑ **Die Tastatur [\(Seite 28\)](#page-27-0)**
- ❑ **Das Touchpad [\(Seite 29\)](#page-28-0)**
- ❑ **Die Sondertasten [\(Seite 30\)](#page-29-0)**
- ❑ **Das optische Laufwerk [\(Seite 31\)](#page-30-0)**
- ❑ **Verwenden von PC Cards [\(Seite 39\)](#page-38-0)**
- ❑ **Verwenden von Memory Sticks [\(Seite 42\)](#page-41-0)**
- ❑ **Einrichten einer Internetverbindung [\(Seite 47\)](#page-46-0)**
- ❑ **Einrichten einer Wireless LAN-Verbindung (WLAN) [\(Seite 48\)](#page-47-0)**
- ❑ **Verwenden der Bluetooth-Funktion [\(Seite 58\)](#page-57-0)**

<span id="page-27-2"></span>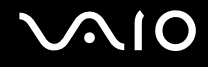

### <span id="page-27-1"></span><span id="page-27-0"></span>Die Tastatur

Die Tastatur Ihres Notebooks ist der eines Desktop-Computers sehr ähnlich, verfügt jedoch über zusätzliche Tasten für modellspezifische Funktionen.

Weitere Informationen zu den Standardtasten finden Sie im **Hilfe- und Supportcenter** von Windows. Klicken Sie dort auf den Link **Anpassen des Computers**.

Glossarinformationen zum Thema Tastatur sind auch auf der VAIO-Link-Website [\(www.vaio-link.com](http://www.vaio-link.com/)) zu finden.

#### Fn-Tastenkombinationen

#### ✍

Einige Funktionen sind erst nach dem Start von Windows verfügbar.

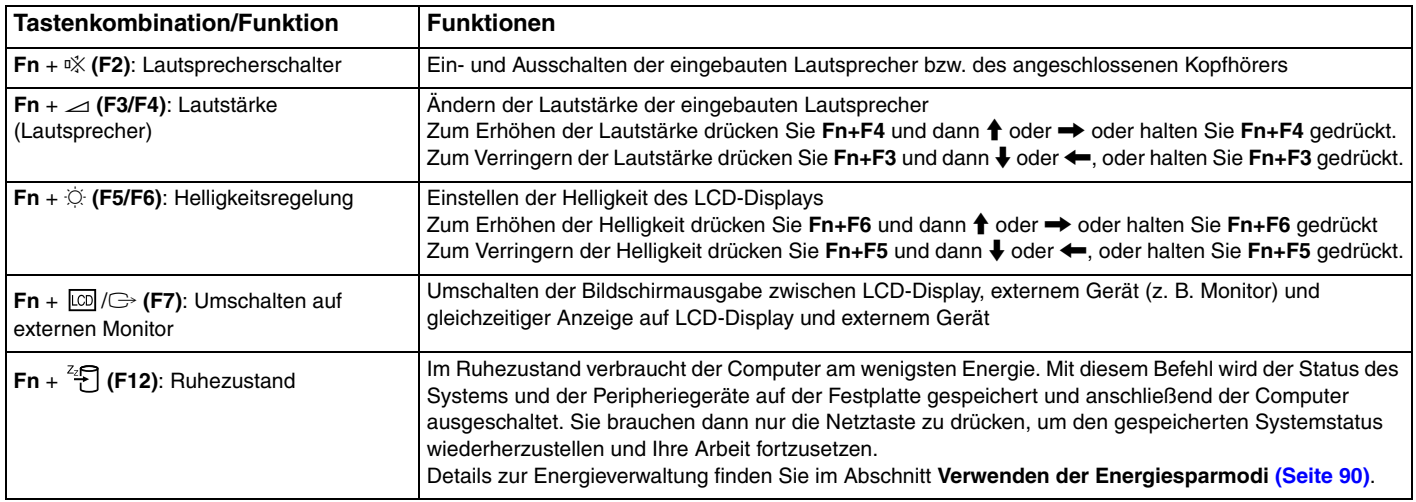

### <span id="page-28-2"></span><span id="page-28-1"></span><span id="page-28-0"></span>Das Touchpad

Die Tastatur ist mit einem berührungsempfindlichen Zeigegerät ausgestattet, dem Touchpad (1). Damit können Sie wie mit einer Maus den Mauszeiger verschieben, Objekte auswählen und ziehen sowie einen Bildlauf durchführen.

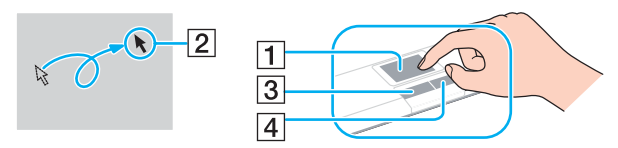

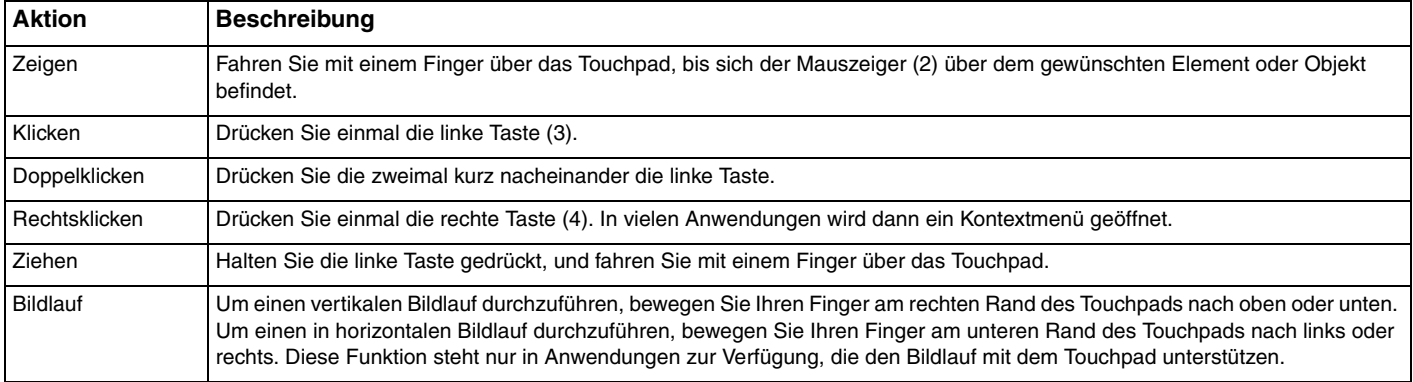

<span id="page-29-2"></span>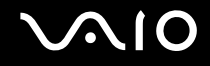

### <span id="page-29-1"></span><span id="page-29-0"></span>Die Sondertasten

Ihr Computer ist mit Sondertasten ausgestattet, die Ihnen den Zugriff auf bestimmte Computerfunktionen erleichtern.

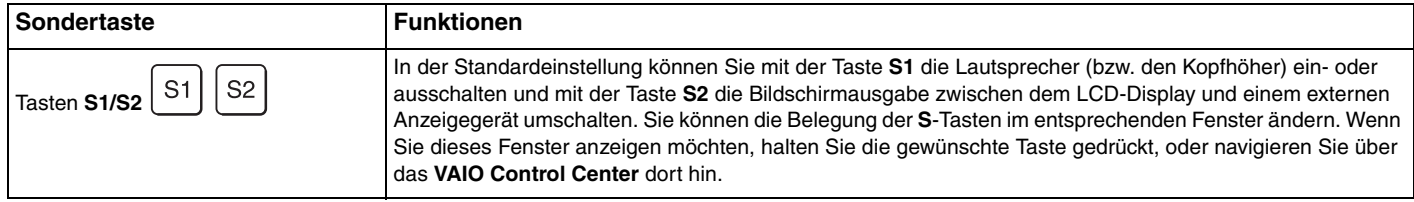

## <span id="page-30-2"></span>**210**

### <span id="page-30-1"></span><span id="page-30-0"></span>Das optische Laufwerk

Ihr VAIO-Computer ist mit einem optischen Laufwerk ausgestattet.

#### So legen Sie eine Disc ein

- **1** Schalten Sie den Computer ein.
- **2** Drücken Sie die Auswurftaste (1), um die Laufwerksschublade zu öffnen. Die Schublade wird herausgefahren.
- **3** Legen Sie eine Disc mit der Beschriftung nach oben in der Mitte der Schublade ein, und drücken Sie leicht, bis sie einrastet.

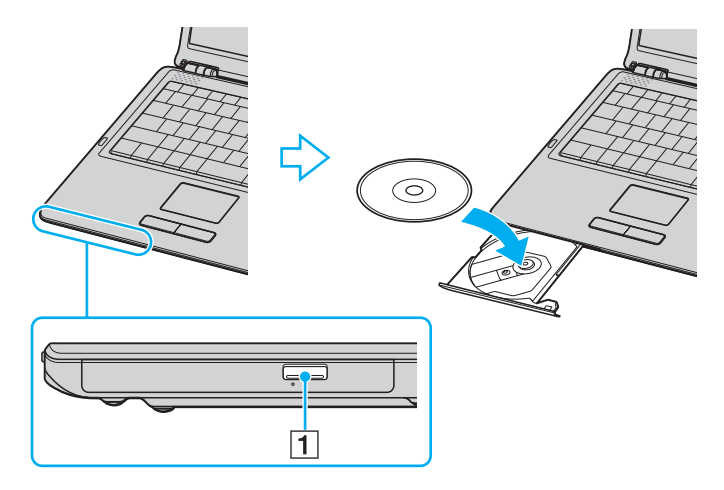

<span id="page-31-0"></span>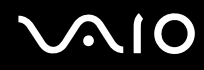

**4** Schließen Sie die Schublade, indem Sie sie vorsichtig hineinschieben.

**!** Nehmen Sie auf keinen Fall das optische Laufwerk heraus, während sich der Computer in einem Energiesparmodus (Standby oder Ruhezustand) befindet. Es kann sonst zu einer Fehlfunktion des Computers kommen.

#### ✍

Wenn Sie ein externes optisches Laufwerk verwenden möchten, schließen Sie es erst an, bevor Sie das vorinstallierte CD-/DVD-Programm starten.

Falls Sie Probleme mit Discs haben, schlagen Sie in der gedruckten **Fehlerbehebung** nach.

#### <span id="page-32-0"></span>Lesen und Schreiben von CDs und DVDs

Ob Sie mit Ihrem Computer CDs und DVDs lesen und beschreiben können, ist von Ihrem Modell abhängig. Den technischen Daten können Sie entnehmen, mit welchem optischen Laufwerk Ihr Computer ausgestattet ist. In der folgenden Tabelle sind die Medien aufgeführt, die von den verschiedenen optischen Laufwerken unterstützt werden.

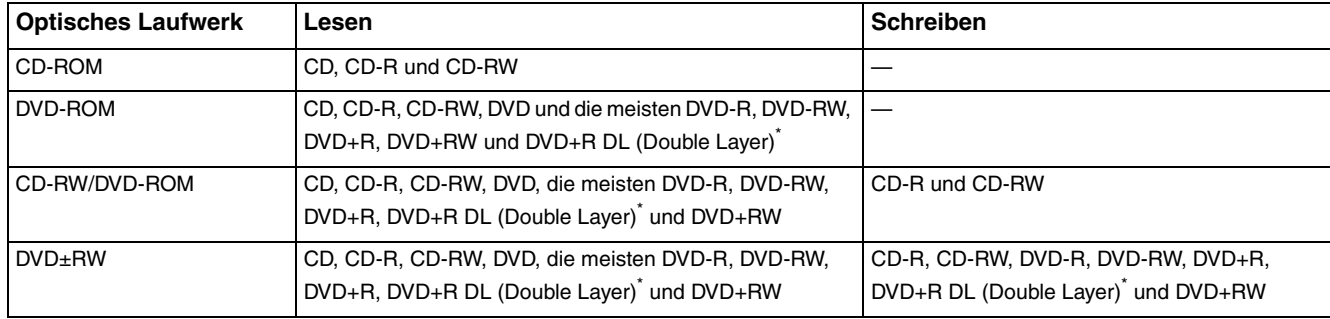

Nur bei bestimmten Modellen.

**!** Dieses Produkt ist für die Wiedergabe von Discs nach dem Compact Disc Digital Audio-Standard (CD-Standard) ausgelegt. Eine DualDisc ist ein beidseitig bespieltes Hybridmedium, bei dem sich das DVD-Material auf der einen Seite und das digitale Audiomaterial (im CD-Format) auf der anderen Seite befindet. Bitte beachten Sie, dass die Audioseite (nicht die DVD-Seite) einer DualDisc nicht wiedergegeben wird, wenn sie nicht dem CD-Standard entspricht.

**!**

Aktuell sind viele verschiedene Disc-Formate erhältlich. Lesen Sie daher vor dem Kauf von bespielten oder leeren Discs, die Sie mit Ihrem VAIO-Computer wiedergeben oder beschreiben möchten, unbedingt die Hinweise auf der Verpackung, und überprüfen Sie die Lese- und Schreibkompatibilität mit dem optischen Laufwerk des Computers. Sony garantiert NICHT die Kompatibilität der VAIO-CD-Laufwerke mit Discs, die nicht dem offiziellen "CD-Standard" entsprechen (dies gilt bei DVD-Laufwerken auch für "DVD-Standard"). DIE VERWENDUNG INKOMPATIBLER DISCS KANN ZU EINER ERNSTHAFTEN BESCHÄDIGUNG IHRES VAIO-COMPUTERS ODER ZU SOFTWAREPROBLEMEN UND SYSTEMSTILLSTÄNDEN FÜHREN. Wenn Sie Fragen zu den Disc-Formaten haben, wenden Sie sich an den Herausgeber der bespielten Disc bzw. an den Hersteller der beschreibbaren Disc.

<span id="page-33-0"></span>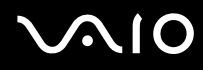

#### ✍

Schreiben auf DVD-RW-Discs, die der DVD-RW-Version 1.1/1.2 entsprechen, wird unterstützt.

Schreiben auf DVD-R-Discs, die der DVD-R-Version 2.0/2.1 entsprechen, wird unterstützt.

8-cm-Disc können gelesen, aber nicht beschrieben werden.

Das Beschreiben von DVD+R DL-Medien (Double Layer) ist nur möglich, wenn diese DVD+R DL-Aufnahmen (Double Layer) unterstützen.

#### Hinweise zum Beschreiben von Discs

- ❑ Damit die auf eine Disc geschriebenen Daten mit einem optischen Laufwerk gelesen werden können, müssen Sie sie vor dem Auswerfen abschließen. Befolgen Sie dazu die Anweisungen in der Software bzw. in deren Online-Hilfe oder Dokumentation.
- ❑ Verwenden Sie ausschließlich runde Discs. Verwenden Sie keine Discs mit einer anderen Form (Stern, Herz, Karte etc.), da das optische Laufwerk dadurch beschädigt werden könnte.
- ❑ Setzen Sie den Computer während des Beschreibens einer Disc keinen ruckartigen Bewegungen aus.
- ❑ Deaktivieren Sie den Bildschirmschoner und beenden Sie das Antivirenprogramm, bevor Sie eine Disc beschreiben.
- ❑ Beenden Sie alle speicherresidenten Dienstprogramme, bevor Sie eine Disc beschreiben. Andernfalls kann es zu einer Fehlfunktion des Computers kommen.
- ❑ Beenden Sie alle anderen Anwendungen, bevor Sie das Brennprogramm starten.
- ❑ Berühren Sie auf keinen Fall die Oberfläche der Disc. Fingerabdrücke und Staub können Schreibfehler verursachen.
- ❑ Aktivieren Sie keinen Energiesparmodus, während Sie mit der vorinstallierten Software und mit dem Brennprogramm arbeiten.
- ❑ Bekleben Sie Discs nicht. Die Disc wird dadurch irreparabel beschädigt.
- ❑ Versorgen Sie Ihren Computer über das Netzteil mit Strom, oder vergewissern Sie sich, dass der Akku noch mindestens 50 Prozent Restladung enthält.
- ❑ In seltenen Fällen kann es vorkommen, dass die mit **VAIO Zone** erstellten DVDs von bestimmten DVD-Playern und DVD-Computerlaufwerken nicht gelesen werden können.

#### <span id="page-34-0"></span>Hinweise zum Abspielen von DVDs

Beachten Sie folgende Empfehlungen, damit die optimale Wiedergabequalität Ihrer DVDs gewährleistet ist.

- ❑ Sie können DVDs über das optische Laufwerk mit DVD-Wiedergabeprogrammen wie **VAIO Zone** oder **WinDVD** abspielen. Genaue Informationen finden Sie in der Online-Hilfe der Software.
- ❑ Schließen Sie alle geöffneten Anwendungen, bevor Sie einen DVD-Film abspielen.
- ❑ Verwenden Sie keine speicherresidenten Dienstprogramme zur Beschleunigung des Laufwerkszugriffs, während Sie eine DVD abspielen. Es kann sonst zu einer Fehlfunktion des Computers kommen.
- ❑ Deaktivieren Sie den Bildschirmschoner und beenden Sie das Antivirenprogramm, bevor Sie eine DVD abspielen.
- ❑ Bei manchen mit einer Samplerate von 20 oder 24 Bit aufgenommenen Discs können aufgrund des größeren Dynamikumfangs hohe Signalspitzen auftreten. Wenn die Lautstärke sehr hoch eingestellt ist, kann dies die Lautsprecher beschädigen oder Ihrem Gehör schaden. Verringern Sie daher die Lautstärke, bevor Sie eine DVD abspielen.
- ❑ Aktivieren Sie keinen Energiesparmodus, während eine DVD abgespielt wird.
- ❑ DVDs sind mit Regionalcodes versehen, die angeben, in welcher Region und mit welchem Playertyp die Disc abgespielt werden kann. Auf diesem Laufwerk können Sie nur DVDs abspielen, die mit dem Regionalcode "2" (Europa gehört zur Region "2") oder "ALL" (d. h. die DVD ist weltweit abspielbar) auf der Disc oder der Verpackung gekennzeichnet sind.

**!** Wenn Sie den DVD-Regionalcode in der Software **WinDVD** ändern, müssen Sie die Software schließen und erneut starten oder die Disc auswerfen und wieder einlegen, damit die neue Einstellung übernommen wird.

- ❑ Versuchen Sie auf keinen Fall, die Einstellungen für den Regionalcode Ihres DVD-Laufwerks zu ändern. Alle Probleme, die durch das Ändern des Regionalcodes Ihres DVD-Laufwerks entstehen, fallen nicht unter die Gewährleistung.
- ❑ Wenn Ihr Computer über WLAN verfügt und WLAN aktiviert ist, kann es beim Abspielen von DVDs zu Bild- und Tonaussetzern kommen.
- ❑ Wenn Sie während der Wiedergabe einer DVD (Video oder Audio) ein USB-Gerät, wie z. B. USB-Lautsprecher, entfernen möchten, müssen Sie die DVD zuerst stoppen. Das Entfernen eines USB-Gerätes während der DVD-Wiedergabe (Video oder Audio) kann eine Funktionsstörung verursachen.

<span id="page-35-0"></span>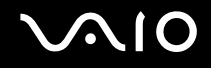

#### Abspielen von CDs

So spielen Sie eine Audio-CD ab

- **1** Legen Sie eine DVD in das optische Laufwerk ein.
- **2** Wenn kein Fenster automatisch geöffnet wird, klicken Sie auf **Start**, zeigen Sie auf **Alle Programme**, und starten Sie ein CD-Abspielprogramm, wie beispielsweise **SonicStage**.

Wenn das Fenster **Audio-CD** angezeigt wird, klicken Sie auf die gewünschte Option.
<span id="page-36-0"></span>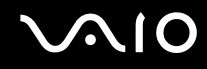

### Kopieren von Dateien auf eine CD

Wenn Sie nicht wissen, welche CD-Formate von Ihrem Computer unterstützt werden, lesen Sie zuerst den Abschnitt **Lesen und Schreiben von CDs und DVDs [\(Seite 33\)](#page-32-0)**.

So kopieren Sie Dateien auf eine CD-RW oder CD-R

**!**

Setzen Sie den Computer während des Beschreibens einer Disc keinen ruckartigen Bewegungen aus.

- **1** Legen Sie eine leere CD-R oder CD-RW in das optische Laufwerk Ihres Computers ein. Wenn das Fenster **CD-Laufwerk** angezeigt wird, klicken Sie auf **Keine Aktion durchführen**.
- **2** Öffnen Sie den Windows-Explorer, indem Sie gleichzeitig die **Windows**-Taste und die Taste **E** drücken.
- **3** Wechseln Sie im linken Fensterbereich **Ordner** zu dem Ordner mit den Unterordnern oder Dateien, die Sie kopieren möchten, und führen Sie einen der folgenden Schritte aus:
	- ❑ Wenn Sie nur eine Datei oder einen Ordner kopieren möchten, klicken Sie mit der rechten Maustaste darauf, zeigen Sie im Kontextmenü auf Senden an, und klicken Sie im Untermenü auf den Eintrag für das optische Laufwerk<sup>\*</sup>. Um mehrere Dateien oder Ordner zu kopieren, müssen Sie diese zuerst auswählen und dann mit der rechten Maustaste auf die Auswahl klicken.
	- ❑ Ziehen Sie die Datei(en) oder Ordner auf das Symbol für das optische Laufwerk im linken Fensterbereich **Ordner**.
- **4** Schließen Sie den Windows-Explorer.
- **5** Klicken Sie auf **Start** und dann auf **Arbeitsplatz**.
- **6** Klicken Sie auf das Symbol des optischen Laufwerks. Ein neues Fenster wird geöffnet, in dem die zuvor ausgewählten Dateien in der Liste **Dateien, die auf CD geschrieben werden sollen** aufgeführt sind.
- **7** Klicken Sie im Feld **Aufgaben zum Schreiben von CDs** auf **Dateien auf CD schreiben**.
- **8** Folgen Sie den Anweisungen im **Assistenten zum Beschreiben von CDs**.
- \* Der Laufwerksbuchstabe des optischen Laufwerks ist von der Hardwarekonfiguration des Computers abhängig.

<span id="page-37-0"></span>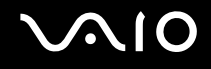

### Abspielen von DVDs

#### So spielen Sie eine DVD ab

- **1** Schließen Sie alle geöffneten Anwendungen.
- **2** Legen Sie die DVD in das optische Laufwerk ein.
- **3** Klicken Sie auf **Start**, und zeigen Sie auf **Alle Programme**.
- **4** Wählen Sie die gewünschte DVD-Software zum Abspielen aus.

Informationen zur Verwendung des Brennprogramms finden Sie in der Online-Hilfe oder der mitgelieferten Dokumentation.

### Kopieren von Dateien auf eine DVD

#### So kopieren Sie Dateien auf eine DVD-R oder DVD-RW

- **1** Schließen Sie das Netzgerät an den Computer an.
- **2** Legen Sie eine DVD in das optische Laufwerk ein.
- **3** Klicken Sie auf **Start**, und zeigen Sie auf **Alle Programme**.
- **4** Klicken Sie auf das gewünschte Brennprogramm.

Informationen zur Verwendung des Brennprogramms finden Sie in der Online-Hilfe oder der mitgelieferten Dokumentation.

## <span id="page-38-0"></span>Verwenden von PC Cards

Mit Hilfe von PC Cards können Sie Ihren Computer mit zusätzlichen Funktionen ausstatten.

### Einsetzen einer PC Card

**!** Manche PC Cards oder deren Funktionen sind möglicherweise nicht mit Ihrem Computer kompatibel.

Sie müssen den Computer vor dem Einsetzen oder Herausnehmen einer PC Card nicht herunterfahren.

#### So setzen Sie eine PC Card ein

- **1** Führen Sie die PC Card mit dem vorderen Etikett nach oben in den PC Card-Steckplatz ein.
- **2** Drücken Sie die PC Card vorsichtig bis zum Anschlag hinein. Die PC Card wird nun automatisch von Ihrem System erkannt. Danach wird das Symbol **Hardware sicher entfernen** im Infobereich der Taskleiste angezeigt.

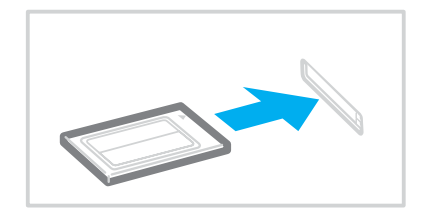

<span id="page-39-0"></span>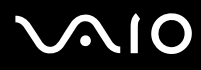

#### ✍

Einige Geräte funktionieren nicht einwandfrei, wenn Sie wiederholt aus dem Standby-Modus oder Ruhezustand zurück in den Normalmodus wechseln. Manche PC Cards werden vom System nicht erkannt, wenn sie eingesetzt sind und Sie zwischen Normalbetrieb und Ruhezustand oder Standby wechseln. Dieses Problem lässt sich durch einen Neustart des Computers beheben. Das Betriebssystem wird dadurch neu geladen und initialisiert.

Bei eingesetzter Karte wechselt der Computer u. U. nicht in den Ruhezustand. Er wechselt dann statt dessen in den Standby-Modus. Es wird daher empfohlen, dass Sie die PC Card herausnehmen, bevor Sie den Ruhezustand aktivieren (bzw. dieser automatisch aktiviert wird).

Verwenden Sie immer die neueste Treiberversion des Herstellers der PC Card.

Wenn im **Geräte-Manager** (Dialogfeld **Systemeigenschaften**) die PC Card mit einem Ausrufezeichen angezeigt wird, deinstallieren Sie die Treibersoftware und installieren Sie sie erneut.

Drücken Sie die PC Card nicht mit Gewalt in den Steckplatz. Die Kontaktstifte könnten sonst beschädigt werden. Falls Sie beim Einsetzen einer PC Card Schwierigkeiten haben, vergewissern Sie sich, dass Sie die Karte richtig herum halten. Weitere Informationen zur Verwendung finden Sie in der mitgelieferten Dokumentation der PC Card.

<span id="page-40-0"></span>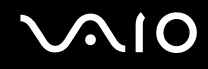

### Herausnehmen einer PC Card

Gehen Sie wie nachstehend beschrieben vor, um die PC Card bei eingeschaltetem Computer zu entnehmen. Wenn die Karte nicht richtig herausgenommen wird, arbeitet das System u. U. nicht mehr einwandfrei.

So nehmen Sie eine PC Card heraus

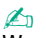

Wenn Sie eine PC Card bei ausgeschaltetem Computer herausnehmen möchten, können Sie die Schritte 1 bis 7 überspringen.

- **1** Doppelklicken Sie in der Taskleiste auf das Symbol **Hardware sicher entfernen**. Das Dialogfeld **Hardware sicher entfernen** wird geöffnet.
- **2** Wählen Sie das zu entfernende Gerät aus.
- **3** Klicken Sie auf **Beenden**. Das Dialogfeld **Eine Hardwarekomponente beenden** wird geöffnet.
- **4** Vergewissern Sie sich, dass das Gerät sicher aus dem System entfernt werden kann.
- **5** Klicken Sie auf **OK**. Ein Dialogfeld wird mit der Meldung angezeigt, dass Sie das Gerät sicher entfernen können.
- **6** Klicken Sie auf **OK**.
- **7** Klicken Sie auf **Schließen**.
- **8** Drücken Sie auf die PC Card-Auswurftaste, damit sie herauskommt.
- **9** Drücken Sie erneut die PC Card-Auswurftaste, damit die PC Card freigegeben wird.
- **10** Ziehen Sie die PC Card vorsichtig aus dem Steckplatz heraus.
- **11** Falls die PC Card-Auswurftaste noch ausgerastet ist, drücken Sie ihn wieder hinein.

### <span id="page-41-0"></span>Verwenden von Memory Sticks

Ihr Computer unterstützt Memory Sticks. Der Memory Stick ist ein kompaktes, mobiles und vielseitiges Speichermedium, das speziell für den Austausch und die gemeinsame Nutzung digitaler Daten mit kompatiblen Produkten ausgelegt ist, beispielsweise mit Digitalkameras und Mobiltelefonen. Memory Sticks eignen sich auch als externe Datenspeicher, da sie austauschbar sind.

Dem **Spezifikationshandbuch** können Sie entnehmen, welche Memory Stick-Typen mit Ihrem Computer kompatibel sind, und ob es dabei Einschränkungen gibt.

- ❑ Sie können Memory Sticks auf der Sony Style-Website [\(www.sonystyle-europe.com](http://www.sonystyle-europe.com/)) oder bei Ihrem Fachhändler erwerben.
- ❑ Ausführliche Informationen darüber, welche VAIO-Computer mit welchen Memory Sticks kompatibel sind, finden Sie hier: [www.vaio-link.com](http://www.vaio-link.com/).

<span id="page-42-0"></span>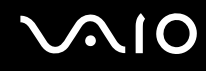

### Aktivieren des Schreibschutzes eines Memory Stick

Manche Memory Sticks verfügen über einen Schreibschutzschalter, mit dem Sie verhindern können, dass Ihre wichtigen Daten versehentlich gelöscht oder überschrieben werden.

Sie können den Schreibschutz durch horizontales bzw. vertikales Verschieben des Schalters<sup>\*</sup> aktivieren oder deaktivieren. Wenn der Schreibschutz des Memory Stick deaktiviert ist, können Daten gespeichert werden. Bei aktiviertem Schreibschutz können zwar Daten gelesen, aber nicht gespeichert werden.

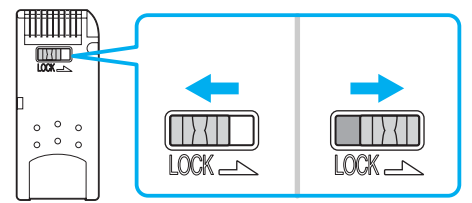

\* Manche Memory Stick-Typen besitzen keinen Schreibschutzschalter.

<span id="page-43-0"></span>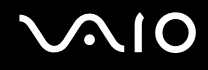

### Einsetzen eines Memory Stick

Sie können einen Memory Stick auf zwei Arten in Ihren Computer einsetzen:

- ❑ Über den Memory Stick-Steckplatz
- ❑ Über einen PC Card-Steckplatz (Sie benötigen dazu aber einen optionalen PC Card-Adapter)

Sie können jeweils nur einen Memory Stick einsetzen.

### So setzen Sie einen Memory Stick in den Memory Stick-Steckplatz ein

- **1** Setzen Sie den Memory Stick so in den Steckplatz ein, dass sich der Pfeil oben befindet und in Richtung Computer zeigt.
- **2** Schieben Sie den Memory Stick vorsichtig in den Steckplatz, bis er einrastet. Der Memory Stick wird automatisch vom System erkannt und im Fenster **Arbeitsplatz** als lokales Laufwerk angezeigt. Der zugewiesene Laufwerksbuchstabe ist von der Hardwarekonfiguration Ihres Computers abhängig.

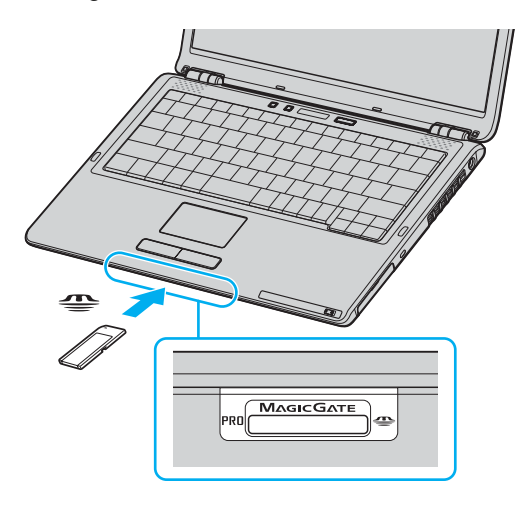

<span id="page-44-0"></span>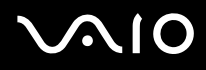

**!** Achten Sie beim Einsetzen des Memory Stick in den Steckplatz darauf, dass der Pfeil in die richtige Richtung zeigt. Wenn sich der Memory Stick nicht leicht einsetzen lässt, drücken Sie ihn auf keinen Fall mit Gewalt in den Steckplatz. Ihr Computer oder der Memory Stick könnte sonst beschädigt werden.

Setzen Sie immer nur einen Memory Stick in den Steckplatz ein. Wenn Sie die Medien falsch einsetzen, kann der Computer beschädigt werden.

#### ✍

Der Computer unterstützt Memory Stick Duo-Speichermedien und verfügt über einen Memory Stick-Kombinationssteckplatz, der mit dem Standard- und dem Duo-Format kompatibel ist. Weitere Informationen zu diesen Medien finden Sie auf der Memory Stick-Website unter [http://www.memorystick.com/en/.](http://www.memorystick.com/en/)

#### So zeigen Sie den Inhalt von Memory Stick-Speichermedien an

- **1** Klicken Sie auf **Start** und dann auf **Arbeitsplatz**, um das Fenster **Arbeitsplatz** zu öffnen.
- 2 Doppelklicken Sie auf das Memory Stick-Datenträgersymbol , damit eine Liste der Dateien auf dem Speichermedium angezeigt wird.

#### So formatieren Sie einen Memory Stick

Starten Sie die Software **Memory Stick Formatter**. Rufen Sie die Online-Hilfe von **Memory Stick Formatter** auf, um die entsprechenden Anweisungen anzuzeigen.

<span id="page-45-0"></span>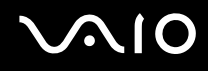

### Herausnehmen eines Memory Stick

#### So nehmen Sie einen Memory Stick aus dem Memory Stick-Steckplatz

- **1** Vergewissern Sie sich, dass die Memory Stick-Kontrollanzeige nicht leuchtet.
- **2** Drücken Sie den Memory Stick leicht in den Steckplatz. Der Memory Stick wird freigegeben und kommt ein Stück heraus.
- **3** Ziehen Sie den Memory Stick aus dem Steckplatz.

**!** Drücken Sie den Memory Stick nicht zu kräftig ein, wenn Sie ihn herausnehmen möchten. Andernfalls könnte der Memory Stick zu schnell freigegeben werden.

Nehmen Sie den Memory Stick nicht heraus, wenn die Memory Stick-Kontrollanzeige leuchtet. Anderenfalls können Daten verloren gehen. Das Übertragen großer Datenmengen kann längere Zeit dauern. Überprüfen Sie daher erst die Anzeige, bevor Sie den Memory Stick herausnehmen.

## <span id="page-46-0"></span>Einrichten einer Internetverbindung

### Konfigurieren einer DFÜ-Internetverbindung

Bevor Sie eine Verbindung mit dem Internet herstellen können, müssen Sie Ihren Computer über ein Telefonkabel (gesondert erhältlich) an eine Telefonleitung anschließen. Danach können Sie auf das Internet zugreifen.

So schließen Sie ein Telefonkabel an

- **1** Schließen Sie das eine Ende des Telefonkabels (1) an die Modembuchse  $\mathbf{f}_1^{\mathsf{h}}$  des Computers an.
- **2** Stecken Sie das andere Kabelende in die Telefon-Wandsteckdose (2).

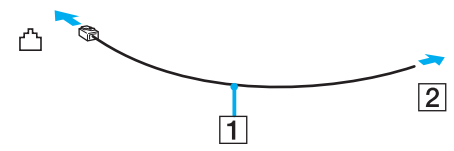

#### ✍

Ihr Computer kann nicht an einen Gemeinschaftsanschluss, an Münzfernsprecher und an bestimmte Mehrfach- oder Nebenstellenanlagen (PBX) angeschlossen werden. Bei bestimmten Anschlussmöglichkeiten kann ein zu hoher elektrischer Strom fließen, der zu einer Fehlfunktion des internen Modems führen kann.

Schließen Sie den Computer nicht an einen Verteiler an, da das Model oder das angeschlossene Gerät sonst u. U. nicht richtig funktioniert.

### So richten Sie eine DFÜ-Verbindung mit dem Internet ein

**1** Klicken Sie auf **Start**, zeigen Sie auf **Alle Programme**, **Zubehör** und **Kommunikation**, und klicken Sie auf **Assistent für neue Verbindungen**.

Der **Assistent für neue Verbindungen** wird aufgerufen.

- **2** Klicken Sie auf **Weiter**. Wenn das Fenster **Standortinformationen** angezeigt wird, folgen Sie den angezeigten Anweisungen.
- **3** Vergewissern Sie sich, dass die Option **Verbindung mit dem Internet herstellen** ausgewählt ist, und klicken Sie auf **Weiter**.
- **4** Folgen Sie der Anleitung auf dem Bildschirm.

## <span id="page-47-0"></span>Einrichten einer Wireless LAN-Verbindung (WLAN)

Dank der Wireless LAN-Technologie (WLAN) von Sony können alle Ihre Digitalgeräte mit integrierten WLAN-Funktionen problemlos über ein leistungsfähiges Netzwerk miteinander kommunizieren. Ein WLAN ist ein Netzwerk, über das durch Funksignale eine drahtlose Verbindung mit einem lokalen Netzwerk (LAN) hergestellt werden kann. Dadurch müssen keine Kabel oder Drähte mehr durch Wände und Decken verlegt werden.

Das Sony WLAN unterstützt alle normalen Ethernet-Aktivitäten und ermöglicht zudem eine größere Mobilität und Flexibilität. Sie können dadurch selbst während einer Sitzung oder auf dem Weg durch das Gebäude noch auf Informationen sowie Internet-/Intranet- und Netzwerk-Ressourcen zugreifen.

Sie können ohne Zugriffspunkt, d. h. zwischen einer begrenzten Anzahl von Computern, kommunizieren (Ad-hoc-Konfiguration). Sie können aber auch über einen Zugriffspunkt kommunizieren und dadurch ein vollständiges Infrastrukturnetzwerk einrichten (Infrastruktur-Konfiguration).

#### ✍

In einigen Ländern kann die Verwendung von WLAN-Produkten durch entsprechende Gesetze oder Verordnungen eingeschränkt sein (z. B. Beschränkung der Kanalanzahl). Lesen Sie daher vor der Aktivierung der WLAN-Funktion das Dokument **Regulations Guide** sorgfältig durch. Weitere Informationen über die Kanalauswahl finden Sie weiter hinten in diesem Handbuch (siehe **WLAN-Kanalauswahl [\(Seite 56\)](#page-55-0)**).

WLAN arbeitet nach dem Standard IEEE 802.11b/g, in dem die Einzelheiten dieser Technologie definiert sind. Dieser Standard enthält die Verschlüsselungsmethode: **Wired Equivalent Privacy** (WEP), ein Sicherheitsprotokoll, und **WiFi Protected Access** (WPA, ein Standard, der gemeinsam von IEEE und der Wi-Fi Alliance vorgeschlagen wurde. WPA definiert die Standards zur Verbesserung des Datenschutzes und der Zugriffskontrolle für bestehende WiFi-Netzwerke. WPA ist mit der Spezifikation IEEE 802.11i vorwärtskompatibel. Es verwendet zusätzlich zu der Benutzerauthentifizierung durch 802.1X und EAP (Extensible Authentication Protocol) die erweiterte Datenverschlüsselung TKIP (Temporal Key Integrity Protocol)). Durch die

<span id="page-48-0"></span>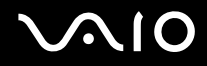

Datenverschlüsselung wird die anfällige drahtlose Verbindung zwischen den Clients und Zugriffspunkten geschützt. Darüber hinaus gibt es noch andere typische LAN-Sicherheitsmechanismen für den Datenschutz, wie beispielsweise Passwortschutz, durchgängige Verschlüsselung, virtuelle private Netzwerke und Authentifizierung.

WLAN-Geräte, die nach dem Standard IEEE 802.11a arbeiten, können nicht mit Geräten kommunizieren, die IEEE 802.11b oder IEEE 802.11g verwenden, da unterschiedliche Frequenzen genutzt werden.

IEEE802.11b: Die Standardgeschwindigkeit beträgt 11 MBit/s, ist also 30- bis 100-mal schneller als eine DFÜ-Standardverbindung.

IEEE802.11a/g: Die Standardgeschwindigkeit beträgt 54 MBit/s, ist also fünfmal schneller als bei einem WLAN-Gerät nach IEEE 802.11b.

<span id="page-49-0"></span>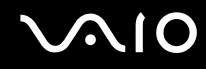

### Kommunikation ohne Zugriffspunkt (Ad-hoc)

Unter einem Ad-hoc-Netzwerk versteht man ein lokales Netzwerk, das nur von den drahtlosen Geräten gebildet wird, also keinen zentralen Steuerungsmechanismus oder Zugriffspunkt enthält. Jedes Gerät kommuniziert direkt mit den anderen Geräten im Netzwerk. Sie können ein Ad-hoc-Netzwerk mühelos zu Hause einrichten.

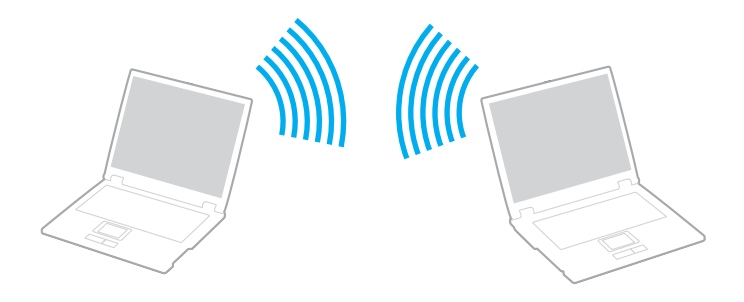

<span id="page-50-0"></span>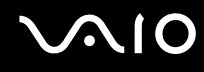

So richten Sie die Kommunikation ohne Zugriffspunkt (Ad-hoc) ein

**1** Schalten Sie den Schalter **WIRELESS** oder **WIRELESS LAN** ein.

Die Kontrollanzeige WIRELESS LAN leuchtet.

Wenn Ihr Computer mit Bluetooth<sup>\*1</sup> ausgestattet ist, doppelklicken Sie in der Taskleiste auf das Symbol (B / Lan), um das Fenster **Drahtloses Gerät wechseln** (Wireless Device Switch) zu öffnen. Aktivieren Sie das Kontrollkästchen **2,4 GHz Wireless LAN aktivieren** (Enable 2.4 GHz Wireless LAN), und klicken Sie auf **OK**.

- **2** Klicken Sie auf **Start** und dann auf **Systemsteuerung**.
- **3** Klicken Sie auf **Netzwerk- und Internetverbindungen**.
- **4** Klicken Sie auf **Netzwerkverbindungen**. Das Fenster **Netzwerkverbindungen** wird angezeigt.
- **5** Klicken Sie mit der rechten Maustaste auf **Drahtlose Netzwerkverbindung**, und wählen Sie **Eigenschaften**. Das Dialogfeld **Eigenschaften von Drahtlose Netzwerkverbindung** wird angezeigt.
- **6** Öffnen Sie die Registerkarte **Drahtlose Netzwerke**.
- **7** Klicken Sie auf die Schaltfläche **Hinzufügen…**. Das Dialogfeld **Eigenschaften von Drahtloses Netzwerk** wird angezeigt.
- **8** Geben Sie einen Netzwerknamen (SSID) ein\*2. Der Name kann aus 32 alphanumerischen Zeichen bestehen.
- **9** Wählen Sie in der Dropdown-Liste **Netzwerkauthentifizierung** den Eintrag **Offen** aus.
- **10** Wählen Sie in der Dropdown-Liste **Datenverschlüsselung** den Eintrag **WEP** aus.
- **11** Deaktivieren Sie die Option **Schlüssel wird automatisch bereitgestellt**. Nun werden einige Informationen angezeigt.
- **12** Geben Sie den Netzwerkschlüssel ein\*2.

Der Netzwerkschlüssel sollte aus 5 oder 13 alphanumerischen Zeichen bzw. aus 10 oder 26 hexadezimalen<sup>\*3</sup> Zeichen bestehen.

# <span id="page-51-0"></span>**AIO**

- **13** Geben Sie genau denselben Netzwerkschlüssel erneut ein, um diesen zu bestätigen.
- **14** Aktivieren Sie unten im Fenster das Kontrollkästchen **Dies ist ein Computer-mit-Computer-Netzwerk (Ad-hoc)**.
- **15** Klicken Sie auf **OK**. Nun wird unter **Bevorzugte Netzwerke** Ihr Netzwerkname angezeigt.
- **16** Klicken Sie auf **Erweitert**. Das Fenster **Erweitert** wird angezeigt.
- **17** Aktivieren Sie die Option **Nur Computer-mit-Computer-Netzwerke (Ad-hoc)**.
- **18** Klicken Sie auf **Schließen**.
- **19** Klicken Sie auf **OK**. Ihr Computer kann jetzt mit anderen WLAN-Geräten kommunizieren.
- \*1 Dem gedruckten **Spezifikationshandbuch** können Sie entnehmen, ob Ihr Computer Bluetooth unterstützt.
- \*<sup>2</sup> Wenn die Kommunikation zwischen mehreren Computern erfolgen soll, müssen alle auf dieselbe Weise konfiguriert werden. Das heißt, Sie müssen bei allen Computern den gleichen Netzwerknamen und den gleichen Netzwerkschlüssel wie beim zuerst konfigurierten Computer eingeben.
- \*3 Hexadezimal: Eine Zahlendarstellung mit den Zahlen 0 bis 9, mit deren üblicher Bedeutung, und den Buchstaben A bis F (oder a bis f), die für hexadezimale Zahlen mit Werten von (dezimal) 10 bis 15 stehen.

#### ✍

WPA wird in Ad-hoc-Netzwerken nicht unterstützt.

#### **!**

In Frankreich sind für die Nutzung von WLAN im Freien nur einige Kanäle gesetzlich zugelassen. Weitere Informationen finden Sie im Dokument **Regulations Guide**.

# <span id="page-52-0"></span>**AIO**

So deaktivieren Sie die Kommunikation ohne Zugriffspunkt (Ad-hoc)

- **1** Klicken Sie auf **Start** und dann auf **Systemsteuerung**.
- **2** Klicken Sie auf **Netzwerk- und Internetverbindungen**.
- **3** Klicken Sie auf **Netzwerkverbindungen**. Das Fenster **Netzwerkverbindungen** wird angezeigt.
- **4** Doppelklicken Sie im rechten Fensterbereich unter **LAN oder Hochgeschwindigkeitsinternet** auf den Eintrag **Drahtlose Netzwerkverbindung**. Das Dialogfeld mit dem Status der drahtlosen Netzwerkverbindung wird angezeigt.
- **5** Klicken Sie auf **Eigenschaften**. Das Dialogfeld **Eigenschaften von Drahtlose Netzwerkverbindung** wird angezeigt.
- **6** Klicken Sie auf der Registerkarte **Drahtlose Netzwerke** auf **Erweitert**. Das Fenster **Erweitert** wird angezeigt.
- **7** Wählen Sie die Option **Verfügbares Netzwerk (Zugriffspunkt bevorzugt)** aus, und klicken Sie auf **Schließen**.
- **8** Klicken Sie auf **OK**.
- **9** Klicken Sie auf **Schließen**.
- **10** Schalten Sie die WLAN-Funktion mit dem Schalter **WIRELESS** bzw. **WIRELESS LAN** aus.

<span id="page-53-0"></span>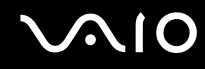

### Kommunikation mit einem Zugriffspunkt (Infrastruktur)

Bei einem Infrastrukturnetz wird ein vorhandenes, kabelgebundenes LAN über einen Zugriffspunkt, wie z. B. den Sony Access Point, auf drahtlose Geräte erweitert. Der Zugriffspunkt verbindet das drahtlose mit dem kabelgebundenen Netzwerk und fungiert als zentraler Steuerungsmechanismus für das WLAN. Er koordiniert die Übertragung und den Empfang mehrerer drahtloser Geräte innerhalb eines bestimmten Bereichs.

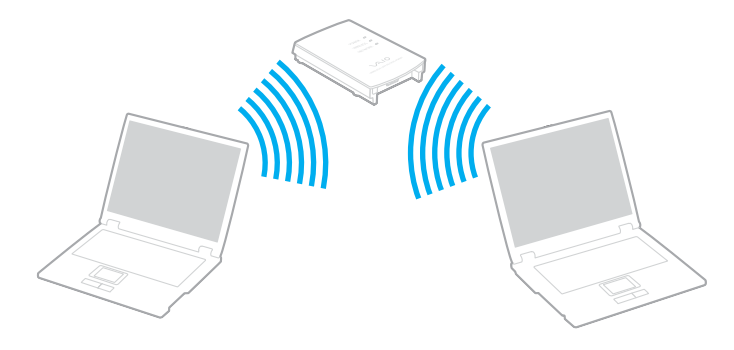

<span id="page-54-0"></span>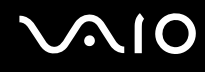

So richten Sie ein drahtloses Netzwerk mit Zugriffspunkt ein

**1** Schalten Sie den Schalter **WIRELESS** oder **WIRELESS LAN** ein. Die Kontrollanzeige WIRELESS LAN leuchtet.

Wenn Ihr Computer mit Bluetooth<sup>\*</sup> ausgestattet ist, doppelklicken Sie in der Taskleiste auf das Symbol **(BI** / Ler), um das Fenster **Drahtloses Gerät wechseln** (Wireless Device Switch) zu öffnen. Aktivieren Sie das Kontrollkästchen **2,4 GHz Wireless LAN aktivieren** (Enable 2.4 GHz Wireless LAN), und klicken Sie auf **OK**.

- **2** Klicken Sie auf **Start** und dann auf **Systemsteuerung**.
- **3** Klicken Sie auf **Netzwerk- und Internetverbindungen**.
- **4** Klicken Sie auf **Netzwerkverbindungen**. Das Fenster **Netzwerkverbindungen** wird angezeigt.
- **5** Doppelklicken Sie im rechten Fensterbereich unter **LAN oder Hochgeschwindigkeitsinternet** auf den Eintrag **Drahtlose Netzwerkverbindung**. Das Dialogfeld **Drahtlose Netzwerkverbindung** wird angezeigt.
- **6** Klicken Sie auf das Netzwerk, das Sie verwenden möchten.
- **7** Geben Sie den Netzwerkschlüssel ein.
- **8** Klicken Sie auf **Verbinden**. Nach 30 Sekunden ist die Verbindung hergestellt.
- 
- \* Dem gedruckten **Spezifikationshandbuch** können Sie entnehmen, ob Ihr Computer Bluetooth unterstützt.

Weitere Informationen über das Einrichten eines Zugriffspunktes finden Sie in der mit Ihrem Zugriffspunkt gelieferten Dokumentation.

✍ Der WPA-Schlüssel muss mindestens acht Zeichen lang sein.

<span id="page-55-1"></span>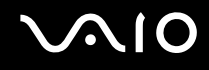

### <span id="page-55-0"></span>WLAN-Kanalauswahl

In einer 802.11 b/g-Konfiguration können die Kanäle 1 bis 13 verwendet werden.

### (a) Mit Zugriffspunkt ("Infrastruktur")

❑ Der vom Zugriffspunkt ausgewählte Kanal wird verwendet.

**!** Informationen zum Auswählen des Kanals für den Zugriffspunkt finden Sie in der zugehörigen Dokumentation.

### (b) Ohne Zugriffspunkt ("Ad-Hoc")

❑ Wenn die Funkverbindung vom VAIO-Notebook hergestellt wird, wird Kanal 11 ausgewählt.

**!** In Frankreich sind für die Nutzung von WLAN im Freien nur einige Kanäle gesetzlich zugelassen. Weitere Informationen finden Sie im Dokument **Regulations Guide**.

❑ Wenn die Funkverbindung von einem Peer-WLAN-Gerät hergestellt wird, wird der von diesem Gerät gewählte Kanal für die WLAN-Kommunikation verwendet.

<span id="page-56-0"></span>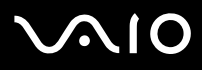

#### ✍

Die 2,4-GHz-Bandbreite der WLAN-kompatiblen Geräte wird auch von verschiedenen anderen Geräten verwendet. Die WLAN-kompatiblen Geräte sind zwar mit Technologien zur Minimierung von Störungen durch andere Geräte, welche dieselbe Bandbreite benutzen, ausgestattet, es kann aber dennoch zu einer Verringerung der Kommunikationsgeschwindigkeit, einer Verengung des Kommunikationsbereichs oder einer Unterbrechung der Funkverbindungen kommen.

Die Kommunikationsgeschwindigkeit hängt vom Abstand zwischen den Kommunikationsgeräten, dem Vorhandensein von Hindernissen zwischen den Geräten, der Gerätekonfiguration, den Übertragungsbedingungen und der verwendeten Software ab. Außerdem kann die Kommunikation durch Beeinträchtigungen des Funksignals unterbrochen werden.

Der Kommunikationsbereich hängt von der tatsächlichen Entfernung zwischen den Kommunikationsgeräten, dem Vorhandensein von Hindernissen zwischen den Geräten, den Übertragungsbedingungen, der Umgebung (einschließlich dem Vorhandensein von Wänden und deren Beschaffenheit) sowie der verwendeten Software ab.

Wenn Sie IEEE 802.11b- und IEEE 802.11g-Geräte im selben drahtlosen Netzwerk verwenden, kann die Kommunikationsgeschwindigkeit aufgrund von Funkstörungen herabgesetzt werden. Daher verringern IEEE 802.11g-Produkte automatisch die Kommunikationsgeschwindigkeit, damit die fehlerfreie Kommunikation mit IEEE 802.11b-Produkten gewährleistet ist.

Wenn die Kommunikationsgeschwindigkeit nicht so hoch wie erwartet ist, kann eine Umschaltung des Funkkanals am Zugriffspunkt zu einer Verbesserung führen.

#### **!**

In Frankreich sind für die Nutzung von WLAN im Freien nur einige Kanäle gesetzlich zugelassen. Weitere Informationen finden Sie im Dokument **Regulations Guide**.

### <span id="page-57-0"></span>Verwenden der Bluetooth-Funktion

Bluetooth ist nur bei ausgewählten Modellen verfügbar. Dem gedruckten **Spezifikationshandbuch** können Sie entnehmen, ob Ihr Computer Bluetooth unterstützt.

Über Bluetooth können Sie eine drahtlose Verbindung zwischen Ihrem Computer und anderen Bluetooth-Geräten, wie z. B. einem anderen Computer oder einem Mobiltelefon, herstellen. Sie können dann Daten zwischen diesen Geräten über Entfernungen von bis zu 10 m im freien Raum drahtlos übertragen.

#### So stellen Sie eine Verbindung mit einem Bluetooth-Gerät her

- **1** Schalten Sie den Schalter **WIRELESS** ein.
- **2** Doppelklicken Sie in der Taskleiste auf das Symbol ( / ), um das Fenster **Drahtloses Gerät wechseln** (Wireless Device Switch) zu öffnen.
- **3** Wählen Sie die Option **Bluetooth-Gerät aktivieren** (Enable Bluetooth Device) aus.
- **4** Klicken Sie auf **OK**.

### Hinweise zu Bluetooth

- ❑ Die Geschwindigkeit der Datenübertragung hängt von den folgenden Bedingungen ab:
	- ❑ Hindernisse, wie z. B. Wände, zwischen den Geräten
	- ❑ Abstand zwischen den Geräten
	- ❑ Beschaffenheit der Wände
	- ❑ Nähe zu Mikrowellengeräten und schnurlosen Telefonen
	- ❑ Störungen durch Funkwellen und andere Umwelteinflüsse
	- ❑ Gerätekonfiguration
	- ❑ Softwareanwendung
	- ❑ Betriebssystem

<span id="page-58-0"></span>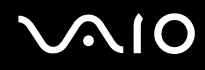

- ❑ Gleichzeitige Benutzung der WLAN- und Bluetooth-Funktionen am Computer
- ❑ Größe der zu übertragenden Datei
- ❑ Beachten Sie, dass es wegen der Beschränkungen des Bluetooth-Standards bei der Übertragung großer Dateien zu Problemen durch elektromagnetische Störungen kommen kann.
- ❑ Alle Bluetooth-Geräte müssen zertifiziert sein, damit die Einhaltung der relevanten Standards gewährleistet ist. Selbst wenn alle Standards erfüllt sind, können Leistung, Spezifikationen und Betriebsverfahren einzelner Geräte unterschiedlich sein. In manchen Situationen ist eventuell kein Datenaustausch möglich.
- ❑ Das 2,4-GHz-Band, mit dem Bluetooth- oder WLAN-Geräte arbeiten, wird auch von verschiedenen anderen Geräten verwendet. Bluetooth-Geräte verwenden ein Verfahren zur Minimierung von Störbeeinflussung durch andere Geräte, die auf derselben Wellenlänge arbeiten. Die tatsächlich erreichbare Übertragungsgeschwindigkeit und Entfernung kann unter den Standardwerten liegen. Die Kommunikation kann auch durch Störbeeinflussung von anderen Geräten unterbrochen werden. Unterlassen Sie die gleichzeitige Benutzung der Bluetooth-Funktion und drahtloser Kommunikationsgeräte, die das 2,4-GHz-Band verwenden, wie z. B. WLAN-PC Cards.

✍ Lesen Sie das Dokument **Regulations Guide**, bevor Sie die Bluetooth-Funktion verwenden.

❑ Die Bluetooth-Funktion kann u. U. nicht zusammen mit bestimmten Geräten und Softwareversionen anderer Hersteller verwendet werden.

### Bluetooth-Sicherheit

Die Bluetooth-Funktechnologie verwendet eine Authentifizierungsfunktion, durch die Sie bestimmen können, mit wem Sie kommunizieren. Mit Hilfe dieser Funktion können Sie den Zugriff anonymer Bluetooth-Geräte auf Ihren Computer verhindern.

Bei der erstmaligen Kommunikation zwischen zwei Bluetooth-Geräten sollte ein gemeinsamer Hauptschlüssel (ein für die Authentifizierung erforderliches Kennwort) für beide zu registrierenden Geräte festgelegt werden. Nachdem ein Gerät registriert ist, braucht der Hauptschlüssel nicht mehr eingegeben zu werden.

<span id="page-59-0"></span>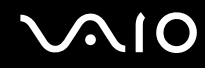

### Kommunizieren mit einem anderen Bluetooth-Gerät

Sie können eine drahtlose Verbindung zwischen Ihrem Computer und einem Bluetooth-Gerät, wie z. B. einem anderen Computer, einem Mobiltelefon, einer Maus oder einer Digitalkamera herstellen.

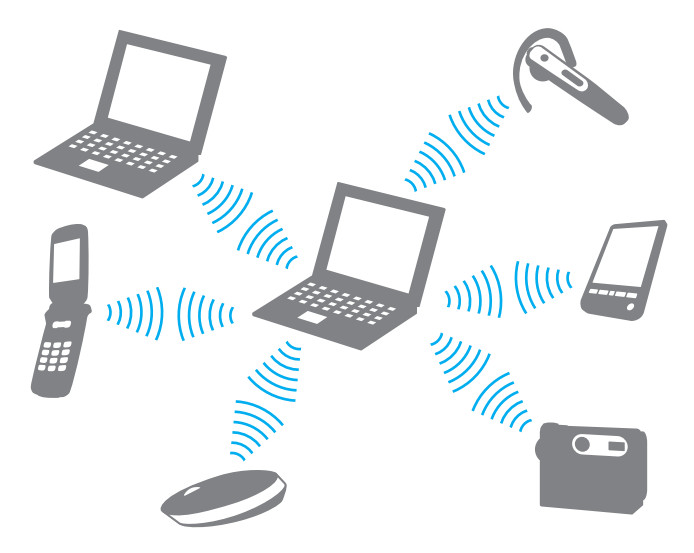

<span id="page-60-0"></span>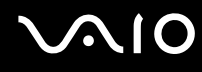

#### So kommunizieren Sie mit einem anderen Bluetooth-Gerät

Um mit einem anderen Bluetooth-Gerät zu kommunizieren, müssen Sie zuerst die Bluetooth-Funktion einrichten. Die entsprechenden Informationen finden Sie in der Online-Hilfe des Bluetooth-Dienstprogramms.

#### So öffnen Sie die Online-Hilfe

- **1** Klicken Sie in der Taskleiste mit der rechten Maustaste auf das Bluetooth-Symbol **B**, und wählen Sie Bluetooth-**Einstellungen** (Bluetooth Settings).
- **2** Klicken Sie im Menü **Hilfe** (Help) auf **Hilfe** (Help).

#### ✍

Der Hauptschlüssel kann für jedes Gerät unterschiedlich sein, muss aber auf beiden Seiten übereinstimmen.

Für bestimmte Geräte (z. B. eine Maus) kann kein Hauptschlüssel eingegeben werden.

### Beenden der Bluetooth-Verbindung

Um die Bluetooth-Verbindung zu beenden, schalten Sie den Schalter **WIRELESS** aus. Die Bluetooth-Kontrollleuchte erlischt.

<span id="page-61-0"></span>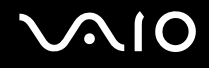

# Peripheriegeräte

Der Computer bietet verschiedene Anschlussmöglichkeiten für externe Geräte. In diesem Kapitel wird beschrieben, wie Sie die zusätzliche Funktionalität solcher Peripheriegeräte nutzen.

- ❑ **Anschließen eines Schnittstellenreplikators [\(Seite 63\)](#page-62-1)**
- ❑ **Anschließen externer Lautsprecher [\(Seite 69\)](#page-68-0)**
- ❑ **Anschließen eines externen Anzeigegeräts [\(Seite 70\)](#page-69-0)**
- ❑ **Auswählen des Anzeigemodus [\(Seite 74\)](#page-73-0)**
- ❑ **Arbeiten mit mehreren Monitoren [\(Seite 75\)](#page-74-0)**
- ❑ **Anschließen eines externen Mikrofons [\(Seite 77\)](#page-76-0)**
- ❑ **Anschließen von USB-Geräten (Universal Serial Bus) [\(Seite 78\)](#page-77-0)**
- ❑ **Anschließen eines Druckers [\(Seite 81\)](#page-80-0)**
- ❑ **Anschließen eines i.LINK-Geräts [\(Seite 83\)](#page-82-0)**
- ❑ **Anschließen an ein Netzwerk (LAN) [\(Seite 85\)](#page-84-0)**

<span id="page-62-0"></span>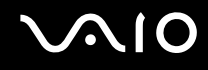

### <span id="page-62-1"></span>Anschließen eines Schnittstellenreplikators

Ein Schnittstellenreplikator ermöglicht den Anschluss zusätzlicher Peripheriegeräte, etwa eines Druckers oder eines externen Monitors.

Bei bestimmten Modellen ist ein Schnittstellenreplikator im Lieferumfang enthalten. Wenn dies nicht der Fall ist, kann er als Zubehör erworben werden.

Dem gedruckten **Spezifikationshandbuch** können Sie entnehmen, ob Ihr Computer mit einem Schnittstellenreplikator ausgestattet ist.

### Anschlüsse am Schnittstellenreplikator

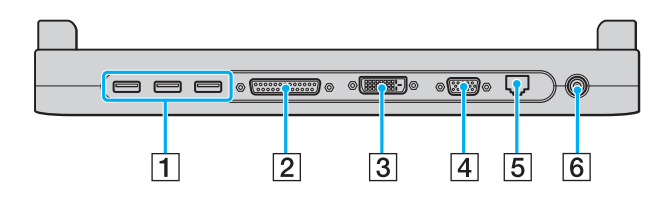

- 1 USB-Anschlüsse (USB 2.0)<sup>\*1</sup> [\(Seite 78\)](#page-77-0)
- **2** Druckeranschluss [\(Seite 82\)](#page-81-0)
- 3 DVI-D-Anschluss<sup>\*2</sup> [\(Seite 71\)](#page-70-0)
- **4** Monitoranschluss (VGA) [\(Seite 71\)](#page-70-0)
- **5** Ethernet-Netzwerkanschluss (100BASE-TX / 10BASE-T) [\(Seite 85\)](#page-84-0)
- **6** Gleichstromeingang [\(Seite 20\)](#page-19-0)
- \*1 Unterstützung von High/Full/Low Speed
- \*2 Dieser Anschluss ist deaktiviert, wenn ein Modell mit Intel-Grafikcontroller angedockt ist.

**!**

Die Stromversorgung des Schnittstellenreplikators erfolgt ausschließlich über das mit dem Computer gelieferte Netzgerät. Trennen Sie das Netzgerät daher nicht vom Schnittstellenreplikator oder der Netzsteckdose, während Sie den Schnittstellenreplikator verwenden. Dies könnte Datenfehler und Funktionsstörungen verursachen.

#### ✍ Der Druckeranschluss am Schnittstellenreplikator ist ausschließlich für Drucker geeignet.

<span id="page-63-0"></span>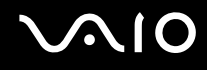

### Andocken des Computers an den Schnittstellenreplikator

So docken Sie Ihren Computer am Schnittstellenreplikator an

- **1** Trennen Sie alle Peripheriegeräte vom Computer.
- **2** Schließen Sie das Netzkabel (1) an das Netzgerät (2) und eine Netzsteckdose an.

**!** Vergewissern Sie sich, dass Sie das mitgelieferte Netzgerät verwenden.

**3** Schließen Sie das am Netzgerät (2) angebrachte Kabel an den Gleichstromeingang (3) des Schnittstellenreplikators (4) an.

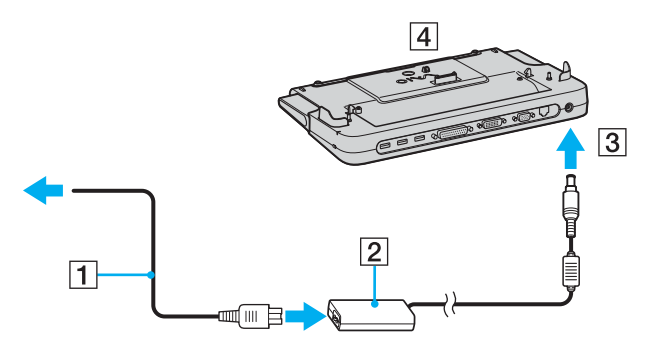

# <span id="page-64-0"></span>**VAIO**

**4** Öffnen Sie die Anschlussabdeckung des Schnittstellenreplikators.

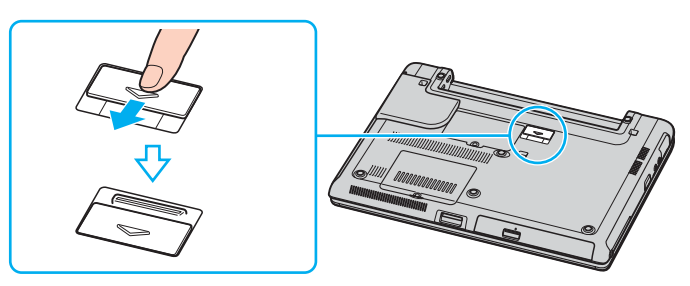

**5** Ziehen Sie den Hebel vorn heraus.

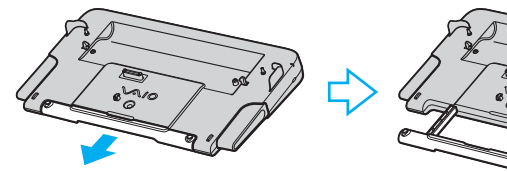

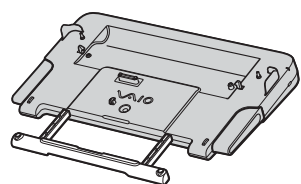

<span id="page-65-0"></span>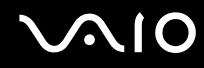

**6** Richten Sie den Anschluss auf der Unterseite des Computers mit dem Anschluss des Schnittstellenreplikator aus, und drücken Sie den Computer nach unten, bis er einrastet.

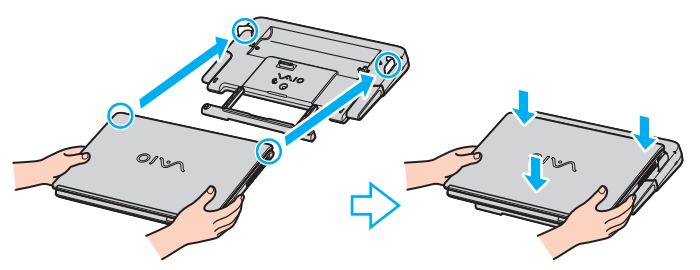

**7** Schalten Sie den Computer ein.

**!** Verwenden Sie das mit dem Schnittstellenreplikator gelieferte Netzgerät.

Transportieren Sie den Computer nicht mit angedocktem Schnittstellenreplikator. Der Schnittstellenreplikator könnte sich lösen, wodurch der Schnittstellenreplikator und der Computer beschädigt werden können.

<span id="page-66-0"></span>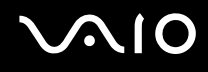

### Trennen des Computers vom Schnittstellenreplikator

**!** Schalten Sie den Computer unbedingt aus, bevor Sie ihn vom Schnittstellenreplikator trennen. Andernfalls sind Datenverluste möglich.

So trennen Sie den Computer vom Schnittstellenreplikator

- **1** Schalten Sie den Computer und die angeschlossenen Peripheriegeräte aus.
- **2** Drücken Sie die Freigabetasten (1) gleichzeitig.

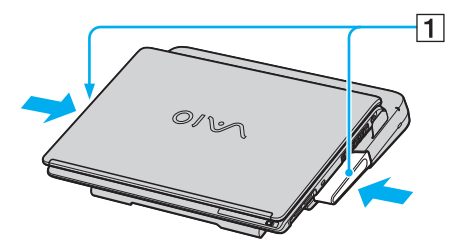

**3** Heben Sie den Computer vom Schnittstellenreplikator ab.

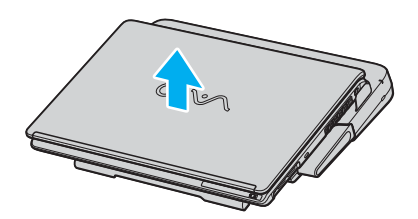

<span id="page-67-0"></span>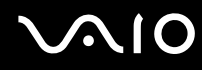

**4** Schließen Sie die Abdeckung des Schnittstellenreplikatoranschlusses an der Unterseite des Computers.

#### ✍

Sie müssen die Abdeckung des Schnittstellenreplikatoranschlusses unbedingt schließen, nachdem Sie den Computer vom Schnittstellenreplikator getrennt haben. Wenn Sie die Abdeckung offen lassen, kann Staub oder Schmutz in den Computer gelangen und ihn beschädigen.

Um den Schnittstellenreplikator völlig vom Stromnetz zu trennen, ziehen Sie den Stecker des Netzgeräts ab.

# <span id="page-68-1"></span>**210**

### <span id="page-68-0"></span>Anschließen externer Lautsprecher

Durch den Anschluss externer Lautsprecher können Sie die Tonqualität des Computers wesentlich verbessern.

### So schließen Sie externe Lautsprecher an

- **1** Stecken Sie das Lautsprecherkabel (1) in die Kopfhörerbuchse (2)  $\Omega$ .
- **2** Schließen Sie das andere Ende des Lautsprecherkabels an die externen Lautsprecher (3) an.
- **3** Verringern Sie die Lautstärke, bevor Sie die externen Lautsprecher einschalten.

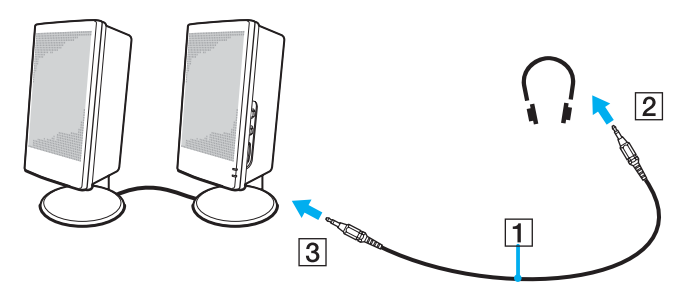

#### ✍

Achten Sie darauf, dass die externen Lautsprecher zur Verwendung mit Computern geeignet sind.

**!** Legen Sie keine Disketten auf die Lautsprecher. Das Magnetfeld der Lautsprecher kann die Daten löschen.

<span id="page-69-1"></span>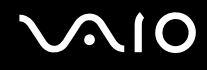

### <span id="page-69-0"></span>Anschließen eines externen Anzeigegeräts

Sie können ein externes Anzeigegerät an Ihren Computer anschließen, wie beispielsweise einen Computermonitor oder einen Projektor.

- ❑ **Anschließen eines Computermonitors [\(Seite 71\)](#page-70-0)**
- ❑ **Anschließen eines Multimedia-Computermonitors [\(Seite 72\)](#page-71-0)**
- ❑ **Anschließen eines Projektors [\(Seite 73\)](#page-72-0)**

#### ✍

Schließen Sie zuerst die anderen Kabel und danach das Netzkabel an.

Angeschlossene externe Anzeigegeräte können als zweiter Bildschirm verwendet werden.

Sie können nur in Windows die Bildschirmausgabe auf mehrere Anzeigegeräte verteilen.

<span id="page-70-1"></span>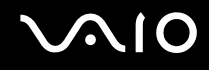

### <span id="page-70-0"></span>Anschließen eines Computermonitors

Ein Computermonitor kann entweder direkt an den Computer oder über den optionalen Schnittstellenreplikator angeschlossen werden.

#### So schließen Sie einen Computermonitor an

- **1** Verbinden Sie das eine Ende des Monitor-Netzkabels (1) mit dem Monitor (falls es nicht fest angebracht ist) und das andere Ende mit einer Netzsteckdose.
- **2** Wenn Sie einen VGA-Monitor anschließen möchten, stecken Sie das Monitorkabel (2) (nicht mitgeliefert) auf den VGA-Monitoranschluss (3)  $\bigcirc$  des Computers oder des Schnittstellenreplikators.
- **3** Wenn Sie einen TFT/DVI-Monitor anschließen möchten, verbinden Sie das Signalkabel (2) (gesondert erhältlich) mit dem DVI-D-Anschluss des Schnittstellenreplikators.

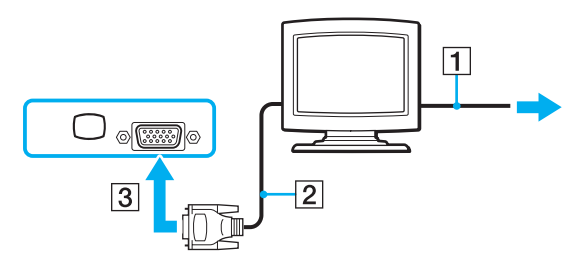

#### ✍

**DVI-D** steht für Digital Visual Interface – Digital. Hierbei handelt es sich um einen DVI-Anschluss, der nur digitale und keine analogen Videosignale unterstützt. Dieser Anschluss ist 24-polig.

Ein **DVI-I**-Anschluss (Digital Visual Interface – Integrated) unterstützt sowohl digitale als auch analoge Videosignale. Dieser Anschluss ist 29-polig.

**!** Sie benötigen einen Adapter, um einen VGA-Monitor an den DVI-D-Anschluss anzuschließen.

<span id="page-71-1"></span>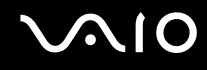

### <span id="page-71-0"></span>Anschließen eines Multimedia-Computermonitors

Sie können ein Multimedia-Computerdisplay mit eingebauten Lautsprechern und Mikrofon entweder direkt an Ihren Computer oder über den (optionalen) Schnittstellenreplikator anschließen.

### So schließen Sie einen Multimedia-Computermonitor an

- **1** Schließen Sie das Netzkabel des Multimedia-Computermonitors (1) an eine Netzsteckdose an.
- **2** Schließen Sie das Monitorkabel (2) (nicht mitgeliefert) an den VGA-Monitoranschluss (3)  $\Box$  des Computers oder des optionalen Schnittstellenreplikators an.
- **3** Schließen Sie das Lautsprecherkabel (4) an die Kopfhörerbuchse (5)  $\Omega$  des Computers an.
- 4 Schließen Sie das Mikrofonkabel (6) an die Mikrofonbuchse (7)  $\bullet$  des Computers an.

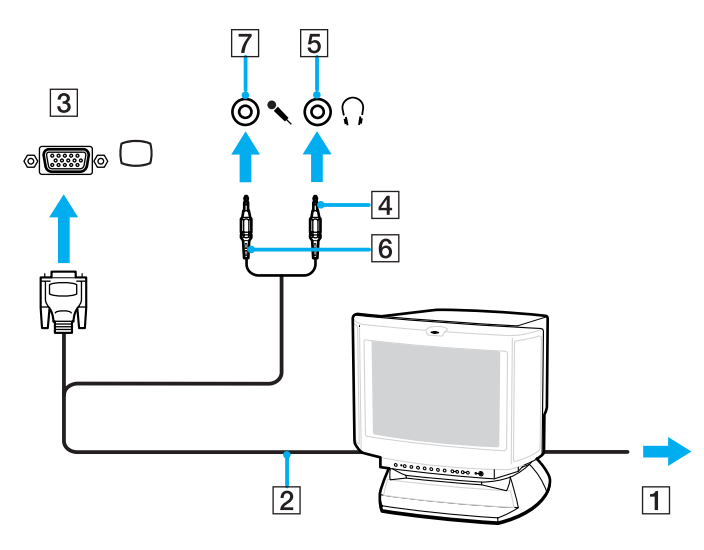
<span id="page-72-0"></span>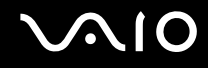

## Anschließen eines Projektors

Sie können einen Projektor (z.B. einen Sony LCD-Projektor) direkt an Ihren Computer oder über den (optionalen) Schnittstellenreplikator anschließen.

So schließen Sie einen Projektor an

- **1** Verbinden Sie das Netzkabel (1) des Projektors mit einer Steckdose.
- **2** Schließen Sie das RGB-Signalkabel (2) an den VGA-Monitoranschluss (3) des Computers oder des Schnittstellenreplikators an.
- **3** Schließen Sie das Audiokabel (4) (gesondert erhältlich) an die Kopfhörerbuchse (5)  $\Omega$  an.
- **4** Verbinden Sie das RGB-Signalkabel und das Audiokabel mit den vorgesehenen Anschlüssen des Projektors (6).

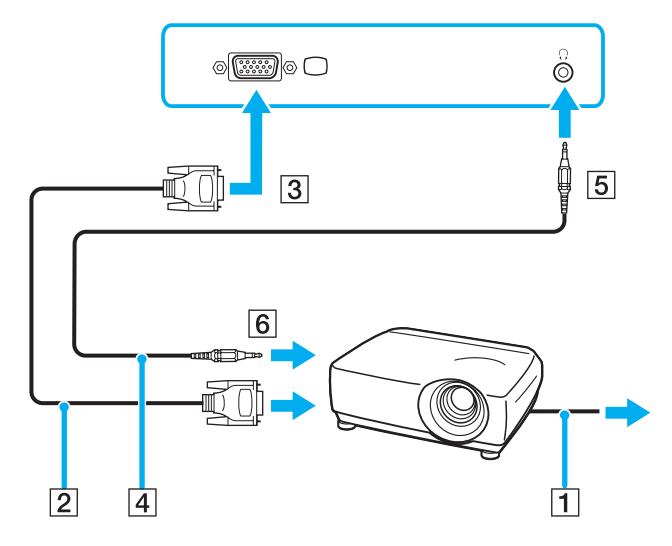

# <span id="page-73-0"></span>**AIO**

# Auswählen des Anzeigemodus

Wenn ein externes Anzeigegerät (z. B. ein Computermonitor) an den Computer angeschlossen ist, können Sie wählen, welches Gerät als primäres Anzeigegerät dienen soll.

Weitere Informationen über die gleichzeitige Benutzung des LCD-Displays Ihres Computers und des externen Anzeigegeräts finden Sie im Abschnitt **Multi-Monitor-Funktion [\(Seite 75\)](#page-74-1)**.

So wählen Sie ein Anzeigegerät aus

- **1** Klicken Sie auf **Start** und dann auf **Systemsteuerung**.
- **2** Klicken Sie auf **Darstellung und Designs**.
- **3** Klicken Sie auf **Anzeige**.
- **4** Klicken Sie auf die Registerkarte **Einstellungen**.
- **5** Klicken Sie auf **Erweitert**.
- **6** Öffnen Sie die Registerkarte, deren Name mit **GeForce** beginnt.

**7** Klicken Sie im linken Menü auf **nView-Grafikeinstellungen** (nView Display Settings). Wenn Sie das Anzeigegerät wechseln möchten, wählen Sie in der Dropdown-Liste **Aktuelle Anzeige** (Current display) den gewünschten Eintrag aus. Wenn die Anzeige gleichzeitig auf dem LCD-Display des Computers und auf dem externen Anzeigegerät erfolgen soll, wählen Sie in der Dropdown-Liste **nView-Anzeigemodus** (nView Display Mode) den Eintrag **Klonen** (Clone) aus. Zur Festlegung des primären und des sekundären Ausgabegeräts verwenden Sie die Dropdown-Liste **Primäre Anzeige/**

- **Sekundäre Anzeige** (Primary Display/Secondary Display).
- **8** Klicken Sie auf **OK** und dann auf **Ja** (YES).

# <span id="page-74-1"></span><span id="page-74-0"></span>Arbeiten mit mehreren Monitoren

Durch die Multi-Monitor-Funktion können Sie die Darstellung des Windows-Desktops auf getrennte Bildschirme verteilen. Wenn Sie beispielsweise am VGA-Monitoranschluss einen externen Monitor anschließen, übernehmen das LCD-Display und der Monitor gemeinsam die Darstellung des Desktops.

Der Mauszeiger kann dann nahtlos von einem Bildschirm zum anderen bewegt werden. Auf diese Weise können Objekte, wie geöffnete Anwendungsfenster oder Symbolleisten, von einem Bildschirm in den anderen gezogen werden.

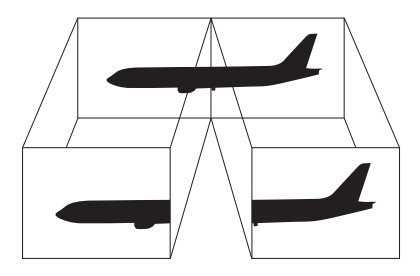

#### $\mathbb{Z}_p$

Die Multi-Monitor-Funktion wird nicht von allen externen Anzeigegeräten unterstützt.

Bestimmte Softwareanwendungen können u. U. nicht mit mehreren Monitoren arbeiten.

Ihr Computer darf im Multi-Monitor-Modus auf keinen Fall in den Modus Standby oder Ruhezustand wechseln, da er sonst möglicherweise nicht in den Normalbetrieb zurückkehrt.

Wenn Sie für jeden Bildschirm andere Farbeinstellungen festlegen, teilen Sie ein einzelnes Fenster nicht auf zwei Bildschirme auf. Ansonsten arbeitet Ihre Software eventuell nicht einwandfrei.

Wählen Sie weniger Farben oder eine niedrigere Auflösung für die einzelnen Bildschirme.

# <span id="page-75-0"></span> $\bigcirc$ 10

### So aktivieren Sie den Multi-Monitor-Modus

- **1** Klicken Sie auf **Start** und dann auf **Systemsteuerung**.
- **2** Klicken Sie auf **Darstellung und Designs**.
- **3** Klicken Sie auf **Anzeige**.
- **4** Klicken Sie auf die Registerkarte **Einstellungen**.
- **5** Klicken Sie auf **Erweitert**.
- **6** Öffnen Sie die Registerkarte, deren Name mit **GeForce** beginnt.
- **7** Klicken Sie im linken Menü auf **nView-Grafikeinstellungen** (nView Display Settings).
- **8** Wählen Sie in der Dropdown-Liste **nView-Anzeigemodus** (nView Display Mode) die Option **Dualanzeige** (Dualview) aus.
- **9** Wählen Sie in der Dropdown-Liste **Primäre Anzeige** (Primary Display) die Option **Laptop-Display** (Laptop Display) aus.
- **10** Klicken Sie auf **OK**.

#### ✍

Außerdem können Sie die Belegung einer der **S**-Tasten ändern, um mit der entsprechenden **S**-Taste den Multi-Monitor-Modus zu aktivieren. Halten Sie zum Ändern der **S**-Tasten-Belegung eine beliebige **S**-Taste gedrückt, um das Fenster für die Änderung der Belegung anzuzeigen. Ausführliche Informationen zu den **S**-Tasten finden Sie unter **Die Sondertasten [\(Seite 30\)](#page-29-0)**.

#### ✍

Sie können die Anzeigefarben und die Auflösung für jeden Bildschirm getrennt einstellen.

<span id="page-76-0"></span>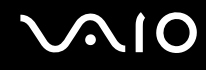

# Anschließen eines externen Mikrofons

Wenn Sie ein Gerät zur Toneingabe benötigen, um beispielsweise im Internet zu chatten, müssen Sie ein externes Mikrofon anschließen.

So schließen Sie ein externes Mikrofon an

Stecken Sie das Mikrofonkabel (1) in die Mikrofonbuchse (2) •.

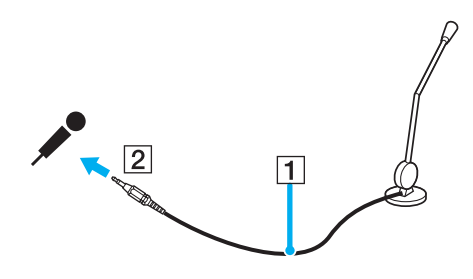

✍ Vergewissern Sie sich, dass Ihr Mikrofon zur Verwendung mit Computern geeignet ist.

# <span id="page-77-0"></span>Anschließen von USB-Geräten (Universal Serial Bus)

Um eine Beschädigung Ihres Computers und/oder der USB-Geräte zu vermeiden, beachten Sie Folgendes:

- ❑ Wenn Sie Ihren Computer mit angeschlossenen USB-Geräten transportieren, achten Sie darauf, dass die USB-Anschlüsse nicht mechanisch beansprucht werden.
- ❑ Legen Sie Ihren Computer nicht in eine Tasche oder einen Tragekoffer, wenn USB-Geräte angeschlossen sind.

# Anschließen einer USB-Maus

So schließen Sie eine USB-Maus an

- **1** Wählen Sie den gewünschten USB-Anschluss (1)  $\dot{\mathbf{\Psi}}$  aus.
- **2** Schließen Sie das Kabel der USB-Maus (2) an den USB-Anschluss an. Sie können Ihre USB-Maus (3) jetzt benutzen.

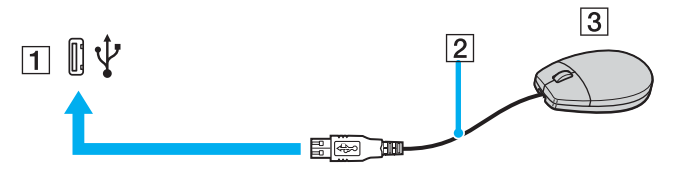

✍

Der VAIO-USB-Maustreiber ist auf Ihrem Computer vorinstalliert. Sie brauchen daher nur das Kabel der USB-Maus mit dem USB-Anschluss zu verbinden, um mit ihr zu arbeiten.

<span id="page-78-0"></span>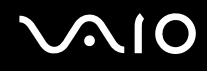

# Anschließen eines USB-Diskettenlaufwerks

Sie können ein als Zubehör erhältliches USB-Diskettenlaufwerk kaufen und an Ihren Computer anschließen.

So schließen Sie ein USB-Diskettenlaufwerk an

- **1** Wählen Sie den gewünschten USB-Anschluss  $\dot{\mathbf{\Psi}}$  aus.
- **2** Schließen Sie das Kabel des USB-Diskettenlaufwerks an den USB-Anschluss an. Ihr USB-Diskettenlaufwerk ist jetzt einsatzbereit.

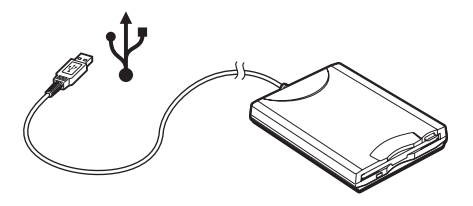

**!**

Wenn Sie ein USB-Diskettenlaufwerk benutzen, darf der USB-Anschluss nicht mechanisch belastet werden. Dies kann zu einer Funktionsstörung führen.

# <span id="page-79-0"></span>Trennen eines USB-Diskettenlaufwerks

Sie können ein angeschlossenes USB-Laufwerk trennen, während der Computer ein- oder ausgeschaltet ist. Wenn Sie die Verbindung zum Laufwerk trennen, während sich der Computer in einem Energiesparmodus befindet (Standby oder Ruhezustand), können anschließend Funktionsstörungen auftreten.

Bei ausgeschaltetem Computer können Sie das USB-Kabel direkt vom Computer abziehen.

#### So trennen Sie ein USB-Diskettenlaufwerk

- **1** Schließen Sie alle Programme, die auf das Diskettenlaufwerk zugreifen.
- **2** Doppelklicken Sie in der Taskleiste auf das Symbol **Hardware sicher entfernen**. Das Dialogfeld **Hardware sicher entfernen** wird geöffnet.
- **3** Wählen Sie das Diskettenlaufwerk aus.
- **4** Klicken Sie auf **Beenden**. Das Dialogfeld **Eine Hardwarekomponente beenden** wird geöffnet.
- **5** Vergewissern Sie sich, dass das Diskettenlaufwerk ausgewählt ist, und klicken Sie auf **OK**. Es wird dann gemeldet, dass die Hardwarekomponente sicher entfernt werden kann.
- **6** Ziehen Sie das Kabel des Diskettenlaufwerks vom Computer ab.

# <span id="page-80-0"></span>Anschließen eines Druckers

Sie können einen Windows-kompatiblen Drucker an Ihren Computer anschließen.

# Anschließen eines Druckers über den USB-Anschluss

Sie können einen mit Ihrer Windows-Version kompatiblen USB-Drucker an den Computer anschließen.

So schließen Sie einen Drucker über den USB-Anschluss an

- **1** Schließen Sie das Netzkabel des Druckers an einer Netzsteckdose an (1).
- **2** Wählen Sie den gewünschten USB-Anschluss (3)  $\dot{\mathbf{\Psi}}$  aus.
- **3** Schließen Sie das eine Ende des USB-Druckerkabels (2) an den USB-Anschluss des Computers und das andere Ende an den Drucker an.

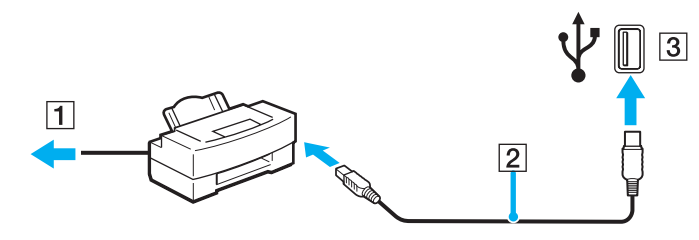

<span id="page-81-0"></span>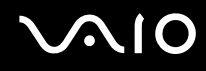

# Anschließen eines Druckers über den Druckeranschluss

So schließen Sie einen Drucker über den Druckeranschluss an

- **1** Schließen Sie das Netzkabel (1) des Druckers an eine Netzsteckdose an.
- **2** Schließen Sie das mit dem Drucker gelieferte Druckerkabel (2) an den Druckeranschluss (3)  $\Box$  des Computers oder des (optionalen) Schnittstellenreplikators<sup>\*</sup> an.
- \* Abhängig vom jeweiligen Modell. Einzelheiten über Ihr Modell finden Sie auf dem Beiblatt **Spezifikationshandbuch**.

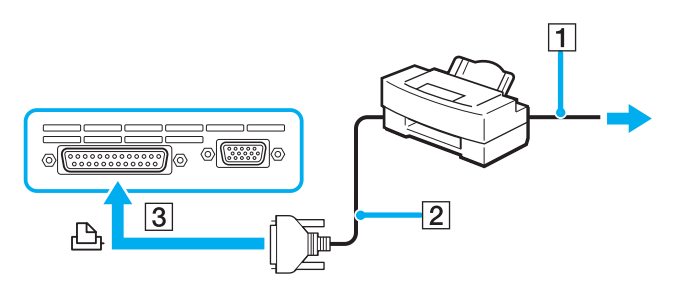

#### ✍

Schalten Sie den Computer und den Drucker aus, und ziehen Sie das Netzgerätekabel und das Netzkabel ab, bevor Sie den Drucker anschließen.

# <span id="page-82-0"></span>**AIO**

# Anschließen eines i.LINK-Geräts

### Hinweis zum Anschließen von i. LINK-Geräten

- ❑ Ihr Computer verfügt über einen i.LINK-Anschluss (IEEE1394), an den Sie ein i.LINK-Gerät, wie z. B. einen digitalen Camcorder oder einen zweiten VAIO-Computer, anschließen können, um Dateien zu kopieren, zu löschen und zu bearbeiten.
- ❑ Der i.LINK-Anschluss Ihres Computers versorgt externe Geräte, die in der Regel von i.LINK-Anschlüssen betrieben werden, nicht mit Strom.
- ❑ Der i.LINK-Anschluss unterstützt Datenübertragungsraten von bis zu 400 MBit/s. Die tatsächlich erzielbare Rate hängt jedoch von der Übertragungsgeschwindigkeit des externen Gerätes ab.
- ❑ Mit Ihrem Computer sind u. a. die i.LINK-Kabel mit folgenden Teilenummern kompatibel: VMC-IL4415 (1,5 m Länge, 4-polige Stecker an beiden Enden), VMC-IL4408 (0,8 m Länge, 4-polige Stecker an beiden Enden).
- ❑ Eine störungsfreie i.LINK-Verbindung mit anderen kompatiblen Geräten ist nicht vollständig gewährleistet.
- ❑ Die i.LINK-Verbindung kann je nach den von Ihnen verwendeten Softwareanwendungen, Betriebssystemen und i.LINK-kompatiblen Geräten variieren. Weitere Informationen finden Sie in der Dokumentation Ihrer Software.
- ❑ Überprüfen Sie vor dem Anschluss i.LINK-kompatibler PC-Peripheriegeräte (z. B. Festplatten oder CD-RW-Laufwerke) an Ihren Computer deren Betriebsbedingungen und die Kompatibilität mit dem Betriebssystem.

# <span id="page-83-0"></span>**AIO**

# Anschließen eines Digitalcamcorders

So schließen Sie einen Digitalcamcorder an

- **1** Verbinden Sie ein Ende des i.LINK-Kabels (1) mit dem i.LINK-Anschluss (2) des Computers und das andere Ende mit dem DV-Ein-/Ausgang (3) des Digitalcamcorders.
- **2** Starten Sie die Software **DVgate Plus**.

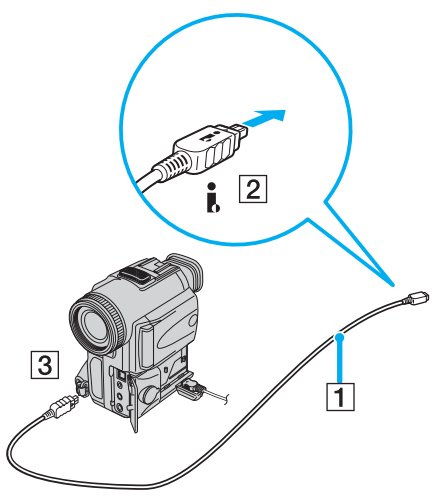

#### ✍

Bei den Digitalcamcordern von Sony sind die Anschlüsse mit der Bezeichnung **DV Out** (DV-Ausgang), **DV In/Out** (DV-Ein-/Ausgang) oder **i.LINK** i.LINK-kompatibel.

In der Abbildung wird der Digitalcamcorder von Sony als Beispiel verwendet. Ihr Digitalcamcorder muss u. U. anders angeschlossen werden.

Wenn ein Gerät über i.LINK angeschlossen ist, können Sie nicht auf die Daten oder Bilder auf einem Memory Stick zugreifen.

# <span id="page-84-0"></span>Anschließen an ein Netzwerk (LAN)

Sie können Ihren Computer über ein Ethernet-Kabel mit einem Netzwerk des Typs 100BASE-TX/10BASE-T anschließen. Verbinden Sie ein Ende des optionalen Netzwerkkabels mit dem Ethernet-Netzwerkanschluss des Computers oder des (optionalen) Schnittstellenreplikators und das andere Ende mit einem Netzwerkgerät. Genaue Informationen zu den Netzwerkeinstellungen und -geräten erhalten Sie von Ihrem Netzwerkadministrator.

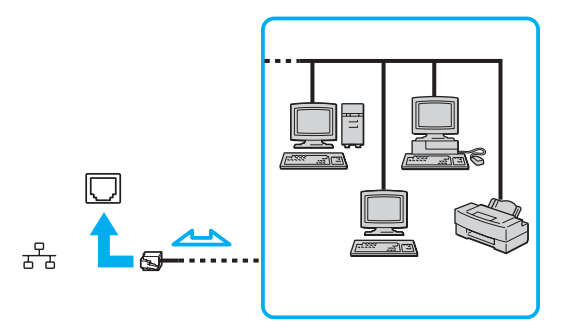

#### ✍

Ihr Computer lässt sich bereits mit den Standardeinstellungen an ein Netzwerk anschließen.

Falls die Haupteinheit angedockt ist, können Sie nur den Ethernet-Netzwerkanschluss am optionalen Schnittstellenreplikator verwenden.

**!** Telefonleitungen können nicht an den LAN-Anschluss des Computers angeschlossen werden.

Wenn der LAN-Anschluss mit den unten genannten Telefonleitungen verbunden wird, können starke elektrische Ströme zu Beschädigung, Überhitzung und Brand führen.

- Gegensprechanlagen oder Büroanlagen mit mehreren Leitungen
- Leitungen des öffentlichen Telefonnetzes
- Nebenstellenanlagen

#### **!**

Stecken Sie kein Telefonkabel in den Netzwerkanschluss des Computers.

# <span id="page-85-0"></span>Individuelle Einstellungen an Ihrem VAIO-Computer

In diesem Kapitel wird kurz beschrieben, wie Sie die wichtigsten Einstellungen an Ihrem Computer ändern können. Sie erfahren unter anderem, wie Sie Ihr Modem einsatzbereit machen und das Erscheinungsbild der Anwendungs- und Dienstprogramme von Sony anpassen.

- ❑ **Festlegen des Passworts [\(Seite 87\)](#page-86-1)**
- ❑ **Einrichten Ihres Computers mit dem VAIO Control Center [\(Seite 89\)](#page-88-0)**
- ❑ **Verwendung der Energiesparmodi [\(Seite 90\)](#page-89-0)**
- ❑ **Energieverwaltung mit VAIO Power Management [\(Seite 95\)](#page-94-0)**
- ❑ **Auswählen der Sprache in Windows XP Professional [\(Seite 98\)](#page-97-0)**

<span id="page-86-0"></span>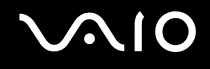

# <span id="page-86-1"></span>Festlegen des Passworts

Das Passwort kann mit einer der BIOS-Funktionen festgelegt werden.

Nachdem ein Passwort eingerichtet wurde, muss es eingegeben werden, wenn beim Start des Computers das VAIO-Logo angezeigt wird. Auf diese Weise können Sie Ihren Computer vor unbefugtem Zugriff schützen.

# Hinzufügen des Einschaltpassworts

**!** Sie können den Computer nicht starten, ohne zuerst das Einschaltpasswort einzugeben. Das Passwort darf daher nicht vergessen werden. Notieren Sie sich das Passwort, und bewahren Sie es an einem sicheren Ort auf.

Sollten Sie das Passwort vergessen haben und Hilfe bei der Deaktivierung benötigen, wird hierfür eine Gebühr erhoben, und Sie müssen Ihren Computer zum Zurücksetzen des Passworts einschicken.

#### So fügen Sie das Einschaltpasswort hinzu

- **1** Schalten Sie den Computer ein.
- **2** Warten Sie, bis das VAIO-Logo angezeigt wird, und drücken Sie **F2**. Der BIOS-Setup-Bildschirm wird geöffnet. Falls nicht, starten Sie den Computer neu. Sobald das VAIO-Logo angezeigt wird, drücken Sie mehrmals die Taste **F2**.
- 3 Wählen Sie mit der Taste  $\leftarrow$  oder  $\rightarrow$  die Option Security aus. Sie gelangen dann zum nächsten Bildschirm. Wählen Sie hier **Set Machine Password**, und drücken Sie **Enter**.
- **4** Geben Sie das Passwort im vorgesehenen Eingabebildschirm zweimal ein, und drücken Sie dann **Enter**. Das Passwort kann aus maximal 7 alphanumerischen Zeichen bestehen.

#### ✍

Anschließend muss der Computer so konfiguriert werden, dass die Passworteingabe verlangt wird, wenn der Computer eingeschaltet oder der BIOS-Setup-Bildschirm geöffnet wird.

<span id="page-87-0"></span>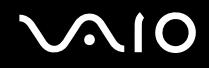

- **5** Wählen Sie unter **Security** die Option **Password When Power ON** aus. Drücken Sie die Leertaste, um die Einstellung von **Disabled** in **Enabled** zu ändern.
- **6** Wählen Sie mit der Taste ← oder → die Option **Exit** und dann **Exit (Save Changes)** aus. Drücken Sie anschließend **Enter**. Wählen Sie im Bildschirm **Setup Confirmation** die Antwortoption **Yes** aus, und drücken Sie **Enter**.

# Ändern/Löschen des Einschaltpassworts

So ändern oder löschen Sie das Einschaltpasswort

- **1** Schalten Sie den Computer ein.
- **2** Warten Sie, bis das VAIO-Logo angezeigt wird, und drücken Sie **F2**. Der BIOS-Setup-Bildschirm wird geöffnet.
- **3** Geben Sie im Feld **Enter Password** das aktuelle Passwort ein.
- **4** Wählen Sie mit der Taste ← oder → die Option Security aus. Sie gelangen dann zum nächsten Bildschirm. Wählen Sie hier **Set Machine Password**, und drücken Sie **Enter**.
- **5** Geben Sie im Eingabebildschirm einmal das aktuelle Passwort und dann zweimal das neue Passwort ein. Drücken Sie anschließend **Enter**.

Wenn Sie das Passwort löschen möchten, lassen Sie die Felder **Enter New Password** und **Confirm New Password** leer und drücken **Enter**.

**6** Wählen Sie mit der Taste ← oder → die Option **Exit** und dann **Exit (Save Changes)** aus. Drücken Sie anschließend **Enter**. Wählen Sie im Bildschirm **Setup Confirmation** die Antwortoption **Yes** aus, und drücken Sie **Enter**.

# <span id="page-88-1"></span><span id="page-88-0"></span>Einrichten Ihres Computers mit dem VAIO Control Center

Mit dem Dienstprogramm **VAIO Control Center** rufen Sie Systemdaten ab und legen Voreinstellungen für zentrale Systemfunktionen fest.

### So verwenden Sie VAIO Control Center

- **1** Klicken Sie auf **Start**, zeigen Sie auf **Alle Programme**, und klicken Sie auf **VAIO Control Center**. Das Fenster **VAIO Control Center** wird geöffnet.
- **2** Wählen Sie die gewünschte Komponente aus, und ändern Sie die Einstellungen.
- **3** Klicken Sie abschließend auf **OK**. Die gewählte Einstellung wird geändert.

#### ✍

Wenn Sie mehr über die jeweilige Option erfahren möchten, klicken Sie im Fenster **VAIO Control Center** auf **Hilfe**, um die Online-Hilfe aufzurufen.

Einige Steuerelemente sind nicht sichtbar, wenn Sie **VAIO Control Center** als Benutzer mit begrenzten Zugriffsrechten öffnen.

# <span id="page-89-1"></span><span id="page-89-0"></span>Verwendung der Energiesparmodi

Wenn Sie den Computer mit Akkustromversorgung betreiben, können Sie mit den Einstellungen der Energieverwaltung die Betriebsdauer verlängern. Zusätzlich zur normalen Betriebsart, in der Sie bestimmte Geräte abschalten können, verfügt Ihr Computer über zwei spezielle Energiesparstufen: Standby und Ruhezustand. Bitte beachten Sie, dass der Computer bei Akkubetrieb ohne Rücksicht auf die von Ihnen gewählte Energieverwaltungsoption automatisch in den Ruhezustand schaltet, wenn die Akku-Restladung knapp wird.

**!** Sinkt die Akkuladung unter einen Wert von 10 %, sollten Sie entweder das Netzgerät anschließen und den Akku laden oder den Computer ausschalten und einen voll geladenen Akku einsetzen.

## **Normalmodus**

Dies ist der normale Betriebszustand des Computers. In diesem Modus leuchtet die Anzeigeleuchte für die Stromversorgung grün. Um bei Arbeitsunterbrechungen Energie zu sparen, können Sie bestimmte Komponenten wie das LCD oder die Festplatte abschalten.

<span id="page-90-0"></span>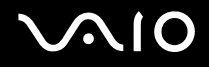

# Standby-Modus

Im Standby-Modus wird das LCD-Display ausgeschaltet. Die Festplatte und der Prozessor werden in den Energiesparmodus geschaltet. In diesem Modus blinkt die bernsteinfarbene Kontrollanzeige für den Netzbetrieb.

So aktivieren Sie den Standby-Modus

- **1** Klicken Sie auf **Start** und dann auf **Ausschalten**.
- **2** Klicken Sie auf **Standby**.

#### So kehren Sie zum Normalmodus zurück

#### Drücken Sie eine beliebige Taste.

#### **!**

Wenn Sie die Ein-Aus-Taste länger als vier Sekunden drücken, wird der Computer automatisch ausgeschaltet. Alle nicht gespeicherten Daten gehen dabei verloren.

#### ✍

Sie können keine Disc einlegen, wenn sich der Computer im Standby-Modus befindet.

Der Computer wechselt aus dem Standby-Modus schneller in den Normalbetrieb als aus dem Ruhezustand.

Im Standby-Modus verbraucht der Computer mehr Strom als im Ruhezustand.

#### **!**

Falls der Akku leer wird, während sich der Computer im Standby-Modus befindet, gehen die nicht gespeicherten Daten verloren. Eine Wiederherstellung des vorherigen Arbeitszustands ist unmöglich. Um Datenverluste zu vermeiden, sollten Sie Ihre Daten regelmäßig speichern.

Wird der Computer für 25 Minuten nicht benutzt, schaltet er bei Netzbetrieb in den Standby-Modus um. Wenn Sie dies nicht möchten ändern Sie die Einstellungen für den Standby-Modus.

<span id="page-91-0"></span>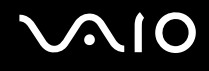

So ändern Sie die Einstellungen für den Standby-Modus

- **1** Klicken Sie auf **Start** und dann auf **Systemsteuerung**.
- **2** Klicken Sie auf **Leistung und Wartung**.
- **3** Klicken Sie auf **Energieoptionen**. Das Fenster **Eigenschaften von Energieoptionen** wird geöffnet.
- **4** Klicken Sie auf das Register **Energieschemas**.
- **5** Wählen Sie in der Dropdown-Liste **Standby** den gewünschten Wert aus.

<span id="page-92-0"></span>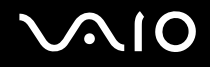

### **Ruhezustand**

Vor dem Eintritt in den Ruhezustand wird der aktuelle Zustand des Systems auf der Festplatte gespeichert, dann wird die Stromversorgung abgeschaltet. Selbst wenn der Akku leer wird, gehen keine Daten verloren. Die Kontrollanzeige für den Netzbetrieb leuchtet in diesem Modus nicht.

So aktivieren Sie den Ruhezustand

Drücken Sie die Tastenkombination **Fn**+**F12**.

Der Bildschirm **Ruhezustand** wird angezeigt, und der Computer wechselt in den Ruhezustand.

Oder:

- **1** Klicken Sie auf **Start** und dann auf **Ausschalten**.
- **2** Klicken Sie auf **Ruhezustand**.

So kehren Sie zum Normalmodus zurück

Schalten Sie den Computer mit der Ein-Aus-Taste ein.

Der Computer wird in den vorherigen Zustand zurückversetzt.

**!** Wenn Sie die Ein-Aus-Taste länger als vier Sekunden drücken, wird der Computer automatisch ausgeschaltet.

<span id="page-93-0"></span>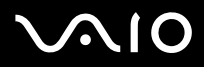

#### ✍

Wenn Sie das Netzgerät längere Zeit nicht benutzen, versetzen Sie den Computer in den Ruhezustand. Dieser Stromsparmodus erspart Ihnen die Zeit, den Computer auf normale Weise herunterzufahren.

Sie können keine Disc einlegen, wenn sich der Computer im Ruhezustand befindet.

Es dauert länger, den Computer in den Ruhezustand zu versetzen als in den Standby-Modus.

Die Rückkehr aus dem Ruhezustand in den Normalbetrieb dauert länger als die Rückkehr aus dem Standby-Modus.

Im Ruhezustand wird weniger Strom verbraucht als im Standby-Modus.

**!** Bewegen Sie den Computer so lange nicht, bis die Anzeigeleuchte für die Stromversorgung erlischt.

# <span id="page-94-1"></span><span id="page-94-0"></span>Energieverwaltung mit VAIO Power Management

Mit Hilfe der Energieverwaltung können Sie individuelle Energieschemas für den Netz- und den Akkubetrieb des Computers einstellen.

Die Software **VAIO Power Management** wurde speziell für VAIO-Computer entwickelt. Mit dieser Software können Sie die Energieverwaltung unter Windows verbessern, um den Betrieb des Computers zu optimieren und die Akkulebensdauer zu verlängern. Weitere Informationen zu **VAIO Power Management** finden Sie in der Online-Hilfe der Software **VAIO Power Management**.

## Aktivieren von VAIO Power Management

Beim Start des Computers wird in der Taskleiste ein Symbol für den **Energiestatus** angezeigt. Dieses Symbol zeigt an, welche Stromquelle Sie momentan verwenden, beispielsweise Netzstrom. Wenn Sie auf dieses Symbol doppelklicken, wird das Fenster **Batterieanzeige** geöffnet, in dem Sie den Energiestatus ablesen können.

Die Funktionalität von **VAIO Power Management** wird dem Windows-Dialogfeld **Eigenschaften von Energieoptionen** hinzugefügt.

### So aktivieren Sie VAIO Power Management

- **1** Klicken Sie auf **Start** und dann auf **Systemsteuerung**.
- **2** Klicken Sie auf **Leistung und Wartung**.
- **3** Klicken Sie auf **Energieoptionen**. Das Fenster **Eigenschaften von Energieoptionen** wird geöffnet.
- **4** Klicken Sie auf das Register **VAIO Power Management**.

So stellen Sie die Standardeinstellungen wieder her

- **1** Klicken Sie auf der Registerkarte **VAIO Power Management** auf **Erweitert** (Advanced). Das Fenster **VAIO Power Management** wird angezeigt.
- **2** Ändern Sie die Einstellungen entsprechend den angezeigten Anweisungen.

<span id="page-95-0"></span>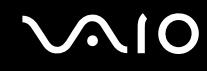

# Aktivieren von VAIO Power Management-Energieschemas

**VAIO Power Management** bietet mehrere vordefinierte **Energieschemas**. Jedes Energieschema besteht aus einer Gruppe von Energiespareinstellungen, mit denen bestimmte Energiesparziele erreicht werden sollen. Die Energiesparziele reichen von höchstmöglicher Energieeinsparung bis hinunter zu keiner Energieeinsparung.

So aktivieren Sie ein VAIO Power Management-Energieschema

- **1** Klicken Sie auf **Start** und dann auf **Systemsteuerung**.
- **2** Klicken Sie auf **Leistung und Wartung**.
- **3** Klicken Sie auf **Energieoptionen**. Das Fenster **Eigenschaften von Energieoptionen** wird geöffnet.
- **4** Klicken Sie auf das Register **Energieschemas**.
- **5** Wählen Sie in der Dropdown-Liste **Energieschemas** ein Energieschema aus.
- **6** Wenn Sie nun die Registerkarte **VAIO Power Management** öffnen, sehen Sie, dass das ausgewählte Energieschema rechts von **Energieschemas** (Power Scheme) angezeigt wird.
- **7** Bei Bedarf können Sie die Elemente in der Liste ändern, beispielsweise die Helligkeit des LCD-Displays.
- **8** Klicken Sie auf **OK**.

Das Energieschema ist jetzt aktiviert.

#### ✍

Sie müssen auf dem Computer über Administratorrechte verfügen, um ein Energieschema einzurichten.

Weitere Informationen zu **VAIO Power Management** und den **Energieschemas** finden Sie in der Online-Hilfe der Software **VAIO Power Management**.

<span id="page-96-0"></span>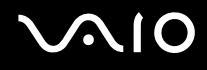

# VAIO Power Management Viewer

So starten Sie den VAIO Power Management Viewer

Klicken Sie auf **William Register VAIO Power Management**.

Alternativ können Sie auch auf **Start** klicken, auf **Alle Programme** und **VAIO Control Center** zeigen und dann auf **VAIO Power Management Viewer** klicken, um den Viewer zu starten.

So ändern Sie das Energieschema:

Wählen Sie in der Dropdown-Liste im **VAIO Power Management Viewer** das gewünschte Energieschema.

Soe zeigen Sie die Leistung eines mit VAIO Power Management geänderten Energieschemas an:

Sind **VAIO Power Management** und **VAIO Power Management Viewer** gestartet, zeigt **VAIO Power Management Viewer** die Leistung mit dem Energieschema an, das mithilfe von **VAIO Power Management** geändert wurde.

✍

Verwenden Sie **VAIO Power Management**, um das Energieschema einzurichten oder zu ändern.

# <span id="page-97-1"></span><span id="page-97-0"></span>Auswählen der Sprache in Windows XP Professional

Computer mit Windows XP Professional verfügen über die Funktion **Multilingual User Interface (MUI)**. Sie gestattet Ihnen, die Sprache des Betriebssystems, bestimmter Software-Anwendungen und des Tastaturlayouts in die Sprache Ihrer Wahl zu ändern: Französisch, Deutsch, Japanisch, Holländisch, Italienisch, Spanisch, Tschechisch, Finnisch, Griechisch, Portugiesisch and Schwedisch.

Es ist wichtig, dass Sie beim Windows Setup die passenden Tastatureinstellungen wählen.

Um die richtigen Tastatureinstellungen während des Windows-Setups zu wählen, gehen Sie folgendermaßen vor:

- **1** Klicken Sie beim ersten Booten auf **Weiter** (Next) und dann im Fenster **Windows XP Setup-Assistent** (Windows XP Setup Wizard) erneut auf **Weiter** (Next). Das Fenster **Wählen Sie die Systemeinstellungen aus** (Select Your System Settings) wird angezeigt.
- **2** Beantworten Sie die folgenden drei Fragen:
	- ❑ Ich lebe in folgender Region (I live the closest to this region).
	- ❑ Ich verwende hauptsächlich die folgende Sprache (I type mostly in this language).
	- ❑ Ich verwende den folgenden Tastaturtyp (I use this type of keyboard).
- **3** Akzeptieren Sie im Fenster **Endbenutzer-Lizenzvertrag** (End User License Agreement) die Lizenzvereinbarung, und klicken Sie auf **Weiter** (Next).
- **4** Setzen Sie das Windows-Setup fort, bis es abgeschlossen ist.

Sie können die Länder- und Spracheinstellungen auch in Ihre Sprache ändern, sobald Windows neu gestartet worden ist.

<span id="page-98-0"></span>So ändern Sie die Länder- und Spracheinstellungen

- **1** Klicken Sie auf **Start** und dann auf **Systemsteuerung** (Control Panel).
- **2** Doppelklicken Sie im Fenster **Systemsteuerung** (Control Panel) auf das Symbol **Regions- und Sprachoptionen**  (Regional and Language Options). Ist dieses Symbol nicht vorhanden, klicken Sie auf der linken Seite auf **Zur klassischen Ansicht wechseln** (Switch to Classic View).
- **3** Klicken Sie im Fenster **Regions- und Sprachoptionen** (Regional and Language Options) auf die Registerkarte **Regionale Einstellungen** (Regional Options), und wählen Sie in der Dropdown-Liste **Standards und Formate** (Standards and formats) Ihre Sprache aus.
- **4** Klicken Sie im Fenster **Regions- und Sprachoptionen** (Regional and Language Options) auf die Registerkarte **Erweitert** (Advanced), und wählen Sie in der Dropdown-Liste **Sprache für Programme, die Unicode nicht unterstützen** (Language for non-Unicode programs) Ihre Sprache aus.
- **5** Um die Sprache der Menüs, Dialogfelder und Online-Hilfedateien von Microsoft Windows zu ändern, öffnen Sie im Fenster **Regions- und Sprachoptionen** (Regional and Language Options) die Registerkarte **Sprachen** (Languages).

#### ✍

Die Sprache anderer als Microsoft Windows-Anwendungen bleibt unverändert, selbst wenn Sie diese Einstellungen ändern.

- **6** Wählen Sie in der Dropdown-Liste Ihre Sprache aus.
- **7** Klicken Sie auf **Übernehmen** (Apply), damit die Änderungen wirksam werden. Sie werden aufgefordert, sich ab- und wieder anzumelden. Erst dann werden die an den Spracheinstellungen vorgenommenen Änderungen verwendet.
- **8** Klicken Sie auf **Start**, und dann auf **Abmelden** (Log Off).
- **9** Klicken Sie im Fenster **Windows-Abmeldung** (Log Off Windows) auf **Abmelden** (Log Off). Geben Sie nötigenfalls Ihr Passwort ein, um sich wieder anzumelden. Alle Menüs, Hilfedateien und Symbole werden nun in der ausgewählten Sprache angezeigt. Es kann jedoch sein, dass einige Elemente weiterhin in Englisch angezeigt werden.

<span id="page-99-0"></span>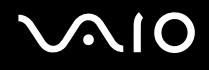

#### So ändern Sie das Tastaturlayout

- **1** Klicken Sie auf **Start** und dann auf **Systemsteuerung** (Control Panel).
- **2** Doppelklicken Sie im Fenster **Systemsteuerung** (Control Panel) auf das Symbol **Regions- und Sprachoptionen** (Regional and Language Options). Ist dieses Symbol nicht vorhanden, klicken Sie auf der linken Seite auf **Zur klassischen Ansicht wechseln** (Switch to Classic View).
- **3** Klicken Sie im Fenster **Regions- und Sprachoptionen** (Regional and Language Options) auf der Registerkarte **Sprachen** (Languages) auf die Schaltfläche **Details** (Details). Das Fenster **Textdienste und Eingabesprachen** (Text Services and Input Languages) wird angezeigt.
- **4** Wählen Sie im Fenster **Textdienste und Eingabesprachen** (Text Services and Input Languages) auf der Registerkarte **Einstellungen** (Settings) in der Dropdown-Liste **Standard-Eingabegebietsschema** (Default input language) den gewünschten Tastaturtyp aus.
- **5** Falls kein Eintrag für Ihr Tastaturlayout vorhanden ist, klicken Sie auf die Schaltfläche **Hinzufügen** (Add). Das Fenster **Eingabegebietsschema hinzufügen** (Add Input Language) wird angezeigt.
- **6** Wählen Sie das Eingabegebietsschema und das Tastaturlayout in der jeweiligen Dropdown-Liste aus.
- **7** Klicken Sie auf die Schaltfläche **OK**, um das Fenster **Eingabegebietsschema hinzufügen** (Add Input Language) zu schließen.
- **8** Klicken Sie auf die Schaltfläche **OK**, um das Fenster **Regions- und Sprachoptionen** (Regional and Language Options) zu schließen.

# <span id="page-100-0"></span>Erweitern Ihres VAIO-Computers

Ihr Computer und die Arbeitsspeichermodule arbeiten mit hochpräzisen Bauteilen und speziellen elektronischen Anschlüssen. Zur Vermeidung von Beschädigungen und zur Wahrung Ihrer Garantieansprüche empfiehlt Sony,

- ❑ neue Speichermodule nur von Ihrem Fachhändler zu beziehen und installieren zu lassen,
- ❑ die Speichermodule nicht selbst zu installieren, wenn Sie mit der Erweiterung des Arbeitsspeichers eines Computers nicht vertraut sind.
- ❑ auf keinen Fall die Modulanschlüsse oder Speichersteckplätze zu berühren.

Angaben zum Typ des Moduls und zur Größe des installierten Speichers finden Sie im gedruckten **Spezifikationshandbuch**.

Kontaktieren Sie VAIO-Link, wenn Sie Hilfe benötigen.

# <span id="page-101-0"></span>Hinzufügen und Entfernen von Speichermodulen

Wenn Sie die Leistungsfähigkeit des Computers steigern möchten, können Sie mit zusätzlichen Modulen die Speicherkapazität vergrößern. Lesen Sie jedoch unbedingt vorher die Hinweise und Anleitungen auf den folgenden Seiten. Die Anzahl der verfügbaren Steckplätze hängt von der Konfiguration Ihres Computers ab.

# Hinweise zum Hinzufügen und Entfernen von Speichermodulen

- ❑ Gehen Sie beim Einsetzen und Entfernen von Speichermodulen mit größter Sorgfalt vor. Fehler bei der Installation von Speichermodulen können Schäden am System verursachen. Diese Schäden fallen nicht unter die Garantie.
- ❑ Verwenden Sie nur Speichermodule, die mit Ihrem Computer kompatibel sind. Falls ein Speichermodul nicht von Ihrem Computer erkannt wird oder Windows instabil wird, kontaktieren Sie den Verkäufer oder Hersteller des Speichermoduls.
- ❑ Elektrostatische Entladung kann elektronische Bauteile beschädigen. Beachten Sie Folgendes, bevor Sie ein Speichermodul berühren:
	- ❑ Bei der in diesem Dokument beschriebenen Vorgehensweise wird davon ausgegangen, dass Sie mit der allgemeinen Terminologie in Verbindung mit PCs und den Sicherheitsmaßnahmen sowie den Vorschriften über die Verwendung und Änderung von elektronischen Geräten vertraut sind.
	- ❑ Trennen Sie den Computer vor dem Öffnen des Geräts von der Stromversorgung (d. h. Akku oder Netzgerät) und von Telekommunikationsverbindungen, Netzwerken und Modems. Andernfalls können Verletzungen oder Schäden am Gerät auftreten.
	- ❑ Elektrostatische Entladungen können Speichermodule und andere Komponenten beschädigen. Installieren Sie das Speichermodul nur an einem Arbeitsplatz, der für den Umgang mit elektrostatisch gefährdeten Bauelementen ausgerüstet ist. Steht ein solcher Arbeitsplatz nicht zur Verfügung, arbeiten Sie nicht in einem Raum, der mit Teppichboden ausgestattet ist. Hantieren Sie nicht mit Materialien, die elektrostatische Ladungen erzeugen oder speichern (z. B. Cellophanverpackungen). Erden Sie sich beim Durchführen der Arbeiten durch Berühren eines blanken Metallgehäuseteils.
	- ❑ Öffnen Sie die Verpackung des Speichermoduls erst unmittelbar vor dem Austauschen. Die Verpackung schützt das Modul vor elektrostatischen Entladungen.

<span id="page-102-0"></span>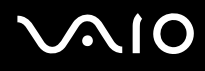

- ❑ Verwenden Sie die mit dem Speichermodul gelieferte Spezialhülle, oder wickeln Sie das Speichermodul in Aluminiumfolie ein, um es vor elektrostatischer Entladung zu schützen.
- ❑ Das Eindringen von Flüssigkeiten oder anderen Fremdstoffen in die Speichererweiterungssteckplätze oder andere interne Komponenten kann den Computer beschädigen. Diese Schäden fallen nicht unter die Garantie.
- ❑ Bewahren Sie das Speichermodul nicht an Orten auf, die folgenden Bedingungen ausgesetzt sind:
	- ❑ Wärmequellen wie z. B. Heizkörper oder Luftkanäle
	- ❑ direkte Sonneneinstrahlung
	- ❑ hohe Staubbelastung der Umgebungsluft
	- ❑ Mechanische Erschütterungen oder Stöße
	- ❑ starke Magneten oder Lautsprecher, die nicht magnetisch abgeschirmt sind
	- ❑ Umgebungstemperaturen unter 5 °C oder über 35 °C
	- ❑ hohe Luftfeuchtigkeit.
- ❑ Behandeln Sie das Speichermodul sorgfältig. Um Verletzungen Ihrer Hände und Finger zu vermeiden, berühren Sie nicht die scharfen Kanten der Komponenten und Platinen im Inneren Ihres Computers.

<span id="page-103-0"></span>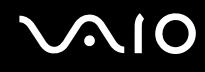

# Entfernen und Installieren eines Speichermoduls

Um ein Speichermodul auszuwechseln oder in den Speichermodul-Steckplatz auf der Unterseite des Computers einzusetzen, gehen Sie folgendermaßen vor:

- **1** Fahren Sie Ihren Computer herunter, und trennen Sie die Verbindung aller externen Geräte.
- **2** Ziehen Sie den Netzstecker des Computers ab, und entnehmen Sie den Akku.
- **3** Lassen Sie den Computer abkühlen.
- **4** Lösen Sie die Schraube an der Unterseite des Computers.

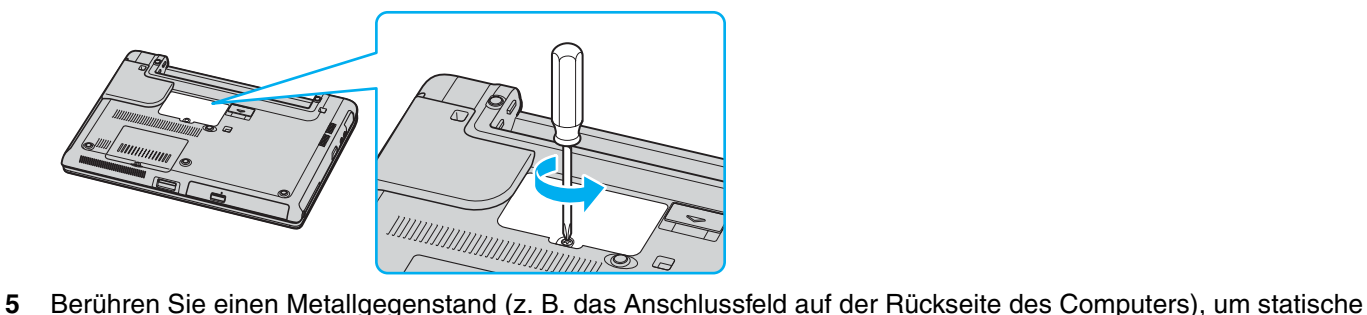

Elektrizität abzuleiten.

<span id="page-104-0"></span>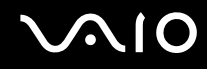

- **6** Entfernen Sie das Speichermodul:
	- ❑ Ziehen Sie die Halterungen in Richtung der Pfeile (1). Daraufhin wird das Speichermodul entriegelt.

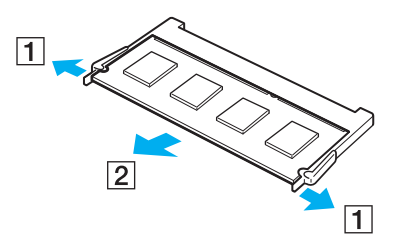

❑ Ziehen Sie das nach oben geneigte Speichermodul in Richtung des Pfeils (2) heraus.

# <span id="page-105-0"></span>**210**

**7** Führen Sie das Speichermodul in den Speichermodul-Steckplatz ein, und drücken Sie es an, bis es einrastet.

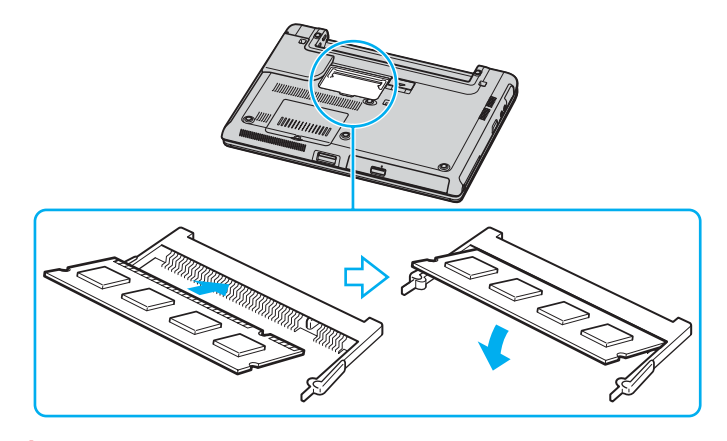

**!** Berühren Sie keine anderen Komponenten der Hauptplatine.

Das Speichermodul muss mit der Kante in den Steckplatz eingesetzt werden, die mit einer Kerbe versehen ist.

- **8** Schließen Sie den Speichermodulfachdeckel, und ziehen Sie dann die Schrauben an der Unterseite des Computers an.
- **9** Setzen Sie den Akku wieder ein, und schalten Sie den Computer ein.

<span id="page-106-0"></span>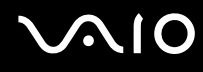

Um ein Speichermodul unter der Tastatur auszuwechseln oder hinzuzufügen, gehen Sie folgendermaßen vor:

- **1** Fahren Sie Ihren Computer herunter, und trennen Sie die Verbindung aller externen Geräte.
- **2** Trennen Sie den Computer vom Stromnetz, und nehmen Sie den Akku heraus.
- **3** Lassen Sie den Computer abkühlen.
- **4** Lösen Sie die beiden Schrauben an der Unterseite des Computers.

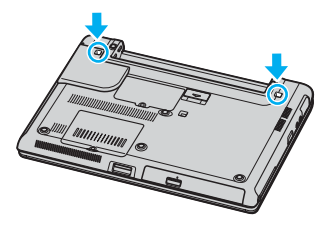

**5** Schieben Sie die Arretierungen im Akkufach nach oben, um die Tastatur zu entsperren.

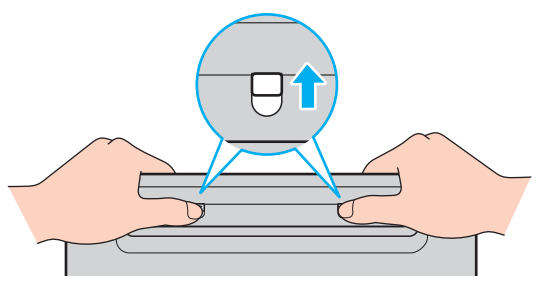

**6** Drehen Sie den Computer um, und klappen Sie das LCD auf.

<span id="page-107-0"></span>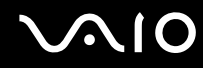

**7** Heben Sie die Tastatur von der LCD-Anzeige aus an, klappen Sie sie über das Touchpad, und legen Sie sie vorsichtig auf den Computer. Achten Sie beim Anheben der Tastatur darauf, dass sich das Kabel nicht löst.

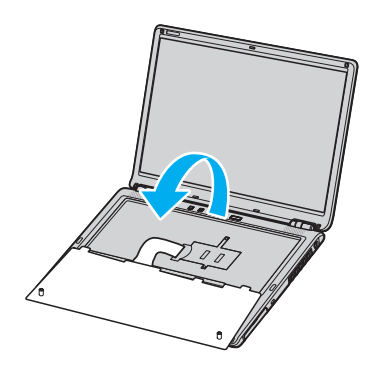

**!** Beachten Sie beim Umklappen der Tastatur Folgendes:

- Nehmen Sie die Tastatur nicht mit Gewalt ab, da sie dadurch verformt werden könnte.
- Ziehen Sie nicht zu stark am Tastaturkabel, da es sonst brechen könnte.

Achten Sie darauf, keine Tasten abzulösen.
<span id="page-108-0"></span>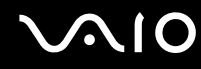

**8** Drehen Sie die zwei Schrauben neben dem Speichermodul-Steckplatz heraus, und nehmen Sie die Abdeckung des ab.

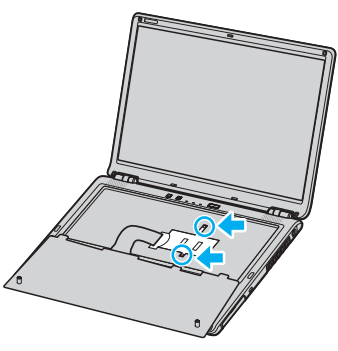

- **9** Berühren Sie einen Metallgegenstand (z. B. das Anschlussfeld auf der Rückseite des Computers), um statische Elektrizität abzuleiten.
- **10** Entfernen Sie das Speichermodul:
	- ❑ Ziehen Sie die Halterungen in Richtung der Pfeile (1). Daraufhin wird das Speichermodul entriegelt.

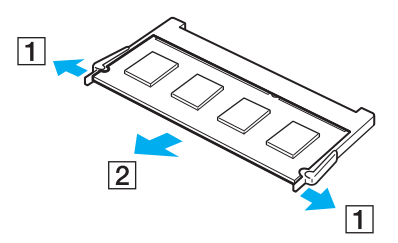

❑ Ziehen Sie das nach oben geneigte Speichermodul in Richtung des Pfeils (2) heraus.

<span id="page-109-0"></span>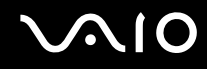

- **11** Nehmen Sie das neue Speichermodul aus der Verpackung.
- **12** Installieren Sie das Speichermodul.
	- ❑ Führen Sie das Speichermodul in den Steckplatz ein.

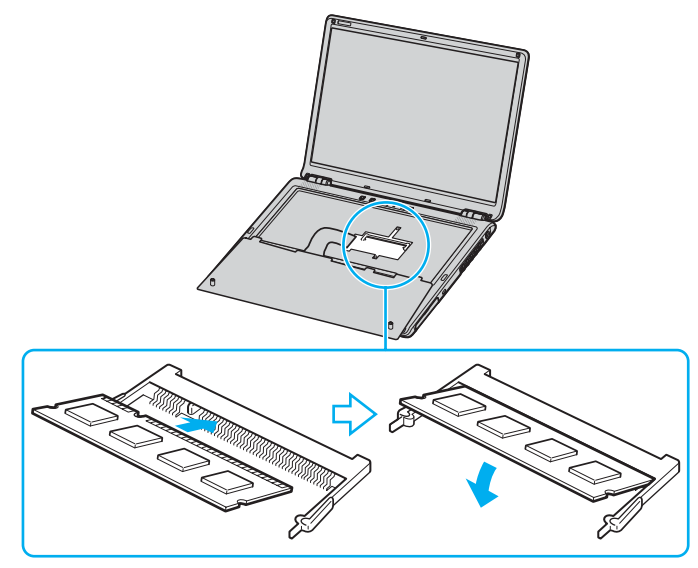

❑ Drücken Sie das Speichermodul an, bis es einrastet.

**!** Berühren Sie keine anderen Komponenten der Hauptplatine.

Das Speichermodul muss mit der Kante in den Steckplatz eingesetzt werden, die mit einer Kerbe versehen ist.

## <span id="page-110-0"></span>**210**

- **13** Schließen Sie den Speichermodulfachdeckel, und ziehen Sie dann die Schrauben an.
- **14** Setzen Sie die Tastatur wieder auf, und drücken Sie sie dann in den Computer.

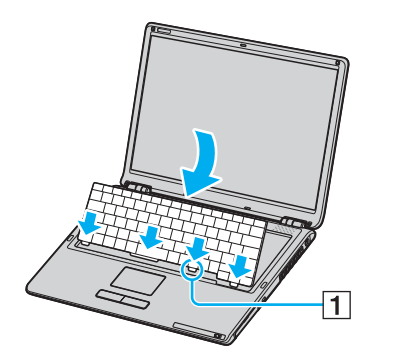

#### ✍

Die Tastatur lässt sich einfacher wieder anbringen, wenn Sie den durch (1) gekennzeichneten Bereich vorsichtig herunterdrücken.

#### **!**

Beachten Sie beim Wiederanbringen der Tastatur Folgendes:

- Fassen Sie die Tastatur nicht zu fest an, da sie dadurch verformt werden könnte.
- Ziehen Sie nicht zu stark am Tastaturkabel, da es sonst brechen könnte.

<span id="page-111-0"></span>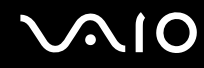

**15** Schließen Sie das LCD, und ziehen Sie dann die Schrauben an der Unterseite des Computers an.

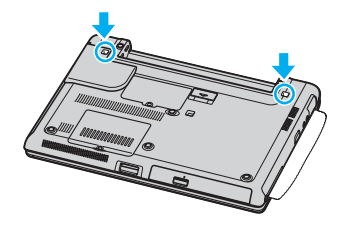

**!** Legen Sie ein weiches Tuch zwischen LCD und Tastatur, um eine Beschädigung des LCDs zu vermeiden.

**16** Setzen Sie den Akku wieder ein, und schalten Sie den Computer ein.

<span id="page-112-0"></span>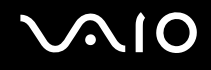

#### Anzeigen der Speicherkapazität

#### So zeigen Sie die Speicherkapazität an

- **1** Schalten Sie den Computer ein.
- **2** Klicken Sie auf **Start**, zeigen Sie auf **Alle Programme**, und klicken Sie auf **VAIO Control Center**.
- **3** Doppelklicken Sie auf den Ordner **Systeminformationen** im Fenster **VAIO Control Center**.
- **4** Doppelklicken Sie auf das Symbol **Systeminformationen** im Ordner **Systeminformationen**. Sie können die Größe des Arbeitsspeichers überprüfen. Wenn der zusätzliche Speicher nicht angezeigt wird, wiederholen Sie den gesamten Vorgang und starten Sie den Computer neu.

<span id="page-113-0"></span>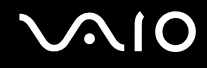

## Vorsichtsmaßnahmen

Durch sachgerechten Umgang mit dem Computer und seinem Zubehör lassen sich Funktionsstörungen und Beschädigungen verhindern. In diesem Abschnitt finden Sie Hinweise zur Handhabung der folgende Komponenten:

- ❑ **LCD-Display [\(Seite 115\)](#page-114-1)**
- ❑ **Stromversorgung [\(Seite 116\)](#page-115-0)**
- ❑ **Computer [\(Seite 117\)](#page-116-0)**
- ❑ **Disketten [\(Seite 118\)](#page-117-0)**
- ❑ **Discs [\(Seite 119\)](#page-118-0)**
- ❑ **Akku [\(Seite 120\)](#page-119-0)**
- ❑ **Kopfhörer [\(Seite 120\)](#page-119-1)**
- ❑ **Memory Sticks [\(Seite 121\)](#page-120-0)**
- ❑ **Festplatte [\(Seite 122\)](#page-121-0)**

<span id="page-114-0"></span>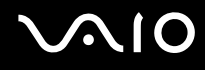

## <span id="page-114-1"></span>LCD-Display

- ❑ Das LCD darf nicht von direktem Sonnenlicht bestrahlt werden. Das LCD könnte dadurch beschädigt werden. Seien Sie daher vorsichtig, wenn Sie den Computer in Fensternähe benutzen.
- ❑ Drücken Sie nicht auf das LCD-Display, und zerkratzen Sie es nicht. Dies könnte Funktionsstörungen verursachen.
- ❑ Der Einsatz des Computers bei niedrigen Temperaturen kann dazu führen, dass auf der Bildschirmfläche ein Nachbild verbleibt. Dabei handelt es sich nicht um eine Funktionsstörung. Sobald der Computer wieder normale Temperatur erreicht hat, verschwindet dieser Effekt.
- ❑ Wenn auf dem Display für längere Zeit dasselbe Bild dargestellt wird, kann ein Nachbild entstehen. Dieser Effekt verschwindet nach einiger Zeit. Nachbilder können mit einem Bildschirmschoner verhindert werden.
- ❑ Während des Betriebs erwärmt sich das Display. Dies ist normal und kein Anzeichen für eine Funktionsstörung.
- ❑ Das LCD-Display wird mit hochpräzisen Fertigungsverfahren hergestellt. Dennoch kann es sein, dass auf dem LCD ständig kleine schwarze oder farbige Punkte (rot, blau oder grün) zu sehen sind. Dies ist ein normales Ergebnis des Fertigungsprozesses und kein Hinweis auf eine Funktionsstörung.
- ❑ Reiben Sie nicht über die LCD-Oberfläche. Das LCD könnte dadurch beschädigt werden. Wischen Sie das LCD-Display mit einem weichen, trockenen Tuch ab.

<span id="page-115-1"></span>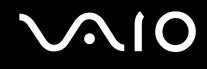

### <span id="page-115-0"></span>Stromversorgung

- ❑ Weitere Informationen zur Prüfung des Normalbetriebs Ihres VAIO finden Sie im **Spezifikationshandbuch**.
- ❑ Schließen Sie an die Netzsteckdose für den Computer keine anderen Geräte mit hohem Stromverbrauch an (z. B. Fotokopierer oder Aktenvernichter).
- ❑ Zum Schutz des Computers empfiehlt sich eine Mehrfachsteckdose mit integriertem Überspannungsschutz. Dieses Gerät verhindert Schäden an Ihrem Computer, die durch plötzliche Spannungsspitzen verursacht werden können. Solche Spannungsspitzen können z. B. während eines Gewitters auftreten.
- ❑ Stellen Sie keine schweren Gegenstände auf das Netzkabel.
- ❑ Ziehen Sie das Netzkabel stets am Stecker aus der Steckdose. Ziehen Sie niemals am Netzkabel.
- ❑ Wenn Sie Ihren Computer längere Zeit nicht benutzen, ziehen Sie den Netzstecker aus der Steckdose.
- ❑ Achten Sie darauf, dass die Netzsteckdose leicht zugänglich ist.
- ❑ Wird das Netzgerät nicht verwendet, ziehen Sie den Netzstecker heraus.
- ❑ Verwenden Sie das mit dem Computer gelieferte Netzgerät oder ein gleichwertiges Netzgerät aus dem Zubehörsortiment von Sony. Die Verwendung eines anderen Netzgeräts kann den Computer beschädigen.

## <span id="page-116-1"></span><span id="page-116-0"></span>**Computer**

- ❑ Reinigen Sie das Gehäuse mit einem weichen Tuch, das trocken oder mit einer milden Reinigungslösung angefeuchtet ist. Verwenden Sie unter keinen Umständen Scheuerschwämme, Scheuermittel oder Lösungsmittel wie Alkohol oder Benzin, da diese die Oberfläche des Computers beschädigen können.
- ❑ Wenn harte Gegenstände auf den Computer fallen oder Flüssigkeiten darauf verschüttet werden, fahren Sie den Computer herunter und ziehen anschließend den Netzstecker. Eventuell sollten Sie den Computer in einer autorisierten Fachwerkstatt überprüfen lassen, bevor Sie ihn wieder einschalten.
- ❑ Lassen Sie den Computer nicht fallen, und stellen Sie keine schweren Gegenstände darauf ab.
- ❑ Der Computer kann beschädigt werden durch:
	- ❑ Wärmequellen wie z. B. Heizkörper oder Luftkanäle
	- ❑ direkte Sonneneinstrahlung
	- ❑ hohe Staubbelastung der Umgebungsluft
	- ❑ Feuchtigkeit oder Regen
	- ❑ Mechanische Erschütterungen oder Stöße
	- ❑ starke Magneten oder Lautsprecher, die nicht magnetisch abgeschirmt sind
	- ❑ Umgebungstemperaturen unter 5 °C oder über 35 °C
	- ❑ hohe Luftfeuchtigkeit.
- ❑ Stellen Sie in der Nähe des Computers keine elektronischen Geräte auf. Das vom Computer erzeugte elektromagnetische Feld kann Störungen verursachen.
- ❑ Sorgen Sie für ausreichende Belüftung, um eine Überhitzung des Geräts zu vermeiden. Stellen Sie den Computer nicht auf Teppiche und Decken oder in die Nähe von Vorhängen, die die Lüftungsöffnungen des Computers abdecken könnten.
- ❑ Der Computer erzeugt Hochfrequenzsignale, die den Rundfunk- oder Fernsehempfang stören können. Sollte dies der Fall sein, stellen Sie den Computer in ausreichendem Abstand zu den betroffenen Geräten auf.
- ❑ Benutzen Sie nur die angegebenen Peripheriegeräte und Verbindungskabel; andernfalls können Probleme auftreten.

<span id="page-117-1"></span>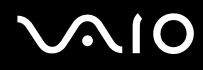

- ❑ Verwenden Sie keine abgeschnittenen oder beschädigten Verbindungskabel.
- ❑ Wenn der Computer direkt aus einer kalten in eine warme Umgebung gebracht wird, kann sich im Inneren des Geräts Kondenswasser bilden. Warten Sie in diesem Fall mindestens eine Stunde, bevor Sie den Computer einschalten. Sollten Funktionsstörungen auftreten, ziehen Sie sofort den Netzstecker und wenden sich an VAIO-Link.
- ❑ Ziehen Sie vor dem Reinigen des Computers den Netzstecker.
- ❑ Führen Sie zum Schutz vor Datenverlusten regelmäßig eine Datensicherung durch.

### <span id="page-117-0"></span>**Disketten**

- ❑ Öffnen Sie den Verschluss nicht mit der Hand, und berühren Sie die Oberfläche der Diskette nicht.
- ❑ Bewahren Sie Disketten nicht in der Nähe von Magneten auf.
- ❑ Bewahren Sie Disketten nicht unter Einwirkung direkter Sonneneinstrahlung oder anderer Wärmequellen auf.
- ❑ Bringen Sie Disketten nicht mit Flüssigkeit in Kontakt. Halten Sie Disketten stets trocken. Lagern Sie unbenutzte Disketten außerhalb des Laufwerks in einem geeigneten Behälter.
- ❑ Achten Sie beim Anbringen von Etiketten darauf, dass diese richtig positioniert sind und vollflächig haften. Wenn sich der Rand des Etiketts nach oben rollt, besteht die Gefahr, dass das Etikett im Laufwerk hängen bleibt und eine Funktionsstörung oder Beschädigung der Diskette verursacht.

<span id="page-118-1"></span>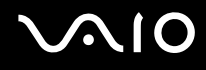

### <span id="page-118-0"></span>**Discs**

- ❑ Berühren Sie die Oberfläche der Disc nicht.
- ❑ Biegen Sie die Disc nicht, und lassen Sie sie nicht fallen.
- ❑ Fingerabdrücke und Staub auf der Oberfläche der Disc können zu Lesefehlern führen. Halten Sie die Disc, wie abgebildet, stets am Rand oder Mittelloch fest:

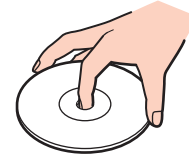

- ❑ Sachgemäßer Umgang mit der Disc ist Voraussetzung für zuverlässigen Betrieb. Verwenden Sie keine Lösungsmittel wie Benzin, Verdünner, Haushaltsreiniger oder Antistatik-Sprays. Die Disc könnte beschädigt werden.
- ❑ Zur normalen Reinigung genügt es, die Disc an der Außenkante zu fassen und mit einem weichen Tuch von innen nach außen abzuwischen.
- ❑ Bei starker Verschmutzung feuchten Sie ein weiches Tuch mit Wasser an, wringen es gut aus und wischen die Oberfläche der Disc von innen nach außen ab. Entfernen Sie verbleibende Feuchtigkeit vollständig mit einem trockenen weichen Tuch.
- Bekleben Sie Discs nicht. Die Disc wird dadurch irreparabel beschädigt.

## <span id="page-119-2"></span><span id="page-119-0"></span>Akku

- Setzen Sie den Akku niemals Temperaturen von mehr als 60 °C aus. In Fahrzeugen, die in direktem Sonnenlicht abgestellt wurden, oder bei direkter Sonneneinstrahlung auf den Akku können solche und höhere Temperaturen schnell erreicht werden.
- ❑ In kalter Umgebung verkürzt sich die Akkubetriebszeit. Grund dafür ist die geringere Leistung des Akkus bei niedrigen Temperaturen.
- ❑ Laden Sie den Akku bei Temperaturen zwischen 10 °C und 30 °C. Niedrigere Temperaturen erfordern eine längere Ladezeit.
- ❑ Wird der Akku benutzt bzw. entladen, erwärmt er sich. Das ist normal und kein Grund zur Besorgnis.
- ❑ Halten Sie den Akku von jeglichen Wärmequellen fern.
- ❑ Sorgen Sie dafür, dass der Akku trocken aufbewahrt wird.
- ❑ Der Akku darf weder geöffnet noch zerlegt werden.
- ❑ Schützen Sie den Akku vor mechanischer Beanspruchung.
- ❑ Wenn Sie den Computer längere Zeit nicht benutzen, nehmen Sie den Akku aus dem Computer, um den Akku zu schonen.
- ❑ Bleibt die Akkuladung auch nach vollständiger Aufladung weiterhin niedrig, hat der Akku das Ende seiner Lebensdauer erreicht und muss ausgetauscht werden.
- ❑ Ein vollständiges Entladen des Akkus ist vor dem Nachladen nicht erforderlich.
- ❑ Wurde der Akku längere Zeit nicht benutzt, ist er nachzuladen.

## <span id="page-119-1"></span>Kopfhörer

- ❑ **Sicherheit im Straßenverkehr** Tragen Sie beim Autofahren, Radfahren oder Fahren anderer Kraftfahrzeuge keinen Kopfhörer. Dies kann zu gefährlichen Situationen im Straßenverkehr führen und ist in einigen Ländern gesetzlich verboten. Laute Musik kann auch beim Gehen, insbesondere beim Überqueren von Fußgängerüberwegen, eine potenzielle Gefahr darstellen.
- ❑ **Schutz vor Gehörschäden** Stellen Sie die Lautstärke bei Verwendung von Kopfhörern nicht zu hoch ein. Fachleute warnen vor lauter und andauernder Wiedergabe über Kopfhörer. Wenn Sie ein Klingeln oder Summen hören, verringern Sie die Lautstärke oder verzichten auf die Verwendung von Kopfhörern.

<span id="page-120-1"></span>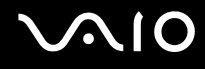

## <span id="page-120-0"></span>Memory Sticks

- ❑ Verwenden Sie dieses Medium nicht an Orten, an denen elektrostatische oder elektrodynamische Felder bestehen.
- ❑ Berühren Sie die Memory Stick-Kontakte nicht mit Metallgegenständen oder mit bloßen Fingern.
- ❑ Bringen Sie nur das mitgelieferte Etikett auf dem Memory Stick an.
- ❑ Der Memory Stick darf nicht gebogen oder anderen mechanischen Belastungen ausgesetzt werden.
- ❑ Memory Sticks dürfen nicht zerlegt oder verändert werden.
- ❑ Der Memory Stick darf nicht nass werden.
- ❑ Der Memory Stick kann bei Betrieb und Aufbewahrung beschädigt werden durch:
	- ❑ extrem hohe Temperaturen, wie sie z. B. in Fahrzeugen entstehen können, die im Sonnenlicht geparkt sind,
	- ❑ direkte Sonneneinstrahlung
	- ❑ hohe Luftfeuchtigkeit,
	- ❑ korrosive Substanzen.
- ❑ Bewahren Sie den Memory Stick stets in der zugehörigen Verpackung auf.

<span id="page-121-1"></span>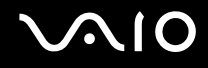

## <span id="page-121-0"></span>Festplatte

Die Festplatte arbeitet mit hoher Speicherdichte und liest bzw. schreibt Daten in kürzester Zeit. Sie ist jedoch sehr anfällig gegen mechanische Erschütterungen, Stöße und Staub.

Obwohl die Festplatte mit einer Sicherheitsvorrichtung ausgestattet ist, die Datenverluste durch mechanische Erschütterung, Stöße und Staub vermeiden soll, sollten Sie vorsichtig mit Ihrem Computer umgehen.

So vermeiden Sie Beschädigungen der Festplatte

- ❑ Bewegen Sie den Computer nicht ruckartig.
- ❑ Halten Sie den Computer von Magneten fern.
- ❑ Stellen Sie den Computer nicht an einem Ort auf, an dem mechanische Erschütterungen zu erwarten sind oder die Stabilität nicht gewährleistet ist.
- ❑ Transportieren Sie den Computer nicht, wenn er eingeschaltet ist.
- ❑ Schalten Sie den Computer nur dann aus, wenn sämtliche Lese- und Schreibvorgänge auf der Festplatte abgeschlossen sind.
- ❑ Verwenden Sie den Computer nicht an Orten mit starken Temperaturschwankungen.

#### ✍

Wenn die Festplatte beschädigt ist, können die Daten nicht wiederhergestellt werden.

## <span id="page-122-0"></span>Fehlerbehebung

In diesem Kapitel finden Sie Lösungen für verschiedene Probleme, die bei der Arbeit mit Ihrem Computer auftreten können. Viele Probleme lassen sich ganz einfach lösen. Bevor Sie sich an VAIO-Link wenden, sollten Sie die Lösungsvorschläge in den folgenden Abschnitten probieren:

- ❑ **Probleme mit dem optischen Laufwerk [\(Seite 124\)](#page-123-1)**
- ❑ **Probleme mit PC Cards [\(Seite 127\)](#page-126-0)**
- ❑ **Probleme mit dem Modem [\(Seite 128\)](#page-127-0)**
- ❑ **Probleme mit der Bluetooth-Funktion [\(Seite 130\)](#page-129-0)**
- ❑ **Probleme mit dem Wireless LAN [\(Seite 133\)](#page-132-0)**
- ❑ **Probleme mit der Energieverwaltung [\(Seite 136\)](#page-135-0)**
- ❑ **Probleme mit externen Anzeigegeräten [\(Seite 137\)](#page-136-0)**
- ❑ **Probleme mit der Audiofunktion (Lautsprecher) [\(Seite 139\)](#page-138-0)**
- ❑ **Probleme mit der Audiofunktion (Mikrofon) [\(Seite 140\)](#page-139-0)**
- ❑ **Probleme mit Disketten [\(Seite 142\)](#page-141-0)**
- ❑ **Probleme mit dem Drucker [\(Seite 143\)](#page-142-0)**
- ❑ **Probleme mit i.LINK-Geräten [\(Seite 145\)](#page-144-0)**

# <span id="page-123-0"></span>**AIO**

## <span id="page-123-1"></span>Probleme mit dem optischen Laufwerk

#### Die Schublade meines optischen Laufwerks wird nicht ausgefahren

- ❑ Vergewissern Sie sich, dass der Computer eingeschaltet ist, und drücken Sie die Auswurftaste.
- ❑ Klicken Sie auf **Start** und dann auf **Arbeitsplatz**. Klicken Sie mit der rechten Maustaste auf das optische Laufwerk und wählen Sie die Option **Auswerfen**.
- ❑ Stellen Sie sicher, dass sich der Computer nicht im Standby-Modus oder im Ruhezustand befindet.
- ❑ Wenn das Problem durch die obigen Maßnahmen nicht behoben werden konnte, versuchen Sie Folgendes: Schalten Sie den Computer aus, und führen Sie einen dünnen, spitzen Gegenstand (z.B. eine Büroklammer) in die manuelle Auswurföffnung\* des optischen Laufwerks ein, um die Schublade auszufahren.

\* Die Lage von Auswurftaste und Auswurföffnung ist je nach Computermodell unterschiedlich. Siehe **Bedienelemente und Anschlüsse [\(Seite 13\)](#page-12-0)**.

#### Ich kann keine Disc abspielen

- ❑ Warten Sie nach dem Einlegen der Disc einige Sekunden, bevor Sie darauf zugreifen, damit die Disc vom System erkannt werden kann.
- ❑ Vergewissern Sie sich, dass das Etikett der Disc nach oben zeigt.
- ❑ Wenn für die Wiedergabe eine Software erforderlich ist, prüfen Sie, ob diese ordnungsgemäß installiert wurde.
- ❑ Überprüfen Sie die Lautstärkeeinstellung der Lautsprecher.
- ❑ Reinigen Sie die Disc mit einem dafür vorgesehenen Reinigungsmittel.
- ❑ Vergewissern Sie sich, dass Ihr Computer nur mit Netzstrom betrieben wird und versuchen Sie erneut, die Disc abzuspielen.
- ❑ Möglicherweise hat sich Feuchtigkeit im Laufwerk niedergeschlagen. Nehmen Sie die Disc heraus, und lassen Sie das Laufwerk etwa eine Stunde lang geöffnet. Nehmen Sie den Akku heraus, während Sie darauf warten, dass die Feuchtigkeit verdunstet.

<span id="page-124-0"></span>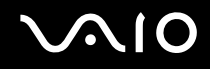

#### Ich kann keine DVD abspielen

- ❑ Falls bei Benutzung Ihres DVD-Players eine Regionalcode-Warnung erscheint, kann es sein, dass die DVD, die Sie abspielen wollen, mit dem optischen Laufwerk Ihres Computers nicht kompatibel ist. Die Regionalcodes sind auf der DVD-Verpackung aufgeführt.
- ❑ Reduzieren Sie die Auflösung in der **Systemsteuerung Anzeige**.
- ❑ Wenn Sie nur das Bild sehen, aber keinen Ton hören können, führen Sie die folgenden Prüfschritte aus:
	- ❑ Vergewissern Sie sich, dass die Stummeinstellung an Ihrem DVD-Player ausgeschaltet ist.
	- ❑ Überprüfen Sie die **Gerätelautstärke**-Einstellungen in den **Eigenschaften von Sounds und Audiogeräte**.
	- ❑ Wenn Sie externe Lautsprecher angeschlossen haben, überprüfen Sie die Lautstärkeeinstellung an den Computerlautsprechern, und vergewissern Sie sich, dass Lautsprecher und Computer korrekt miteinander verbunden sind.
	- ❑ Prüfen Sie im **Geräte-Manager**, ob die richtigen Treiber korrekt installiert sind. Um den **Geräte-Manager** anzuzeigen, klicken Sie auf **Start**, **Systemsteuerung** und dann auf **Leistung und Wartung**. Klicken Sie auf das Symbol **System**, und dann auf der Registerkarte **Hardware** auf die Schaltfläche **Geräte-Manager**.
- ❑ Ein "hängendes", d. h. nicht mehr reagierendes System, kann auch durch eine verschmutzte oder beschädigte Disc verursacht werden. Starten Sie in einem solchen Fall den Computer neu, entnehmen Sie die Disc, und überprüfen Sie dann, ob sie verschmutzt oder beschädigt ist.
- ❑ Überprüfen Sie Ihre "Kindersicherungs"-Einstellungen (elterliche Anleitung) in der DVD-Software. Sind diese Einstellungen aktiviert, ist Ihnen möglicherweise das Abspielen bestimmter DVDs versagt.

#### ✍

Der Standard-Regionalcode lautet 2. Ändern Sie diese Einstellung weder mit der **Regionalcode-Änderungsfunktion** in Windows noch mit anderen Softwareanwendungen. Systemfehlfunktionen infolge benutzerseitiger Änderungen des DVD-Regionalcodes sind von der Garantie ausgeschlossen. Entsprechende Reparaturen wären daher für Sie nicht mehr kostenfrei.

Wenn Sie nach dem Klicken auf **Systemsteuerung** nicht sofort das Symbol **Anzeige** sehen, klicken Sie links auf **Zur klassischen Ansicht wechseln**.

<span id="page-125-0"></span>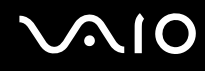

#### Ich kann keine DVD wiedergeben, wenn ich zwei Bildschirme verwende

- ❑ In folgenden Situationen treten keine Probleme auf:
	- ❑ Wenn Sie ein CRT- oder ein LCD-Display alleine verwenden.
	- ❑ Wenn Sie auf der Festplatte aufgezeichnete MPEG-Dateien mit **Windows Media Player 10** oder **VAIO Zone** wiedergeben.

#### Die CD/DVD-RW-Lesegeschwindigkeit ist sehr gering

Im Allgemeinen ist die Lesegeschwindigkeit einer CD/DVD-RW langsamer im Vergleich zu einer -ROM oder -R. Die Lesegeschwindigkeit hängt auch vom Formattyp ab.

#### Die Schublade öffnet sich nicht, selbst wenn die Auswurftaste betätigt wird

- ❑ Prüfen Sie, ob der Computer eingeschaltet ist.
- ❑ Die CD-Schreibsoftware verhindert u. U. den Auswurf der CD.
- ❑ Stellen Sie sicher, dass sich der Computer nicht im Standby-Modus oder im Ruhezustand befindet.

#### Die Schublade wird ausgefahren, selbst wenn sie verriegelt wurde

- ❑ Achten Sie beim Einlegen darauf, dass die bedruckte Seite der Disc nach oben zeigt.
- ❑ Reinigen Sie die Disc und die Abtastlinse des optischen Laufwerks mit einem geeigneten Reiniger.
- ❑ Möglicherweise ist die Disc zerkratzt. Legen Sie eine andere ein, um zu überprüfen, ob dies der Grund ist.
- ❑ Möglicherweise hat sich Feuchtigkeit im Laufwerk niedergeschlagen. Nehmen Sie die Disc heraus, und lassen Sie das Laufwerk etwa eine Stunde lang geöffnet. Nehmen Sie den Akku heraus, während Sie darauf warten, dass die Feuchtigkeit verdunstet.

<span id="page-126-1"></span>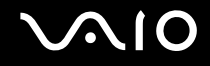

## <span id="page-126-0"></span>Probleme mit PC Cards

### PC Card funktioniert nicht

Kontrollieren Sie, ob die PC Card mit Ihrer Windows-Version kompatibel ist.

## <span id="page-127-1"></span><span id="page-127-0"></span>Probleme mit dem Modem

### Mein Modem funktioniert nicht oder kann keine Verbindung herstellen

- ❑ Prüfen Sie, ob das Telefonkabel an Ihren Computer angeschlossen ist.
- ❑ Prüfen Sie, ob das Modem das einzige Gerät ist, das diese Telefonleitung benutzt.
- ❑ Prüfen Sie, ob die Telefonleitung an das Telefonnetz angeschlossen ist. Die Telefonleitung lässt sich prüfen, indem Sie ein normales Telefon anschließen, den Hörer abnehmen und darauf achten, ob das Freizeichen zu hören ist.
- ❑ Prüfen Sie, ob die Telefonnummer, die das Programm anwählt, richtig ist. Der Wählmodus Ihres Modems ist möglicherweise nicht mit Ihrer Telefonleitung kompatibel.
- ❑ Das Modem arbeitet eventuell nicht ordnungsgemäß, wenn Sie es in einer Wählnebenstellenanlage (PABX) verwenden.
- ❑ Prüfen sie im Dialogfeld **Telefon- und Modemoptionen** (**Systemsteuerung** / **Drucker und andere Hardware** / **Telefonund Modemoptionen**), ob Ihr Modem auf der Registerkarte **Modem** aufgeführt ist, und ob die Standortinformationen auf der Registerkarte **Wählregeln** richtig sind.

Wenn das Symbol **Telefon- und Modemoptionen** nicht angezeigt wird, klicken Sie links auf **Zur klassischen Ansicht wechseln**.

- ❑ Wir empfehlen die Verwendung eines länderspezifischen Telefonsteckers für den Anschluss der Telefonleitung an die Telefonsteckdose, weil sich bei Verwendung eines anderen Steckers die Verbindungsqualität verschlechtern kann.
- ❑ Ihr Computer kann über das Modem nicht an Münzfernsprecher angeschlossen werden und funktioniert möglicherweise nicht an einem Mehrfach- oder Nebenstellenanschluss (PBX). Wenn Sie das Modem über den Parallelanschluss mit der Telefonleitung verbinden, funktioniert das Modem oder das andere angeschlossene Gerät u. U. nicht einwandfrei. Bei bestimmten Anschlussmöglichkeiten kann ein zu hoher elektrischer Strom fließen, der zu einer Fehlfunktion des internen Modems führen kann.
- ❑ Es wird nur DTMF (Mehrfrequenzwahlverfahren) (Tonwahl) unterstützt.
- ❑ Das interne Modem ist für die Daten- und Faxkommunikation mit DTMF-Signalisierung (Mehrfrequenzwahlverfahren) in öffentlichen Fernsprechnetzen der folgenden Länder vorgesehen: Österreich, Belgien, Tschechische Republik, Dänemark, Finnland, Frankreich, Griechenland, Deutschland, Island, Irland, Italien, Luxemburg, Norwegen, Portugal, Spanien, Schweden, Schweiz, Niederlande und Großbritannien.
- ❑ Falls Ihr Computer mit einer flexiblen Modembuchsenabdeckung ausgestattet ist, ziehen Sie nicht zu kräftig daran.

<span id="page-128-0"></span>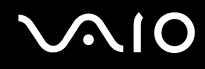

#### Die Datenübertragungsrate meines Modems ist zu niedrig

Die Modemverbindung wird von vielen Faktoren beeinflusst, u. a. durch Störungen in Telefonleitungen oder Kompatibilität der beteiligten Geräte (wie z.B. Faxgeräte oder andere Modems). Wenn Sie Grund zu der Annahme haben, dass Ihr Modem nicht optimal mit anderen PC-Modems, Faxgeräten oder Ihrem Internet-Diensteanbieter zusammenarbeitet, prüfen Sie Folgendes:

- Lassen Sie Ihre Telefonleitung auf Leitungsstörungen überprüfen.
- ❑ Bei Problemen mit dem Faxbetrieb prüfen Sie, ob das angerufene Faxgerät einwandfrei arbeitet und ob es mit Fax-Modems kompatibel ist.
- ❑ Bei Problemen mit der Verbindung zu Ihrem Internet-Diensteanbieter fragen Sie nach, ob dieser gegenwärtig technische Probleme hat.
- ❑ Verfügen Sie über eine zweite Telefonleitung, versuchen Sie, das Modem an diese Leitung anzuschließen.

# <span id="page-129-1"></span> $\bigwedge$ 10

## <span id="page-129-0"></span>Probleme mit der Bluetooth-Funktion

#### Ich kann die Bluetooth-Funktion nicht benutzen

- ❑ Falls die Bluetooth-LED erloschen ist, schalten Sie den Schalter **WIRELESS** ein.
- ❑ Die Bluetooth-Funktion kann nicht benutzt werden, wenn sich der Computer im Energiesparmodus befindet. Versetzen Sie den Computer in den Normalmodus, und schalten Sie dann den Schalter **WIRELESS** am Computer ein.

#### Das angeschlossene Gerät ist nicht in der Bluetooth-Geräteliste enthalten

Wenn das angeschlossene Gerät auch noch mit anderen Geräten verbunden ist, wird es möglicherweise nicht in der Software Bluetooth Utility angezeigt oder Sie können nicht mit ihm kommunizieren.

#### Ich kann das Bluetooth-Gerät, mit dem ich kommunizieren möchte, nicht finden

- ❑ Prüfen Sie, ob die Bluetooth-Funktion des Gerätes, mit dem Sie kommunizieren möchten, eingeschaltet ist. Schlagen Sie bezüglich weiterer Einzelheiten in der Bedienungsanleitung des anderen Gerätes nach.
- ❑ Wenn das Gerät, mit dem Sie kommunizieren möchten, bereits mit einem anderen Bluetooth-Gerät verbunden ist, ist es möglicherweise nicht erkennbar oder nicht in der Lage, mit Ihrem Computer zu kommunizieren.
- ❑ Damit andere Bluetooth-Geräte mit Ihrem Computer kommunizieren können, klicken Sie in der Taskleiste mit der rechten

Maustaste auf das Bluetooth-Symbol **;** und wählen Sie Geräteeigenschaften und -sicherheit (Device Properties and Security), um das Fenster **Geräteeigenschaften und -sicherheit** (Device properties and Security) zu öffnen. Überprüfen Sie dann, ob auf der Registerkarte **Sicherheit** (Security) die richtigen Sicherheitsmodi ausgewählt sind. Einzelheiten zu den Sicherheitsmodi finden Sie in der Online-Hilfe der Software Bluetooth Utility.

#### Die Datenübertragungsgeschwindigkeit ist zu niedrig

Die Datenübertragungsgeschwindigkeit hängt vom Vorhandensein von Hindernissen und/oder der Entfernung zwischen den beiden Geräten, aber auch von der Qualität der Funkwellen, dem Betriebssystem oder der verwendeten Software ab. Versuchen Sie, den Standort Ihres Computers zu ändern oder den Abstand zwischen den beiden Geräten zu verkleinern.

# <span id="page-130-0"></span> $\bigwedge$ 10

### Ich kann nicht mit dem anderen Gerät kommunizieren, obwohl der Abstand zwischen beiden Geräten weniger als 10 m beträgt

- ❑ Die Reichweite kann je nach dem Vorhandensein von Hindernissen zwischen den beiden Geräten, der Qualität der Funkwellen, dem Betriebssystem oder der verwendeten Software kleiner als 10 m sein. Versuchen Sie, den Standort Ihres Computers zu ändern oder den Abstand zwischen den beiden Geräten zu verkleinern.
- ❑ Wenn das Gerät, mit dem Sie kommunizieren möchten, bereits mit einem anderen Bluetooth-Gerät verbunden ist, ist es möglicherweise nicht erkennbar oder nicht in der Lage, mit Ihrem Computer zu kommunizieren.
- ❑ Prüfen Sie, ob die Bluetooth-Funktion des Gerätes, mit dem Sie kommunizieren möchten, eingeschaltet ist. Schlagen Sie bezüglich weiterer Einzelheiten in der Bedienungsanleitung des anderen Gerätes nach.

#### Die Verbindung mit einem vom Bluetooth-Zielgerät unterstützten Service ist nicht möglich

Die Verbindung ist nur für Services möglich, die auch von dem Computer unterstützt werden, der mit der Bluetooth-Funktionalität ausgerüstet ist. Weitere Informationen finden Sie in der Online-Hilfe der Software Bluetooth Utility.

#### Ich kann keine Verbindung mit einem Bluetooth-Gerät in einem PAN (Personal Area Network) durch Eingabe seiner IP-Adresse herstellen

Das Bluetooth-Dienstprogramm weist den aktiven Drahtlosgeräten ihre IP-Adressen über DHCP (Dynamic Host Configuration Protocol) zu. Wenn Sie eine feste IP-Adresse für das gewünschte Gerät eingeben, kann das Dienstprogramm keine dynamische IP-Adresse zuweisen und die Verbindung ist nicht möglich. Legen Sie in einem persönlichen Netzwerk keine statischen IP-Adressen fest.

#### Ich kann die Bluetooth-Funktion nicht verwenden, wenn ich mich auf meinem Computer mit eingeschränkten Zugriffsrechten anmelde

Die Bluetooth-Funktion steht möglicherweise nicht für Benutzer mit eingeschränkten Zugriffsrechten zur Verfügung. Melden Sie sich mit Administratorrechten auf dem Computer an.

<span id="page-131-0"></span>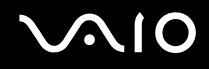

### Ich kann keine Verbindung mit einem Bluetooth-Gerät im PAN-Benutzermodus (Personal Area Network) herstellen

Wenn das betreffende Gerät nur die Bluetooth-Kommunikation im PAN-Benutzermodus unterstützt, können Sie mit Ihrem Computer keine Verbindung herstellen.

#### Ich kann nach einem Benutzerwechsel das Bluetooth-Dienstprogramm nicht verwenden

Wenn Sie einen Benutzerwechsel vornehmen, ohne sich zuerst im System abzumelden, können Sie nicht mit dem Bluetooth-Dienstprogramm richtig arbeiten. Melden Sie sich daher zuerst ab. Klicken Sie dazu auf **Start** und dann auf **Abmelden**.

## <span id="page-132-1"></span><span id="page-132-0"></span>Probleme mit dem Wireless LAN

#### Ich kann die WLAN-Funktion nicht verwenden

Prüfen Sie, ob der Schalter **WIRELESS** oder **WIRELESS LAN** eingeschaltet ist und die Kontrollanzeige WIRELESS LAN leuchtet.

#### Der WLAN Access Point und mein Computer können nicht kommunizieren

- ❑ Prüfen Sie, ob der Schalter **WIRELESS** oder **WIRELESS LAN** eingeschaltet ist und die Kontrollanzeige WIRELESS LAN leuchtet.
- ❑ Prüfen Sie, ob der Access Point eingeschaltet ist.
- ❑ Prüfen Sie, ob der Access Point unter **Verfügbare Netzwerke** angezeigt wird.
	- ❑ Klicken Sie zu diesem Zweck auf Start, dann auf **Systemsteuerung**.
	- ❑ Klicken Sie auf **Netzwerk- und Internetverbindungen**.
	- ❑ Klicken Sie auf das **Netzwerkverbindungen**.
	- ❑ Klicken Sie mit der rechten Maustaste auf **Drahtlose Netzwerkverbindung**, und wählen Sie dann **Eigenschaften**.
	- ❑ Öffnen Sie die Registerkarte **Drahtlose Netzwerke**.
	- ❑ Prüfen Sie, ob der Access Point unter **Verfügbare Netzwerke** angezeigt wird.
	- ❑ Die Verbindung kann durch störende Gegenstände oder eine zu große Entfernung beeinträchtigt werden. Möglicherweise müssen Sie zunächst die Gegenstände entfernen oder den Abstand zwischen dem Computer und dem Access Point verringern.

### <span id="page-133-0"></span>Die Datenübertragungsgeschwindigkeit ist zu niedrig

- ❑ Die maximale Kommunikationsgeschwindigkeit kann abhängig von störenden Gegenständen oder der Entfernung zwischen den Kommunikationsgeräten, Funkwellen und dem jeweils verwendeten Betriebssystem oder Programm unterschiedlich sein. Entfernen Sie störende Gegenstände, oder verringern Sie den Abstand zwischen dem Access Point und Ihrem Computer.
- ❑ Es ist auch möglich, dass Ihr Access Point gleichzeitig mit einem anderen Access Point kommuniziert. Genauere Informationen entnehmen Sie dem Benutzerhandbuch für den Access Point.
- ❑ Wenn mehrere Computer mit dem gleichen Access Point kommunizieren, ist die Konzentration u. U. zu hoch. Warten Sie einige Minuten, und versuchen Sie es dann erneut.
- ❑ Wenn das WLAN-Gerät mit IEEE802.11g-Standard mit einem Gerät nach IEEE802.11b-Standard kommuniziert, verlangsamt sich gewöhnlich die Geschwindigkeit. Geräte, die nach dem IEEE802.11g-Standard arbeiten, sind fünfmal schneller als Geräte, die den IEEE802.11b-Standard nutzen.

#### Ich habe keinen Internetzugang

- ❑ Prüfen Sie die Einstellungen des Access Points. Genauere Informationen entnehmen Sie bitte dem Benutzerhandbuch für den Access Point.
- ❑ Prüfen Sie, ob Ihr Computer und der Access Point gerade miteinander kommunizieren.
- ❑ Verringern Sie den Abstand zwischen Ihrem Computer und dem Access Point.

<span id="page-134-0"></span>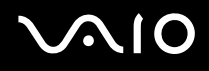

#### Ich kann kein WLAN-Netzwerk benutzen

#### Prüfen Sie, ob der Dienst **Wireless Zero Configuration** aktiv ist.

Um den Status des Dienstes Wireless Zero Configuration zu überprüfen, gehen Sie folgendermaßen vor:

- **1** Klicken Sie auf **Start** und dann auf **Systemsteuerung**. Das Fenster **Systemsteuerung** erscheint.
- **2** Klicken Sie auf das Symbol **Leistung und Wartung**.
- **3** Klicken Sie auf das Symbol **Verwaltung**.
- **4** Doppelklicken Sie auf das Symbol **Dienste**. Das Fenster **Dienste** wird angezeigt.
- **5** Überprüfen Sie die Einträge in den Spalten **Status** und **Autostarttyp** für den Dienst **Konfigurationsfreie drahtlose Verbindung**. Wenn **Gestartet** und **Automatisch** jeweils unter **Status** und **Autostarttyp** angezeigt wird, ist der Dienst **Konfigurationsfreie drahtlose Verbindung** aktiv.

Um den Dienst zu aktivieren, gehen Sie folgendermaßen vor:

**1** Klicken Sie im Fenster **Dienste** mit der rechten Maustaste auf **Konfigurationsfreie drahtlose Verbindung**, und wählen Sie **Eigenschaften**.

Das Fenster **Eigenschaften von Konfigurationsfreie drahtlose Verbindung** wird geöffnet.

- **2** Wählen Sie **Automatisch** für **Starttyp**, und klicken Sie auf **Übernehmen**.
- **3** Klicken Sie auf **Start** unter **Dienststatus**.
- **4** Klicken Sie auf **OK**, um das Fenster zu schließen.

## <span id="page-135-1"></span><span id="page-135-0"></span>Probleme mit der Energieverwaltung

#### Die Energieverwaltungseinstellung ist unwirksam

Das Betriebssystem Ihres Computers kann instabil werden, falls ein Stromsparzustand, wie z.B. der Ruhezustand, eingeleitet und dann wieder aufgehoben wird, bevor der Computer vollständig in den Stromsparmodus versetzt worden ist.

So stellen Sie die normale Betriebsstabilität des Computers wieder her:

- **1** Schließen Sie alle laufenden Anwendungen.
- **2** Drücken Sie die Tastenkombination **Strg**+**Alt**+**Entf**, und wählen Sie in der Dropdownliste des Ausschaltmenüs die Option **Neu starten**.

Der Computer wird neu gestartet.

**3** Falls dieses Verfahren nicht funktioniert, halten Sie mindestens vier Sekunden lang die Ein-Aus-Taste gedrückt, um den Computer auszuschalten.

<span id="page-136-1"></span>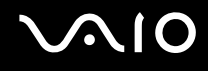

## <span id="page-136-0"></span>Probleme mit externen Anzeigegeräten

#### Ich kann die Plug-and-Display-Funktion nicht benutzen

Je nach dem Typ des externen Anzeigegeräts oder der Anschlussart ist die Plug-and-Display-Funktion eventuell nicht verfügbar.

Wählen Sie das Ausgabeziel mit der Tastenkombination **Fn+F7**.

#### Ich kann den Inhalt nicht auf zwei oder mehr Monitoren gleichzeitig anzeigen

Es ist nicht möglich, Inhalte auf mehreren externen Anzeigegeräten gleichzeitig anzuzeigen. Wählen Sie eines der externen Anzeigegeräte aus.

<span id="page-137-0"></span>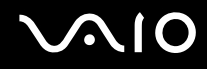

### Das externe Display mit DVI-D-Anschluss funktioniert nicht richtig

Diese Informationen betreffen nur bestimmte Modelle. Dem Abschnitt **Bedienelemente und Anschlüsse [\(Seite 13\)](#page-12-0)** können Sie entnehmen, ob Ihr Modell über einen DVI-D-Anschluss verfügt. Wenn Ihr Computer mit einem Schnittstellenreplikator ausgeliefert wird, ist dort möglicherweise der DVI-D-Anschluss vorhanden.

Suchen Sie zuerst in der gedruckten Anleitung zur **Fehlerbehebung** nach einer Lösung Ihres Problems. Wenn das Problem weiterhin auftritt, gehen Sie folgendermaßen vor:

- **1** Klicken Sie auf **Start** und dann auf **Systemsteuerung**. Das Fenster **Systemsteuerung** erscheint.
- **2** Klicken Sie auf das Symbol **Darstellung und Designs**.
- **3** Klicken Sie auf das Symbol **Anzeige**. Das **Eigenschaftenfenster** erscheint.
- **4** Klicken Sie auf die Registerkarte **Einstellungen**.
- **5** Klicken Sie auf **Erweitert**. Das Eigenschaftenfenster erscheint.
- **6** Klicken Sie auf **Optionen**.
- **7** Stellen Sie sicher, dass das Kontrollkästchen **DVI-Betriebsmodus abwechseln** aktiviert ist. Ist das nicht der Fall, aktivieren Sie das Kontrollkästchen durch Anklicken.
- **8** Aktivieren Sie das Kontrollkästchen **DVI-Frequenz bei Anzeigen mit hoher Auflösung reduzieren** durch Anklicken. Ein Warnmeldungsfenster erscheint.
- **9** Klicken Sie auf **Ja**.
- **10** Klicken Sie erneut auf **Ja**.

**!** Aktivieren Sie das obige Kontrollkästchen nur dann, wenn das externe Display mit DVI-D-Anschluss keine korrekte Anzeige mit den Standardeinstellungen liefert.

Das externe Display mit DVI-D-Anschluss zeigt beim Hochfahren nicht den Bootbildschirm und den BIOS-Setup-Bildschirm an. Um die BIOS-Einstellungen zu ändern, benutzen Sie das Display Ihres Computers.

# <span id="page-138-1"></span>**AIO**

## <span id="page-138-0"></span>Probleme mit der Audiofunktion (Lautsprecher)

#### Meine Lautsprecher geben keinen Ton wieder

- ❑ Die eingebauten Lautsprecher können abgeschaltet sein. Schalten Sie die Lautsprecher mit der Tastenkombination **Fn**+**F2** oder mit der Taste **S1** (Standardbelegung) ein.
- ❑ Die Lautstärkeregelung ist u. U. auf ganz leise eingestellt. Drücken Sie **Fn**+**F4** und dann die Taste M oder ,, oder halten Sie **Fn**+**F4** gedrückt, um die Lautstärke zu erhöhen.
- ❑ Wenn Sie externe Lautsprecher anschließen, achten Sie darauf, dass diese richtig angeschlossen sind und die Lautstärkeregler nicht auf Null stehen. Wenn die Lautsprecher einen Stummschalter haben, darf dieser nicht eingeschaltet sein. Werden die Lautsprecher aus Akkus mit Strom versorgt, prüfen Sie, ob diese richtig eingesetzt und geladen sind.
- ❑ Wenn Sie Kopfhörer oder ein Audiokabel an den Kopfhöreranschluss angeschlossen haben, trennen Sie das Kabel.
- ❑ Wird Ihr Computer mit Akkustrom versorgt, dann prüfen Sie, ob der Akku richtig installiert und geladen ist.
- ❑ Wenn Sie eine Anwendung mit eigener Lautstärkeregelung verwenden, muss der Ton eingeschaltet sein.
- ❑ Prüfen Sie die Lautstärkeregler in Windows.

# <span id="page-139-1"></span>**AIO**

## <span id="page-139-0"></span>Probleme mit der Audiofunktion (Mikrofon)

#### Mein Mikrofon funktioniert nicht

Wenn Sie ein externes Mikrofon anschließen, achten Sie darauf, dass dieses richtig am Mikrofonanschluss angeschlossen ist.

#### Die Mikrofonlautstärke ist zu stark oder zu schwach

Gehen Sie folgendermaßen vor, um die Lautstärke einzustellen.

- **1** Klicken Sie auf **Start** und dann auf **Systemsteuerung**. Das Fenster **Systemsteuerung** erscheint.
- **2** Klicken Sie auf **Sounds, Sprachein-/ausgabe und Audiogeräte** und dann auf **Sounds und Audiogeräte**.
- **3** Öffnen Sie die Registerkarte **Audio**, und klicken Sie im Abschnitt **Soundaufnahme** auf **Lautstärke**.
- **4** Prüfen Sie, ob unter der Spalte **Mikrofon** das Kontrollkästchen **Auswählen** aktiviert ist. Falls nicht, klicken Sie auf das Kontrollkästchen.
- **5** Schieben Sie den Schieberegler nach oben oder unten, um die Lautstärke einzustellen.
- **6** Ist die Lautstärke immer noch zu hoch oder zu niedrig, klicken Sie im Menü **Optionen** auf **Erweiterte Einstellungen**. Unter der Spalte **Mikrofon** wird die Schaltfläche **Erweitert** angezeigt.
- **7** Klicken Sie auf die Schaltfläche **Erweitert**, und aktivieren/deaktivieren Sie im Abschnitt **Andere Einstellungen** die Option **Mikrofonverstärkung** oder **+20db-Verstärkung**.

<span id="page-140-0"></span>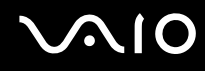

### Nur der linke Audiokanal wird mit einem Mono-Mikrofon aufgezeichnet

Gehen Sie folgendermaßen vor, um die Audiokanal-Einstellung zu ändern.

- **1** Klicken Sie auf **Start** und dann auf **Systemsteuerung**. Das Fenster **Systemsteuerung** erscheint.
- **2** Klicken Sie auf **Sounds, Sprachein-/ausgabe und Audiogeräte** und dann auf **Sounds und Audiogeräte**.
- **3** Öffnen Sie die Registerkarte **Audio**, und klicken Sie im Abschnitt **Soundaufnahme** auf **Lautstärke**.
- **4** Wählen Sie aus dem Menü **Optionen** die Option **Erweiterte Einstellungen**. Unter der Spalte **Mikrofon** wird die Schaltfläche **Erweitert** angezeigt.
- **5** Klicken Sie auf die Schaltfläche **Erweitert**, und aktivieren Sie das Kontrollkästchen **Mono Mic** unter **Andere Einstellungen**.

**!** Diese Audiokanal-Einstellung gilt nur für Tonaufnahme mit einem Mikrofon.

#### Es wird kein Stereoton mit einem Stereo-Mikrofon aufgenommen

Gehen Sie folgendermaßen vor, um die Audiokanal-Einstellung zu ändern.

- **1** Klicken Sie auf **Start** und dann auf **Systemsteuerung**. Das Fenster **Systemsteuerung** erscheint.
- **2** Klicken Sie auf **Sounds, Sprachein-/ausgabe und Audiogeräte** und dann auf **Sounds und Audiogeräte**.
- **3** Öffnen Sie die Registerkarte **Audio**, und klicken Sie im Abschnitt **Soundaufnahme** auf **Lautstärke**.
- **4** Wählen Sie aus dem Menü **Optionen** die Option **Erweiterte Einstellungen**. Unter der Spalte **Mikrofon** wird die Schaltfläche **Erweitert** angezeigt.
- **5** Klicken Sie auf die Schaltfläche **Erweitert**, und deaktivieren Sie das Kontrollkästchen **Mono Mic** unter **Andere Einstellungen**.

## <span id="page-141-1"></span>**AIO**

## <span id="page-141-0"></span>Probleme mit Disketten

### Ich kann mit meinem USB-Diskettenlaufwerk keine Disketten beschreiben

- ❑ Die Diskette ist schreibgeschützt. Deaktivieren Sie den Schreibschutz, oder verwenden Sie eine nicht schreibgeschützte Diskette.
- ❑ Achten Sie darauf, dass die Diskette richtig in das Diskettenlaufwerk eingelegt ist.
- ❑ Ihre Diskette ist möglicherweise beschädigt. Legen Sie eine andere Diskette ein.

### Das optionale USB-Diskettenlaufwerk wird nicht als Laufwerk A erkannt

So konfigurieren Sie das Diskettenlaufwerk als Laufwerk A

- **1** Schalten Sie den Computer ein.
- **2** Schließen Sie das Diskettenlaufwerk an.
- **3** Klicken Sie im Menü **Start** auf **Systemsteuerung**.
- **4** Klicken Sie auf **Leistung und Wartung**.
- **5** Klicken Sie auf **System**.
- **6** Klicken Sie auf der Registerkarte **Hardware** auf die Schaltfläche **Geräte-Manager**.
- **7** Klicken Sie im Ordner **USB-Controller** auf den Eintrag **Y-E Data-Diskettenlaufwerk (USB)**.
- **8** Klicken Sie im Menü für Aktionen auf **Deinstallieren**.
- **9** Klicken Sie im Fenster **Entfernen des Geräts bestätigen** auf **OK**.
- **10** Klicken Sie im Menü **Aktion** auf **Nach geänderter Hardware suchen**. Das Diskettenlaufwerk wird als Laufwerk A erkannt.

# <span id="page-142-1"></span> $\bigwedge$ 10

## <span id="page-142-0"></span>Probleme mit dem Drucker

- ❑ Vergewissern Sie sich, dass der Druckertreiber Windows XP unterstützt. Beschaffen Sie sich ggf. beim Hersteller Ihres Druckers den Treiber für Windows XP.
- ❑ Der Druckeranschluss am Schnittstellenreplikator ist intern mit USB verbunden. Wenn Ihr Drucker an den Druckeranschluss des Schnittstellenreplikators angeschlossen ist, überprüfen Sie die Einstellungen der Druckerschnittstelle wie folgt:
	- **1** Klicken Sie auf **Start** und dann auf **Systemsteuerung**.
	- **2** Klicken Sie auf das Symbol **Drucker und andere Hardware**.
	- **3** Klicken Sie auf das Symbol **Drucker und Faxgeräte**.
	- **4** Klicken Sie mit der rechten Maustaste auf das Symbol Ihres Druckers, und wählen Sie **Eigenschaften**.
	- **5** Klicken Sie auf die Registerkarte **Anschlüsse.**
	- **6** Prüfen Sie, ob das Kontrollkästchen für **USB001** aktiviert ist. Falls ein anderes Kontrollkästchen aktiviert ist, klicken Sie auf das Kontrollkästchen für **USB001**.
	- **7** Klicken Sie auf **OK**.

Falls dies nicht zum Erfolg führt, klicken Sie im Fenster im obigen Schritt 3 mit der rechten Maustaste auf das Druckersymbol, und wählen Sie **Löschen**, um den Drucker zu löschen. Installieren Sie anschließend den Druckertreiber erneut.

<span id="page-143-0"></span>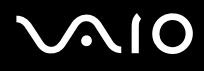

- ❑ Falls Ihr Drucker für die bidirektionale Kommunikation ausgelegt ist, können Sie möglicherweise wieder drucken, wenn Sie diese Funktion auf dem Computer deaktivieren. Gehen Sie dazu folgendermaßen vor:
	- **1** Klicken Sie auf **Start** und dann auf **Systemsteuerung**.
	- **2** Klicken Sie auf das Symbol **Drucker und andere Hardware**.
	- **3** Klicken Sie auf das Symbol **Drucker und Faxgeräte**.
	- **4** Klicken Sie mit der rechten Maustaste auf das Symbol Ihres Druckers, und wählen Sie **Eigenschaften**.
	- **5** Klicken Sie auf die Registerkarte **Anschlüsse.**
	- **6** Deaktivieren Sie das Kontrollkästchen **Bidirektionale Unterstützung aktivieren**.
	- **7** Klicken Sie auf **OK**.

**!** Durch diese Einstellungsänderung werden die bidirektionalen Kommunikationsfunktionen Ihres Druckers, wie Datenübertragung, Statusüberwachung und Fernsteuerkonsole, deaktiviert.

❑ Überprüfen Sie die Kabelverbindungen zwischen Computer und Drucker sowie Netzgerät, Netzkabel und Netzsteckdose, und starten Sie anschließend Ihren Computer neu.
# <span id="page-144-0"></span> $\bigwedge$ 10

### Probleme mit i.LINK-Geräten

### Ich kann keine i.LINK-Verbindung zwischen zwei VAIO-Computern herstellen

- ❑ Sie müssen auf Ihrem Computer über Administratorrechte verfügen, um die Verbindung herstellen zu können.
- ❑ Ziehen Sie das i.LINK-Kabel ab, und schließen Sie es wieder an.
- ❑ Wenn die Verbindung nach einer kurzen Zeit immer noch nicht hergestellt wird, starten Sie beide Computer neu.
- ❑ Wenn einer der beiden Computer gerade aus einem Energiesparmodus hochgefahren wurde, kann sich dies nachteilig auf die Verbindung auswirken. In diesem Fall müssen Sie einen kompletten Neustart durchführen, bevor Sie eine Verbindung zwischen den beiden Geräten herstellen.

### Wenn ich Bilder mit DVgate Plus auf ein digitales Videogerät aufzeichne, wird eine Fehlermeldung angezeigt

- ❑ Schließen Sie alle offenen Anwendungen, und starten Sie Ihren Computer neu. Häufiges Überspielen von Bildern auf ein digitales Videogerät mit **DVgate Plus** verursacht manchmal diesen Fehler.
- ❑ Ihr DV-Gerät benötigt einen DV-Ein-/Ausgang, damit die Daten übertragen werden können.

#### Ich kann keine digitalen Geräte verwenden

- ❑ Prüfen Sie, ob das DV-Gerät eingeschaltet ist und die Kabel ordnungsgemäß angeschlossen sind.
- ❑ Wenn Sie mehrere i.LINK-Geräte verwenden, kann die Kombination der angeschlossenen Geräte zu einem instabilen Betrieb führen. Schalten Sie in diesem Fall alle angeschlossenen Geräte aus, und entfernen Sie die nicht verwendeten Geräte. Überprüfen Sie die Verbindungen, und schalten Sie die Geräte danach wieder ein.
- ❑ Es wird dringend empfohlen, nur i.LINK-Kabel von Sony zu verwenden, da andernfalls Probleme mit den i.LINK-Geräten auftreten können.

## <span id="page-145-0"></span>Weitere Unterstützung und Beratung

In diesem Abschnitt erfahren Sie, wo Sie Antworten auf Ihre Fragen zu Ihrem Computer finden können.

### Sony-Support-Informationen

Ziehen Sie die folgenden Informationsquellen in der angegebenen Reihenfolge zu Rate.

Im Abschnitt **Dokumentation [\(Seite 7\)](#page-6-0)** finden Sie eine Beschreibung der gedruckten und elektronischen Dokumentation, die mit Ihrem Computer geliefert wurde, sowie Verweise auf weiterführende Informationsquellen.

❑ Rufen Sie die **Online-Hilfe** auf, die Bestandteil der Software ist, wenn Sie Anleitungen zur Arbeit mit der Software benötigen.

❑ Verwenden Sie die Suchfunktion im Fenster **Hilfe- und Supportcenter**, indem Sie gleichzeitig die Microsoft Windows-

Taste **A** und die Taste **F1** drücken.

- ❑ Die **VAIO-Link-Website** ist eine geeignete Anlaufstelle, wenn Sie Probleme mit Ihrem Computer haben. Die Adresse: [http://www.vaio-link.com](http://www.vaio-link.com/).
- ❑ **e- Support** ist die interaktive Komponente unserer Website [http://www.vaio-link.com](http://www.vaio-link.com/). Hier können Sie per Internet Kontakt mit unserem qualifizierten Support-Team aufnehmen. Zur Übermittlung Ihrer technischen Fragen nutzen Sie einen personalisierten Zugang.
- ❑ **VAIO-Link-Hilfsdienst**: Bevor Sie sich telefonisch mit VAIO-Link in Verbindung setzen, versuchen Sie, das Problem mit Hilfe der gedruckten und der Online-Dokumentation zu lösen.
- ❑ Besuchen Sie auch die anderen Websites von Sony:
	- ❑ [www.club-vaio.com](http://www.club-vaio.com/), wenn Sie mehr über VAIO wissen möchten und Mitglied der wachsenden VAIO-Anwendergemeinschaft werden möchten.
	- ❑ [www.sonystyle-europe.com](http://www.sonystyle-europe.com/) für Online-Einkäufe
	- ❑ [www.sony.net](http://www.sony.net/) für andere Sony Produkte

#### $\mathbb{Z}_n$

Sie müssen eine Verbindung zum Internet herstellen, bevor Sie auf die hier beschriebenen Online-Funktionen zugreifen können.

### <span id="page-146-0"></span>e-Support

### Was ist e-Support?

Sie haben in Ihren Benutzerhandbüchern und auf der Website ([www.vaio-link.com](http://www.vaio-link.com/)) gesucht, aber keine Antwort auf Ihre Frage oder Ihr Problem gefunden? Dann ist e-Support die ideale Lösung für Sie!

Unser e-Support-Webportal ist eine interaktive Website, auf der Sie technische Fragen zu Ihrem Computer stellen können, die unser qualifiziertes Support-Team dann beantwortet.

Für eine reibungslose Kommunikation zwischen Ihnen und dem e-Support-Team erhält jede Anfrage eine Referenznummer.

#### Wer kann e-Support nutzen?

Alle registrierten VAIO-Kunden haben uneingeschränkten Zugang zum e-Support-Webportal von VAIO-Link.

### Wie kann ich auf das e-Support-Webportal zugreifen?

Wenn Sie Ihren Computer registrieren, erhalten Sie wenige Stunden später automatisch eine E-Mail mit dem Link zum e-Support-Webportal, Ihrer Kunden-ID und einigen grundlegenden Erläuterungen.

Sie brauchen dann nur noch Ihr Konto aktivieren, indem Sie in der E-Mail auf den Link klicken.

Jetzt können Sie sofort Ihre erste Frage stellen!

Auf das e-Support-Webportal können Sie von jedem Computer mit Internetverbindung aus zugreifen.

Außerdem finden Sie dort eine vollständige Hilfedatei zur Benutzung des e-Support-Dienstes.

### Kann ich die Fragen in meiner Muttersprache stellen?

Sie kommunizieren mit unserem e-Support-Team über ein Portal, das direkt mit unserer zentralen Datenbank verbunden ist. Das e-Support-Team kann daher nur Anfragen auf Englisch, Französisch oder Deutsch annehmen und bearbeiten.

<span id="page-147-0"></span>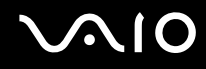

### Kann ich meine Fragen jederzeit stellen?

Sie können Ihre Fragen jeden Tag rund um die Uhr stellen. Beachten Sie jedoch: Unser e-Support-Team kann die Fragen nur von Montag bis Freitag von 8.00 bis 18.00 Uhr bearbeiten.

### Entstehen mit e-Support Kosten für mich?

Nein, dieser Service ist völlig kostenlos und steht allen registrierten VAIO-Kunden zur Verfügung!

Wie erfahre ich, dass meine Anfrage/mein Problem vom e-Support-Team bearbeitet wurde?

Sobald Ihre Anfrage vom e-Support-Team bearbeitet wurde, erhalten Sie eine E-Mail mit der Information, dass Ihre Anfrage aktualisiert wurde.

### <span id="page-148-0"></span>Marken

Sony, Battery Checker, Click to DVD, DVgate Plus, HotKey Utility, Keyboard Utility, Memory Stick Formatter, PictureGear Studio, Prepare your VAIO, SonicStage, SonicStage Mastering Studio, VAIO Control Center, VAIO Edit Components, VAIO Launcher, VAIO Media, VAIO Power Management, VAIO Power Management Viewer, Image Converter, VAIO Zone, My Club VAIO, VAIO Update, Memory Stick, das Memory Stick-Logo, VAIO und das VAIO-Logo sind Marken von Sony Corporation.

Microsoft, Internet Explorer, Windows Movie Maker, Windows Media Player, Windows XP Professional, Windows XP Home Edition, MS Works 8.0, Microsoft Office 2003 SBE (Try & Buy) und das Windows-Logo sind Marken oder eingetragene Marken der Microsoft Corporation in den USA und anderen Ländern.

i.LINK ist eine Marke von Sony und dient ausschließlich zur Kennzeichnung, dass ein Gerät mit einem IEEE 1394-Anschluss ausgestattet ist.

Adobe, Adobe Acrobat Elements, Adobe Acrobat Professional, Adobe Reader, Adobe Premiere Standard und Adobe Photoshop Elements sind Marken von Adobe Systems Incorporated.

MoodLogic ist eine Marke von MoodLogic Inc.

Norton Internet Security 2005 AntiSpyware Edition und Norton Password Manager 2004 sind Marken oder eingetragene Marken der Symantec Corporation.

Roxio DigitalMedia SE ist eine Marke von Sonic Solutions.

WinDVD for VAIO ist eine Marke von InterVideo Inc.

Sun Java VM ist eine Marke von Sun Microsystems Inc.

Google Toolbar ist eine Marke von Google.

Yahoo! Messenger ist eine Marke von Yahoo!.

SafeGuard PrivateDisk ist eine Marke von Utimaco Software.

My Club VAIO arbeitet mit Macromedia Flash™ Player-Software von Macromedia Inc., Copyright © 1995–2003 Macromedia Inc. Alle Rechte vorbehalten. Macromedia und Flash sind Marken von Macromedia Inc.

<span id="page-149-0"></span>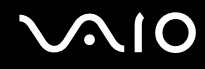

Die Wortmarke Bluetooth und die zugehörigen Bildmarken sind Eigentum von Bluetooth SIG Inc. Die Nutzung dieser Marken durch Sony Corporation erfolgt unter Lizenz. Alle weiteren Marken und Handelsnamen sind Eigentum der jeweiligen Inhaber.

Alle weiteren Namen von Systemen, Produkten und Diensten sind Marken und Eigentum der jeweiligen Inhaber. Auf die Kennzeichnung ™ oder ® wird in diesem Handbuch verzichtet.

Änderungen der technischen Daten vorbehalten. Alle weiteren Marken sind Marken der jeweiligen Inhaber.

Dem gedruckten **Spezifikationshandbuch** können Sie entnehmen, welche Software für Ihr Modell erhältlich ist.

© 2005 Sony Corporation

<span id="page-150-0"></span> $\leq$